# **7188E Series**

## **7188E Series Software User's Manual**

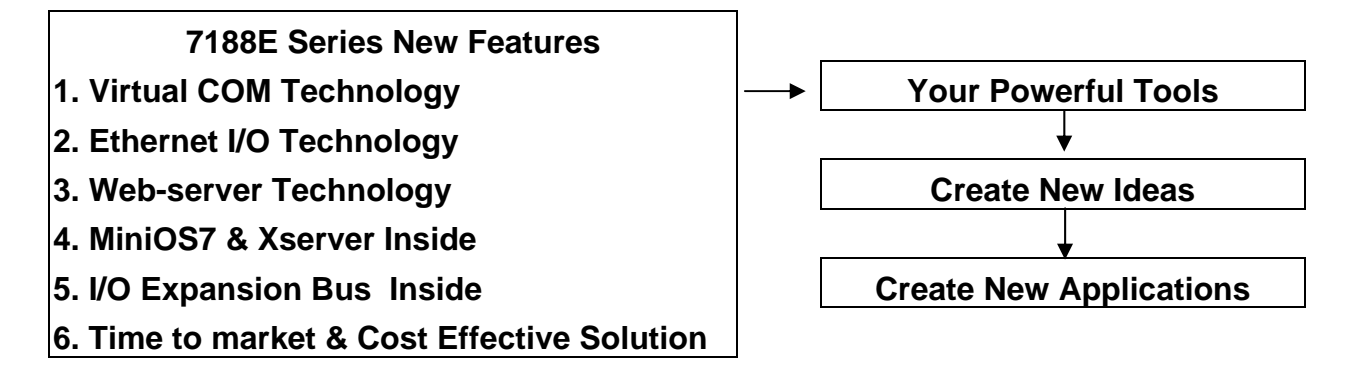

#### **Warranty**

All products manufactured by ICP DAS are warranted against defects in materials and workmanship for a period of one year from the date of original shipment. Within the warranty period, ICP DAS will repair or replace at its option, all its products found to be defective.

This warranty is void for any product disassembled, modified, or subject to environments not in accordance with the product specification. No other warranty is expressed or implied. ICP DAS is not liable for consequential damages.

### **Warning**

ICP DAS assume no liability for damages consequent to the use of this product. ICP DAS reserves the right to change this manual at any time without notice. The information furnished by ICP DAS is believed to be accurate and reliable. However, no responsibility is assumed by ICP DAS for its use, nor for any infringements of patents or other rights of third parties resulting from its use.

### **Copyright**

Copyright 2002 by ICP DAS. All rights are reserved.

### **Trademark**

The names used for identification only may be registered trademarks of their respective companies.

## **Table of Contents**

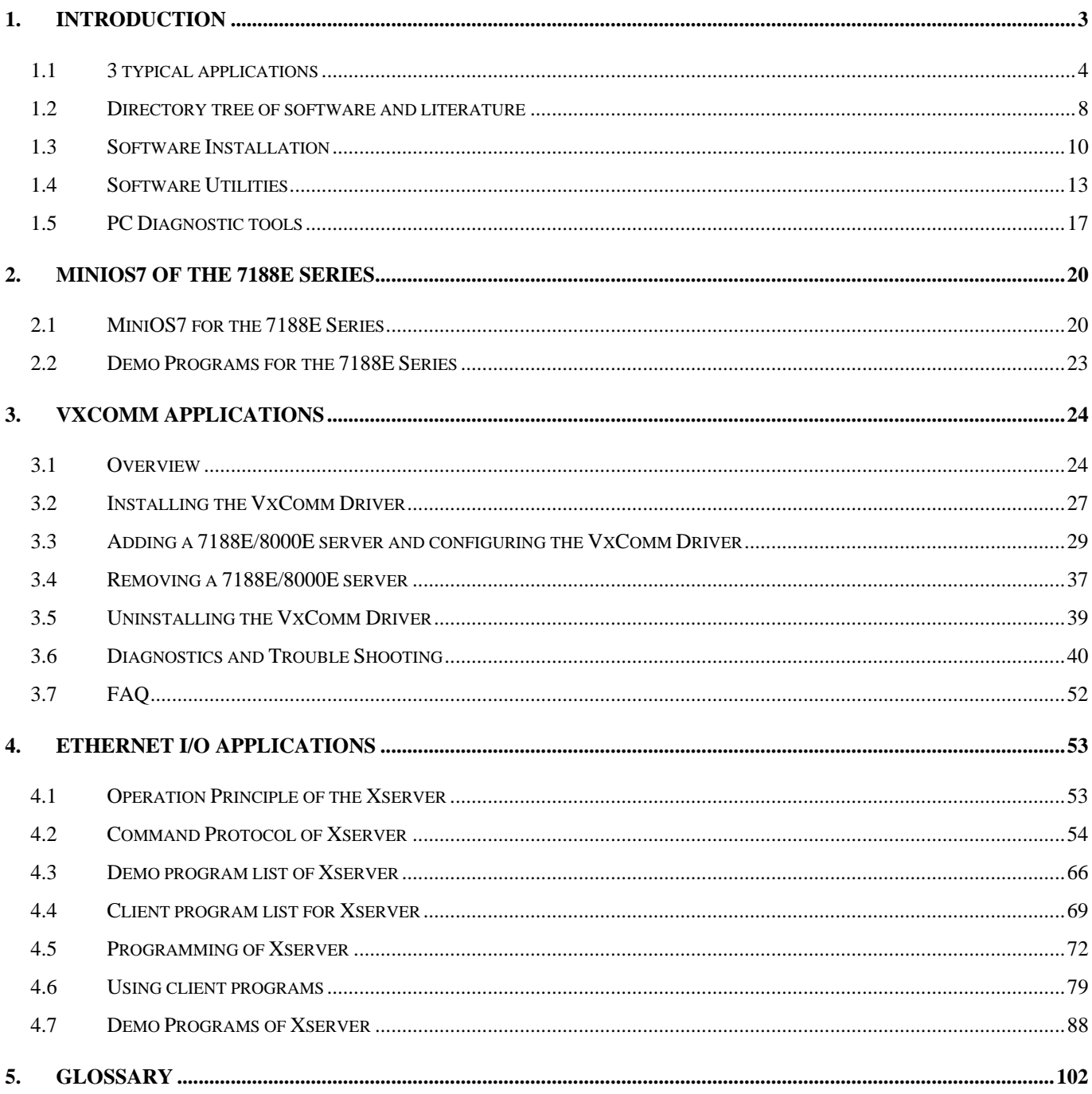

# <span id="page-2-0"></span>**1. Introduction**

One 7188E series controller equipped with one RJ-45 connector, one I/O expansion bus and several serial COM ports. The 7188E is an embedded controller which, with aid of c language, can help you develop your own programs. Included with the 7188E are many demos and libraries. The 7188E can be used to access devices via Ethernet/Internet or RS-232/485/422. In addition, each 7188E controller has one I/O expansion bus. Our expansion boards can be mounted quickly and easily to implement various I/O functions,such as D/I, D/O, A/D, D/A, Timer/Counter, Flash memory and battery backuped SRAM.

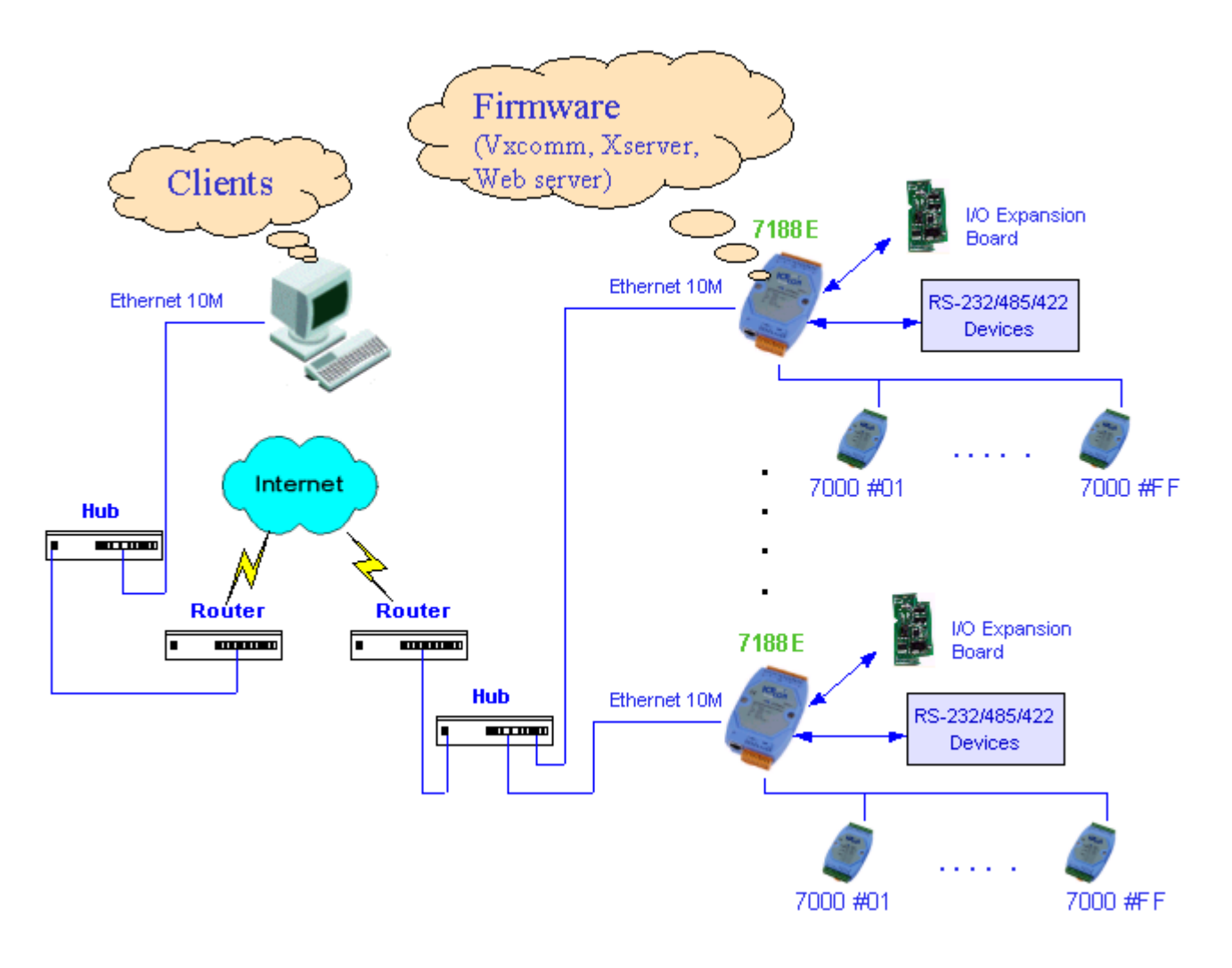

# <span id="page-3-0"></span>**1.1 3 typical applications**

7188E series controllers have 3 typical applications (Virtual COM, Ethernet I/O and web server implementation). These applications use different firmware and program styles. Users can choose any of the 3 applications they prefer.

Using the Virtual COM application, one PC can control 256 COM ports (including real COM ports). The VxComm firmware will turn your 7188E into a RS-232 to Ethernet/Internet converter.

Using the Ethernet I/O and Web Server applications, users can program the firmware of the 7188E (Xserver, Web server).

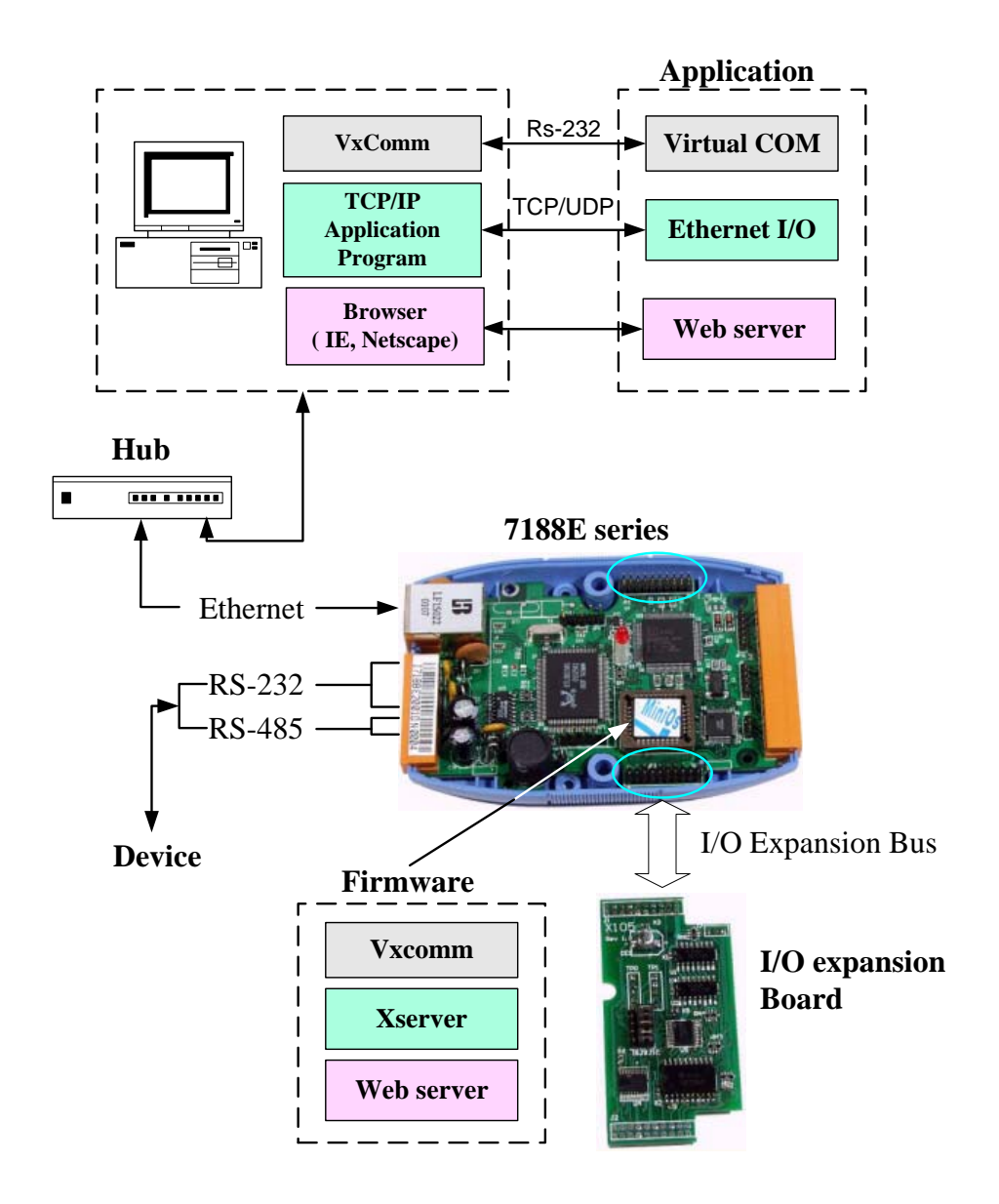

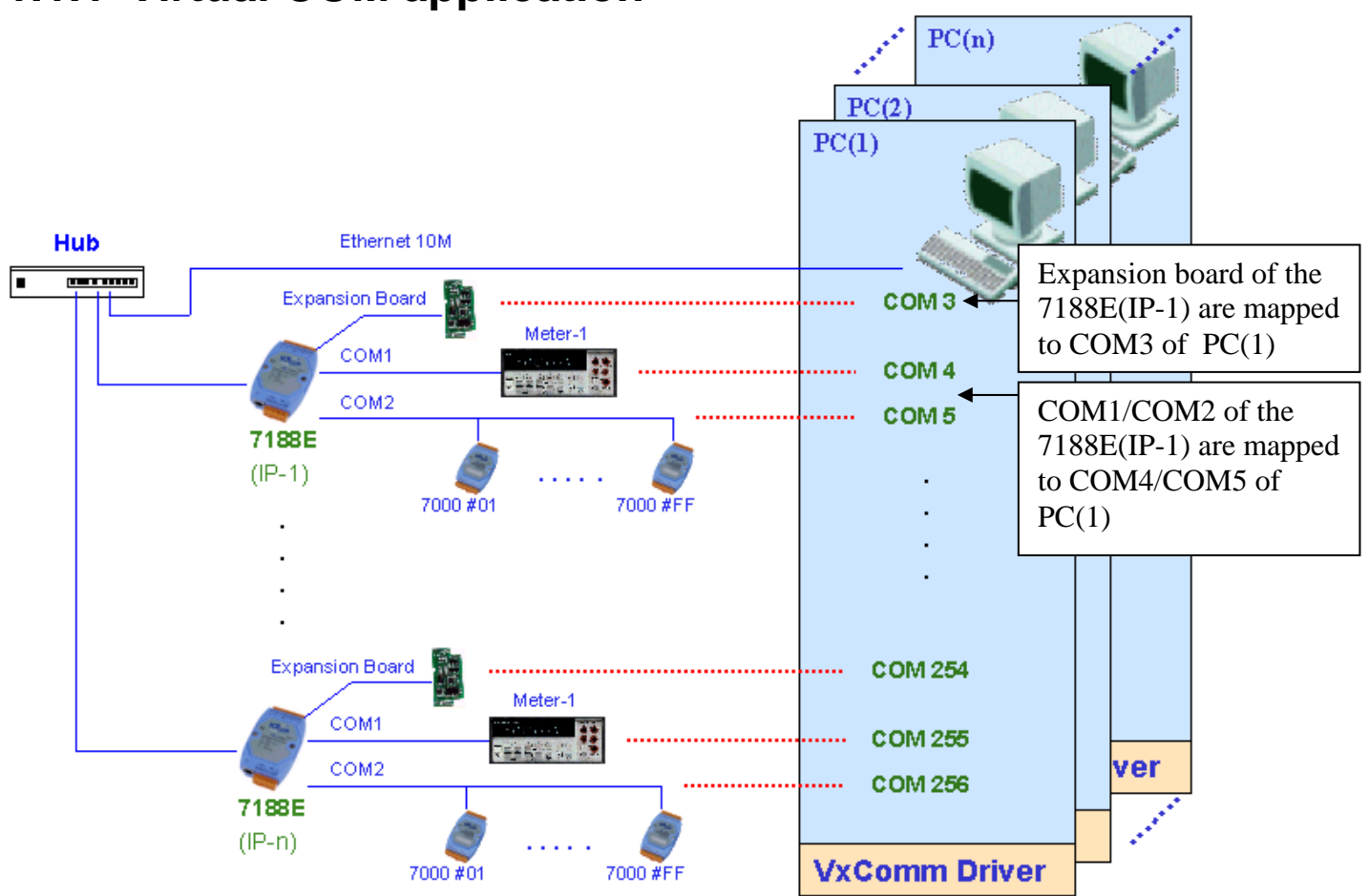

**1.1.1 Virtual COM application** 

To use the Virtual COM application, first install the VxComm Driver. After installation, the VxComm Utility can map any 7188E's remote COM port. These virtualized COM ports can be used by the PC to control devices directly, just as you would use COM1 (real COM port) to control devices. When using the Virtual COM application, one PC can use a maximum of 256 COM ports. Users need not worry about network connections. The VxComm Driver will handle all Ethernet/Internet connections.

### **The advantages of VxComm:**

- 1. Users can upgrade their systems to the Ethernet/Internet with increased ease as program code needs no modification.
- 2. The internal firmware of 7188E supports multiple clients. One 7188E can handle a maximum of 30-N socket connections simultaneously, with N being the number of the 7188E's COM ports.

For example: If one PC uses two virtual COM ports connected to COM ports of one 7188E2, the 7188E2 allows a maximun of 14 PC connections.

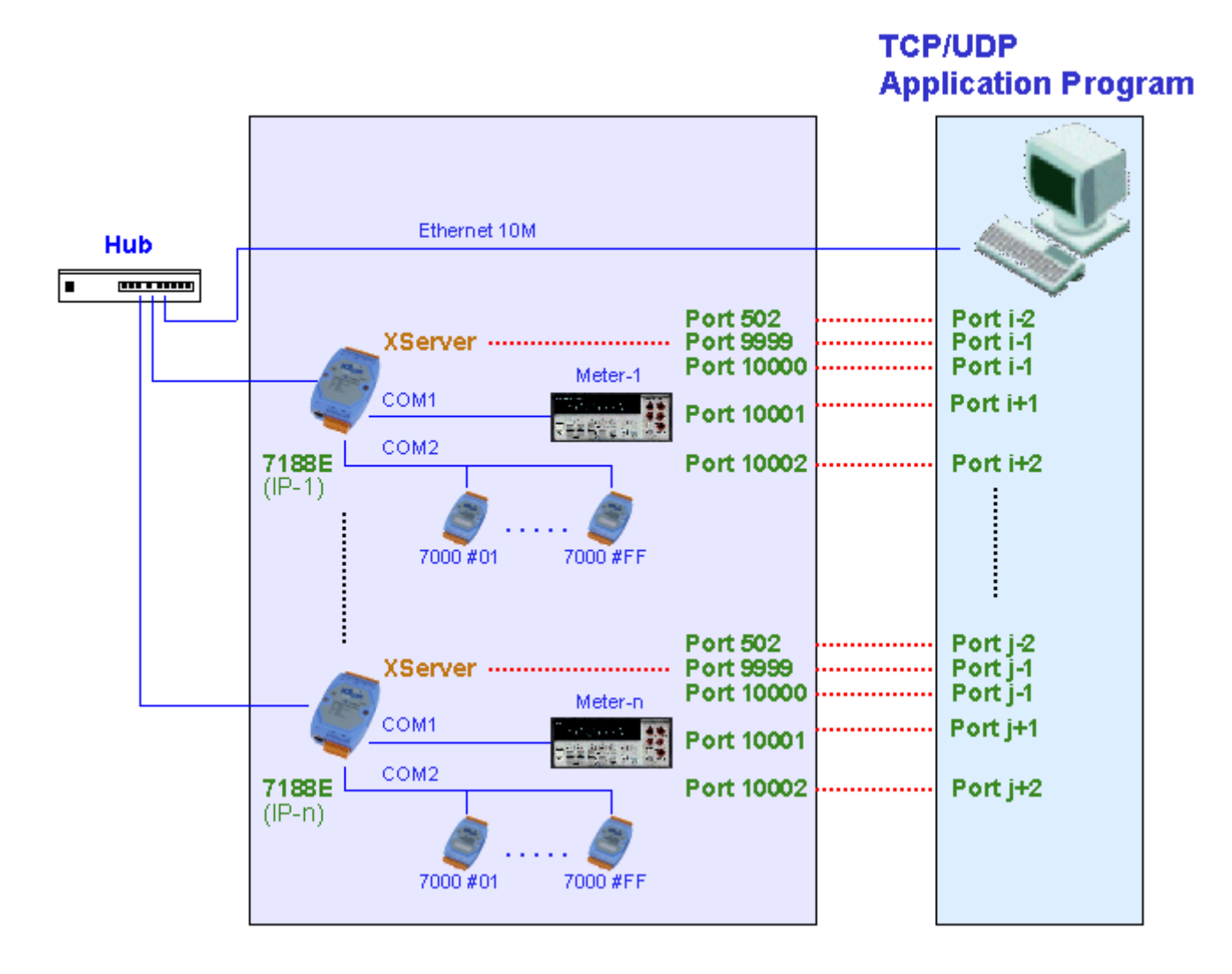

## **1.1.2 Ethernet I/O application**

The Xserver is a powerful program designed for Ethernet I/O applications. It supplies the 7188E with a range of flexible options. Users can modify the Xserver to control all of the 7188E's hardware: COM ports, I/O expansion boards, a 7 Seg LED, or other relevant products.

### **The advantages of the Xserver:**

- 1. We design, maintain, update the Xserver for all users.
- 2. Xserver can be easily modified through the use of general development tools such as TC/BC/MSC. All relative libraries are coded in C language.
- 3. High running speed. The original Xserver (Demo4.exe) can run about 750 scan loops per second (version 2.6.14).
- 4. Most program code of the Xserver is finished. Ethernet/Internet communication and program loop control are all finished in VxComm.lib.

This vastly reduces user's developing time.

- 5. To modify Xserver, users need only to modify the 6 functions
- 6. The command protocol is designed to fit most of the 7188E's requirements.
- 7. Users can develop and extend their private command protocol very easily.
- 8. It supports multi-clients. The Xserver can handle a maximum of 30-N connections simultaneously, with N being the number of the 7188E's COM ports.
- 9. Auto wake up option. The Xserver will check on packet timeouts. If the software crashes, the Xserver will wake itself up automatically.
- 10. The Xserver demos (TC/BC/MSC) and Client demos (VB/VC) are included.

## **1.1.3 Web server application**

With the help of Web server, users are able to use standard browsers (such as IE or Netscape) to access the I/Os of the expansion boards or devices connected to any of the 7188E's COM port.

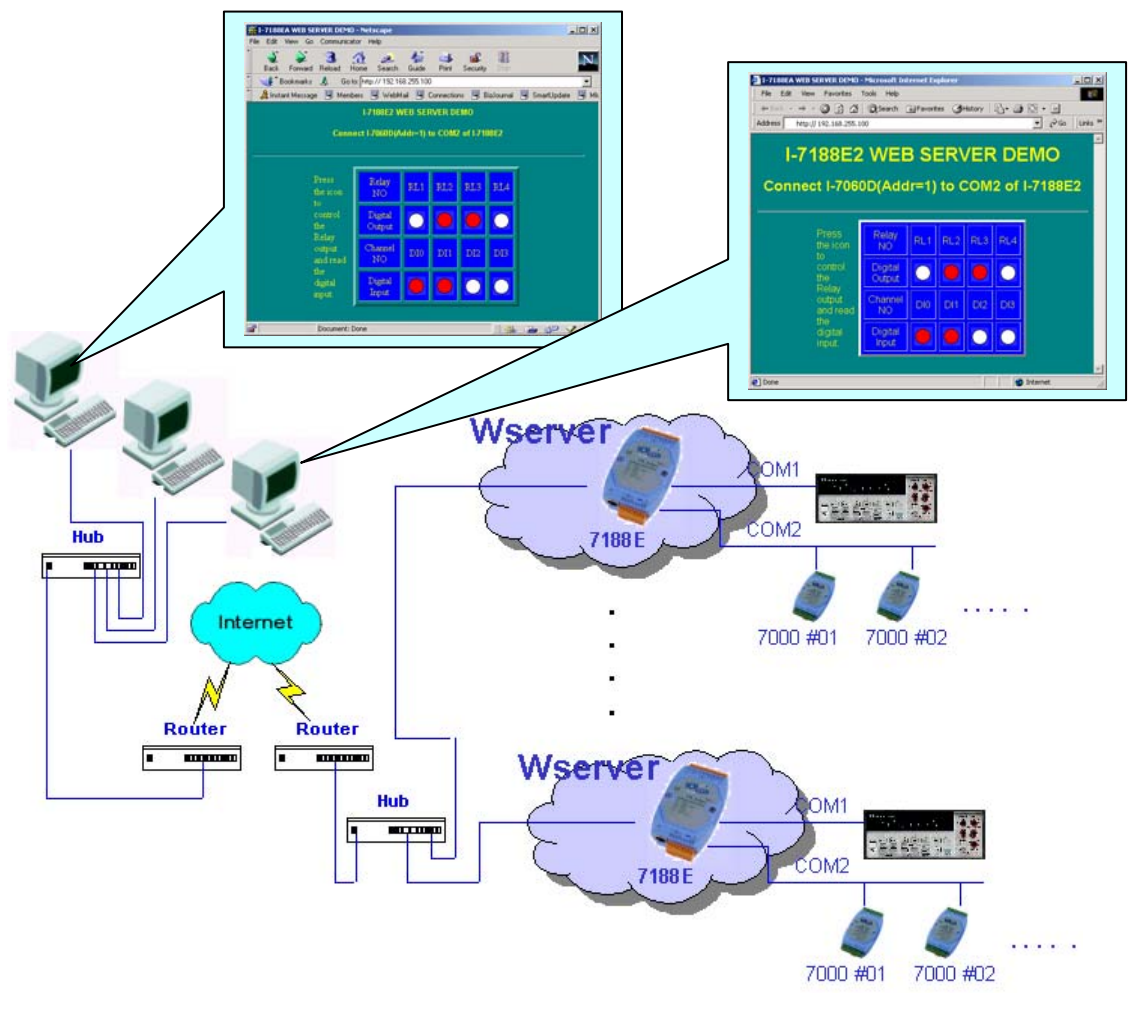

# <span id="page-7-0"></span>**1.2 Directory tree of software and literature**

To help users reduce developing time, we support many software resources, including documents, drivers, libraries, diagnostic programs, client programs and many Xserver demos. You can quickly find which resources you need by using the directory tree.

#### **The content of shipped CD:**

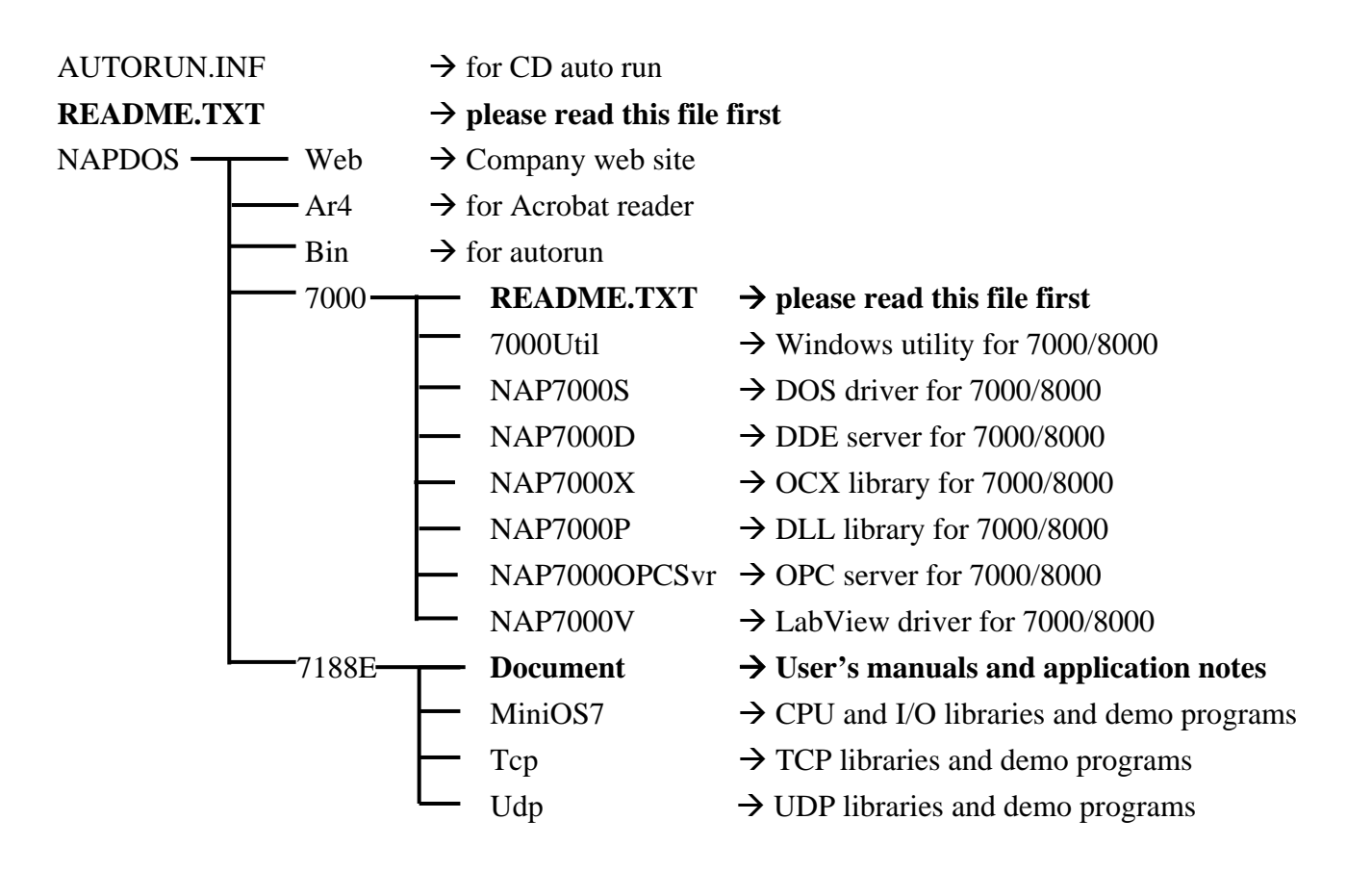

**Note**: The software & manual are updated frequently, so the content of the companion CD is also updated frequently. The best way is to read every **README.TXT** located in every directory. All updated information is given in these files.

### **Sub directory tree of 7188E:**

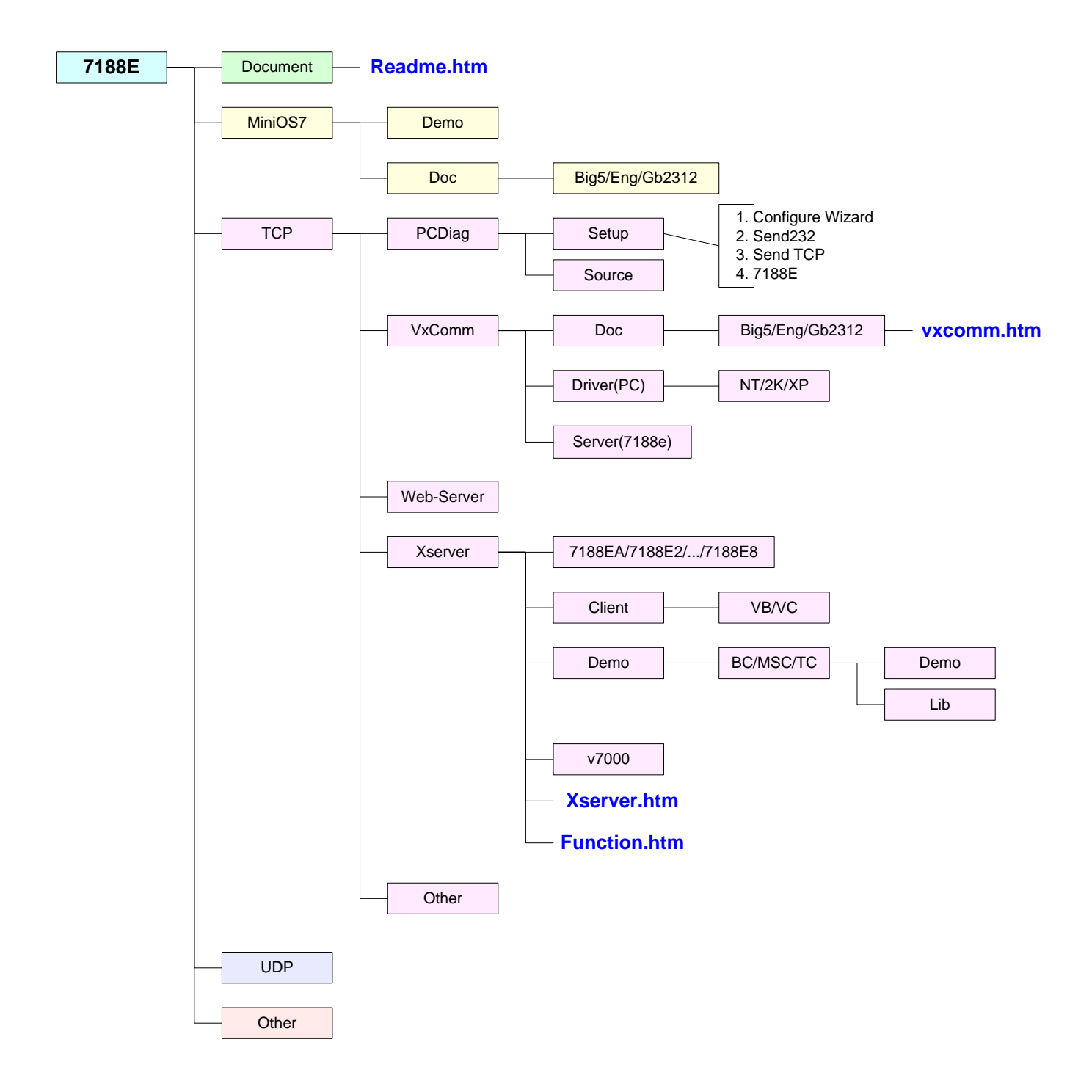

# <span id="page-9-0"></span>**1.3 Software Installation**

# **1.3.1 Installation Steps**

The installation steps are given as follows:

**Step 1:** Change the directory to the destination folder as follows. For example (CD-ROM Drive is "D:")  $C:\rightarrow d$ :

D:\>cd \NAPDOS\7188E\ D:\NAPDOS\7188E\>\_

**Step 2:** Make a new directory for the 7188E. Xcopy all files.

 C:\>md 7188E C:\>cd 7188E C:\7188E\>xcopy d: c: /s /v

# **1.3.2 Installing 7188X.exe/7188XW.exe**

The 7188X.exe/7188XW.exe is used to download and debug programs. Users should copy it to the PATH directory first. Then user can execute 7188X.exe/7188XW.exe in any directory on the host-PC. The installation steps are given as follow:

Step 1: Change the directory to the destination folder as follows.

For example (CD-ROM Drive is "D:")  $C:\geq d$ : D:\>cd \NAPDOS\7188E\MiniOS7 D:\NAPDOS\7188E\MiniOS7\>\_

Step 2: Copy 7188X.EXE from CD to the PATH directory (defined in PATH). C:\>cd windows C:\windows\>copy d:7188x.exe

**Note:** 7188XW.exe is designed for win32 system. So it can be used for USB-RS232 or PCMCIA-RS232 port.

## **1.3.3 Installing PC diagnostic tools**

Step1: Run Setup.exe from the 7188e\TCP\PCDiag\Setup directory. Setp2: Choose destination folder.

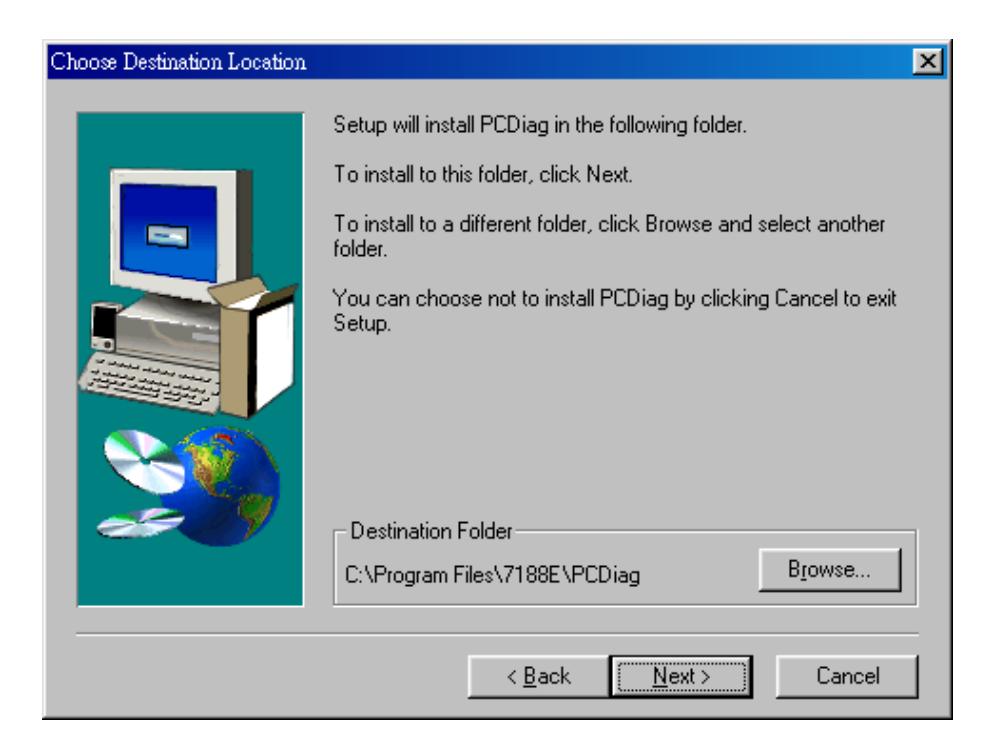

Step3: Select program folder.

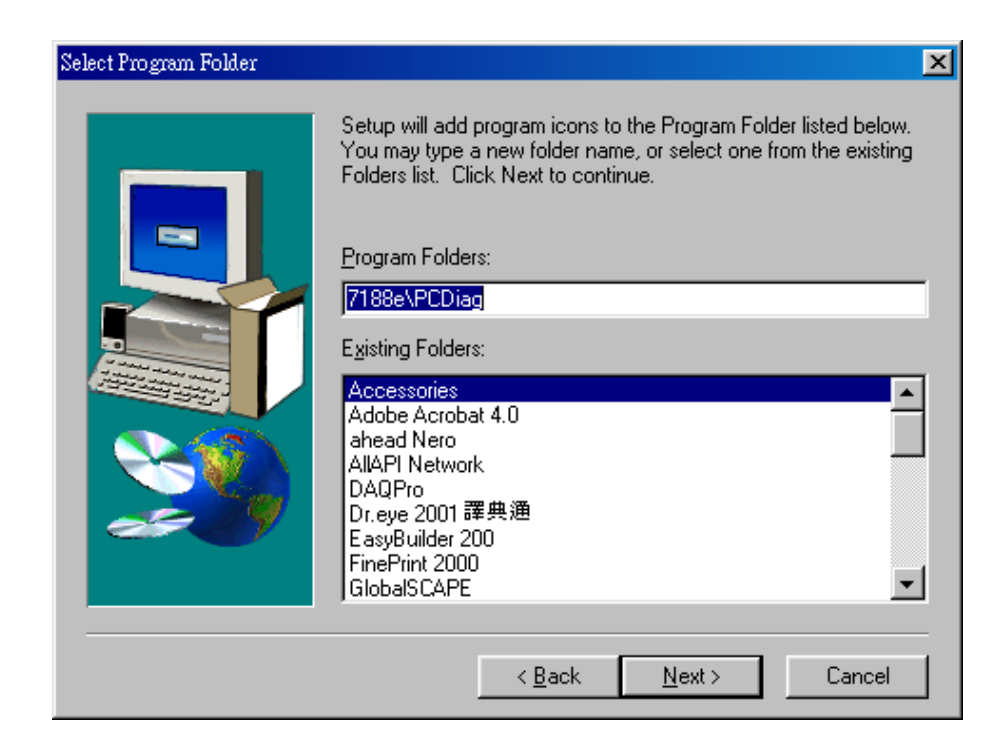

Step4: Start copying files.

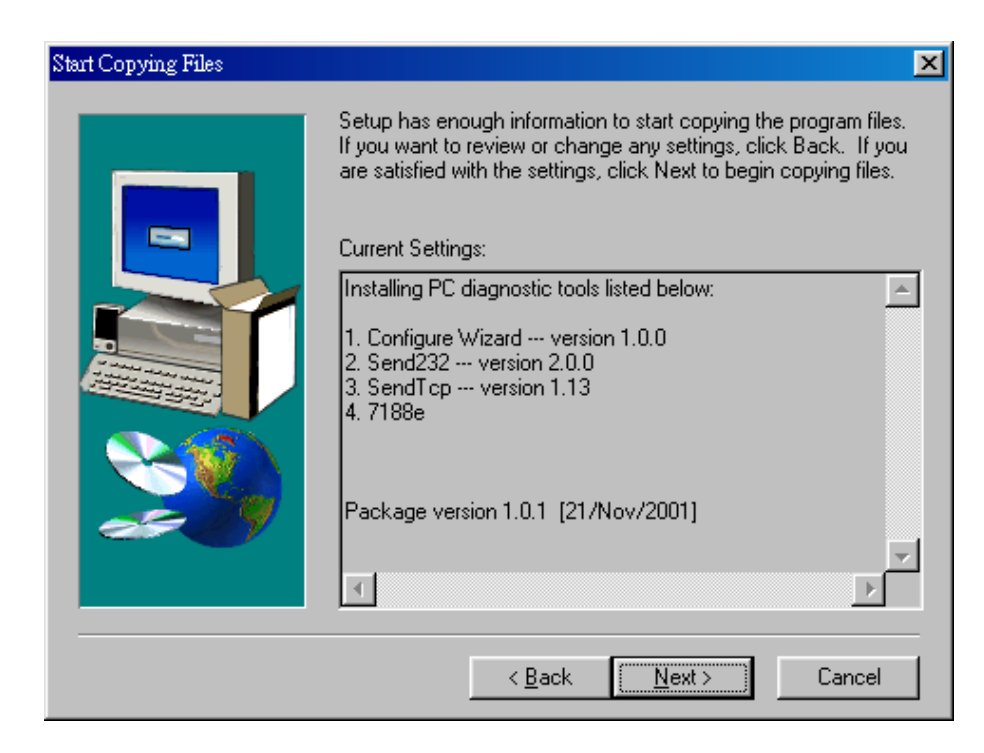

After finished installing, 5 items can be found in the PCDiag group.

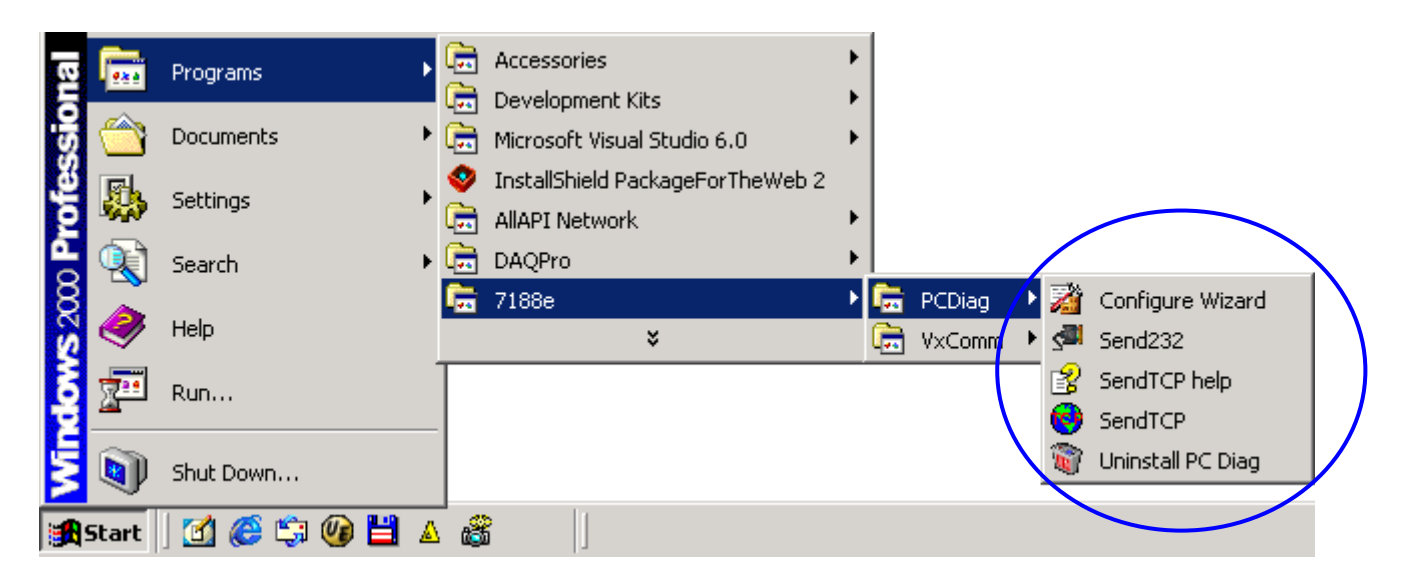

# <span id="page-12-0"></span>**1.4 Software Utilities**

## **1.4.1 7188X.EXE Utility for Host-PC**

The utility program, 7188X.EXE, can be used as follows:

- **Downloads user's programs from host-PC into 7188, 7188X, 7188E and 8000 families.**
- **Shows debug string to monitor of host-PC**  Three standard output libraries, Putch, Print & Puts, will allow main control

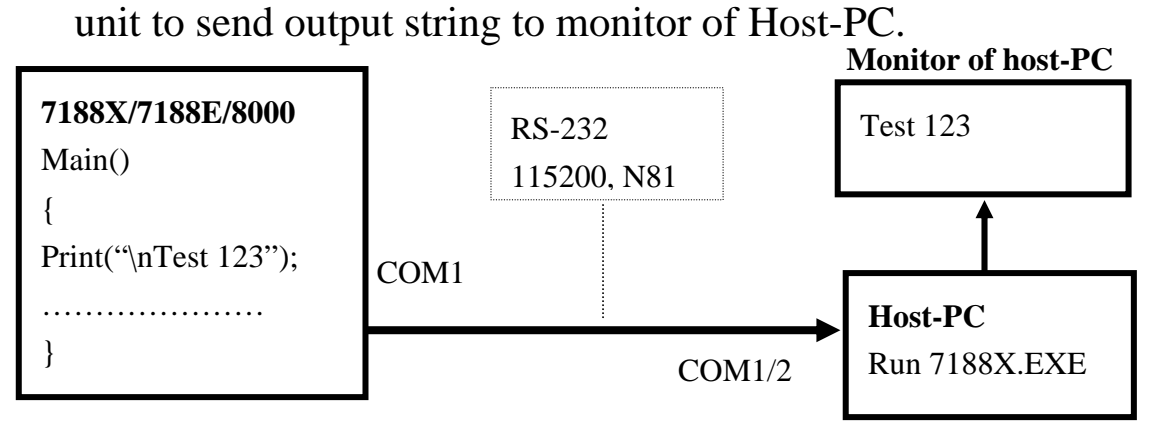

### **Keys-in test data from keyboard of host-PC**

Three standard input libraries, Getch, Scanf & LineInput, will allow main control unit to read keyboard from Host-PC.

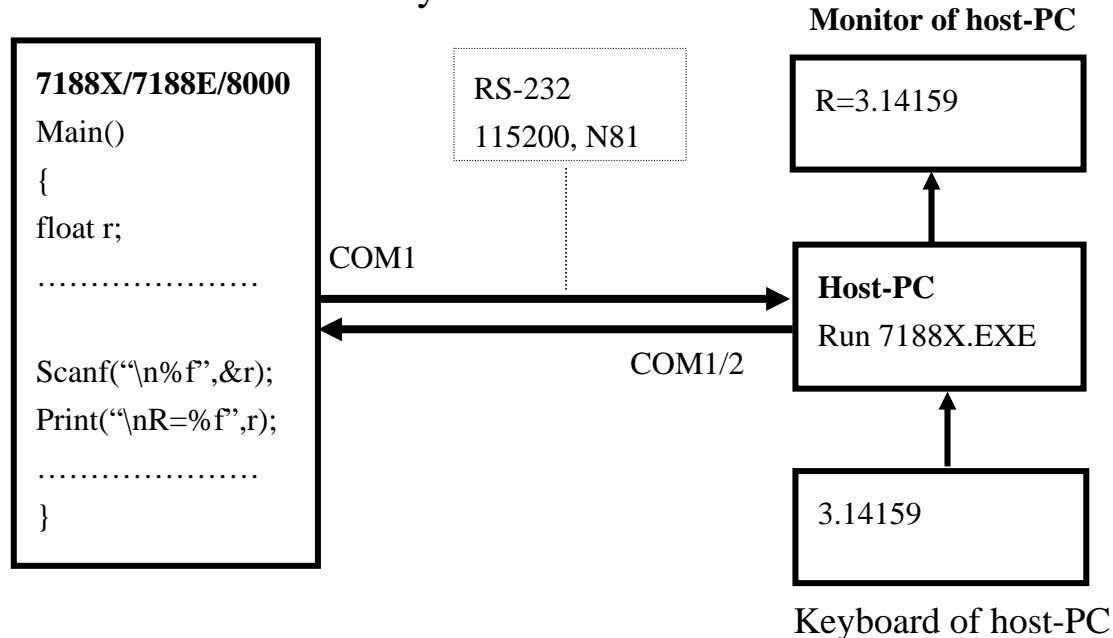

### **Hot-key of 7188x.exe:**

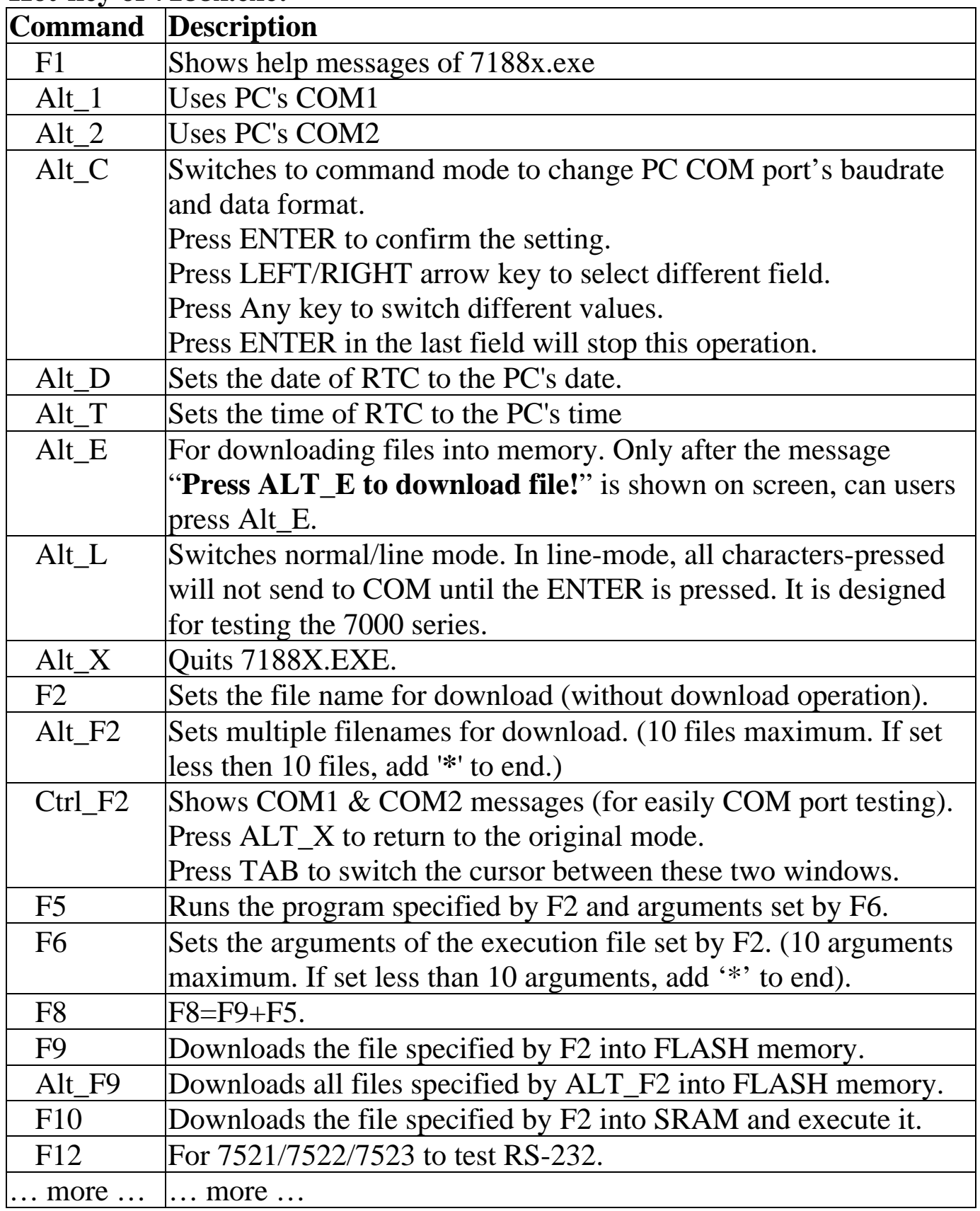

## **1.4.2 7188XW.EXE Utility for Host-PC**

7188xw.exe is **the Win32 version of 7188x.exe**. The difference beteween 7188x.exe and 7188xw.exe is:

7188x.exe: Uses standard COM ports (COM1/COM2).

7188xw.exe: Supports RS-232 COM ports using USB and PCMCIA interfaces.

#### **Command line options of 7188xw.exe:**

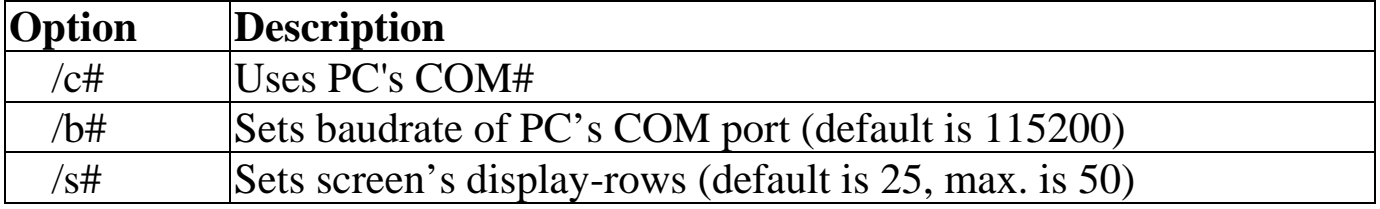

#### **Hot-key of 7188xw.exe:**

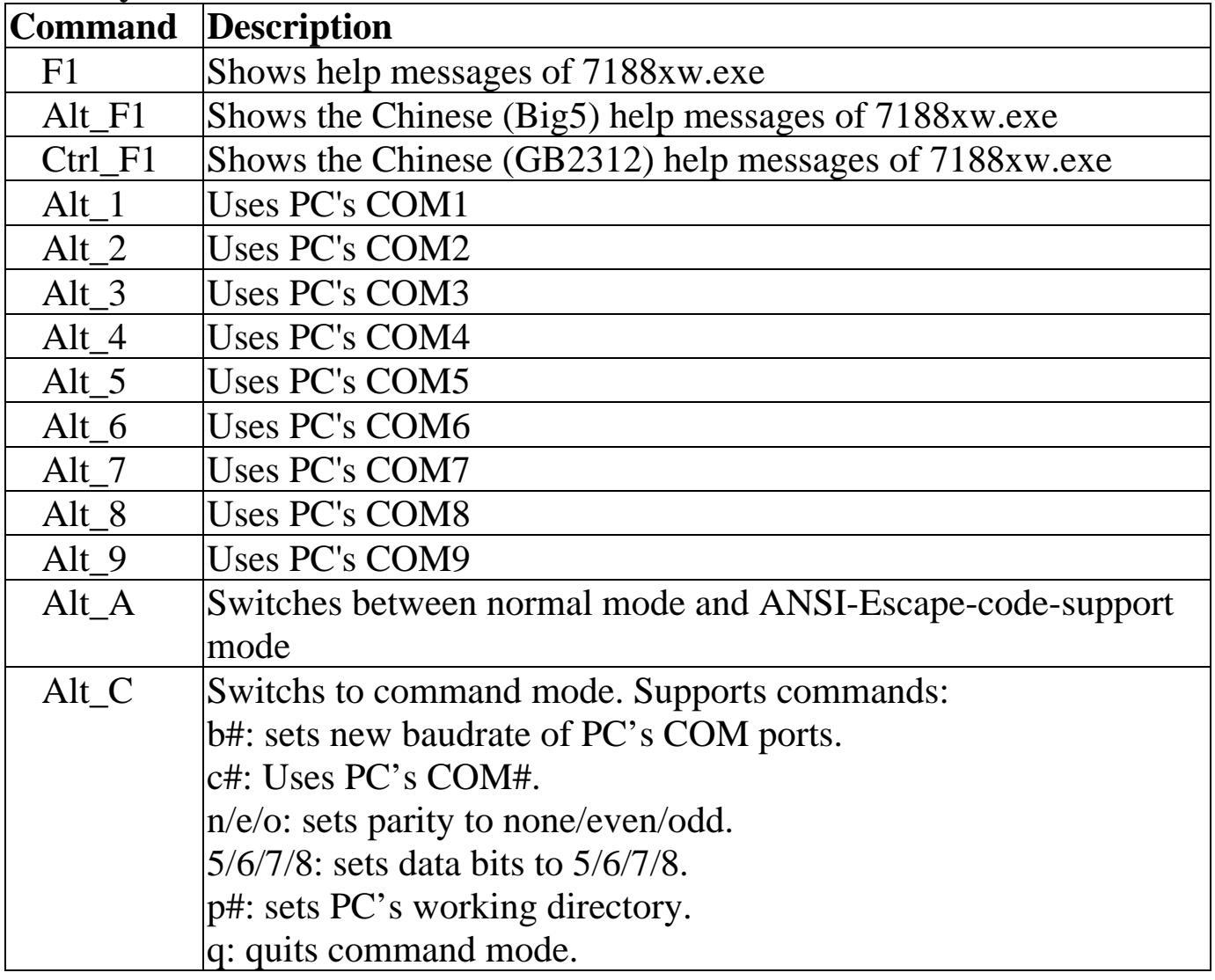

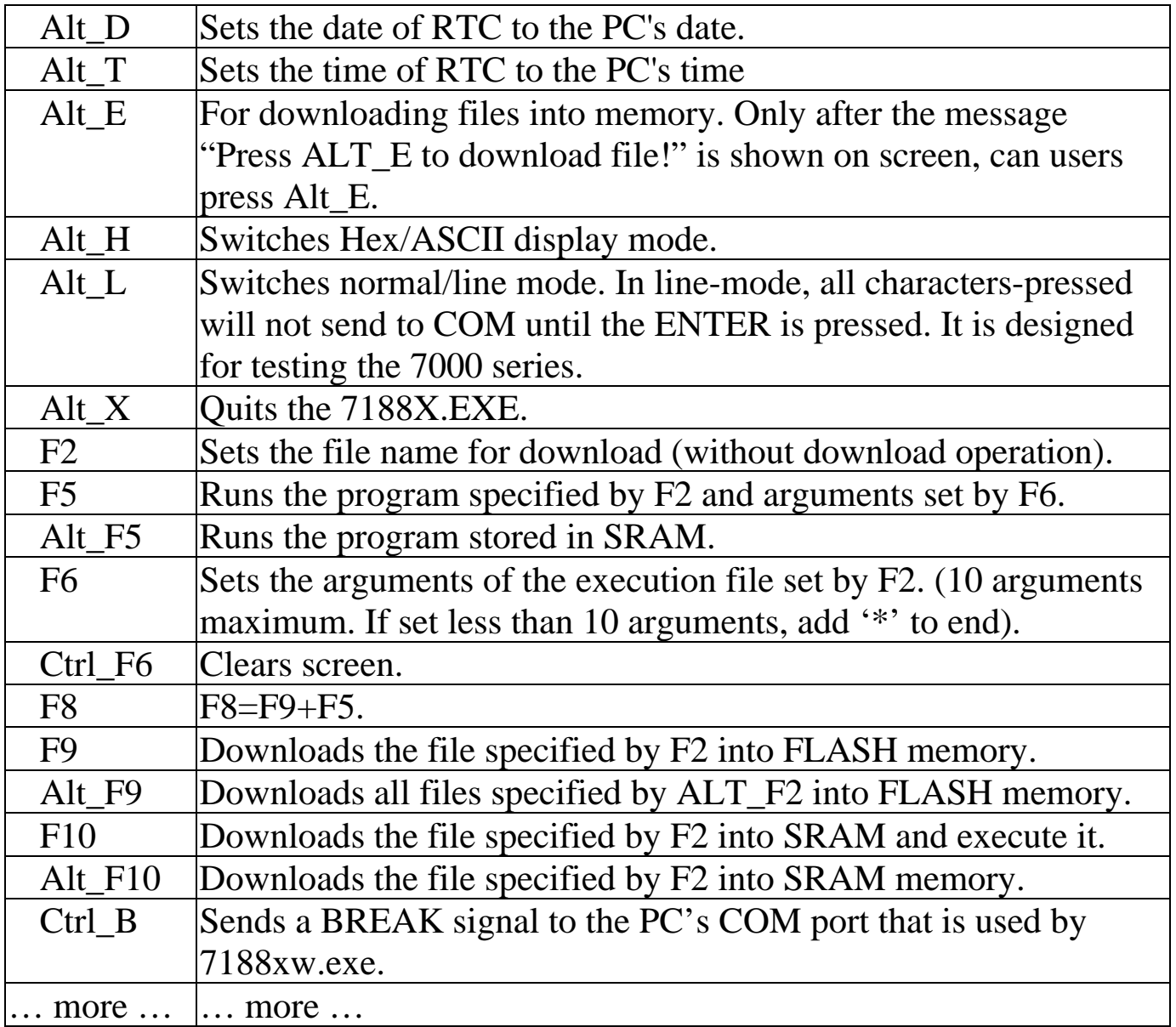

# <span id="page-16-0"></span>**1.5 PC Diagnostic tools**

The PC Diagnostic tools include:

 **Configure Wizard:** guides users step by step in configuring the 7188E/8000E's network setting.

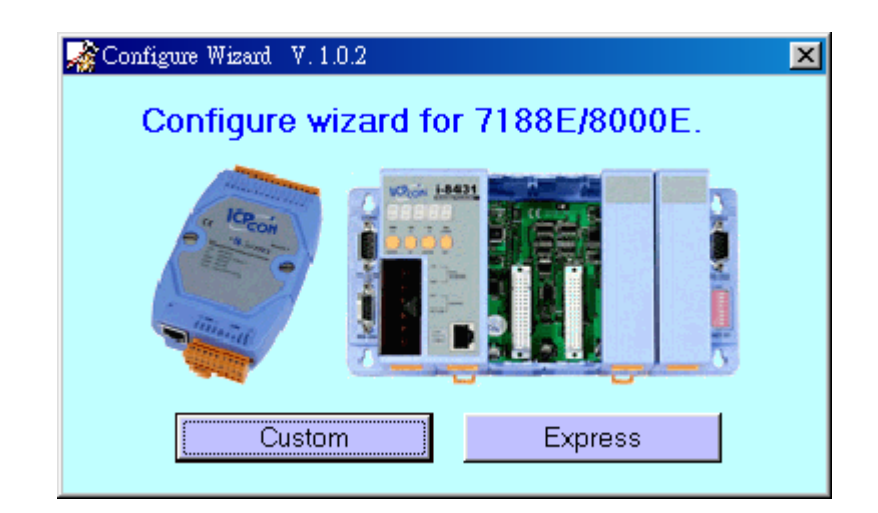

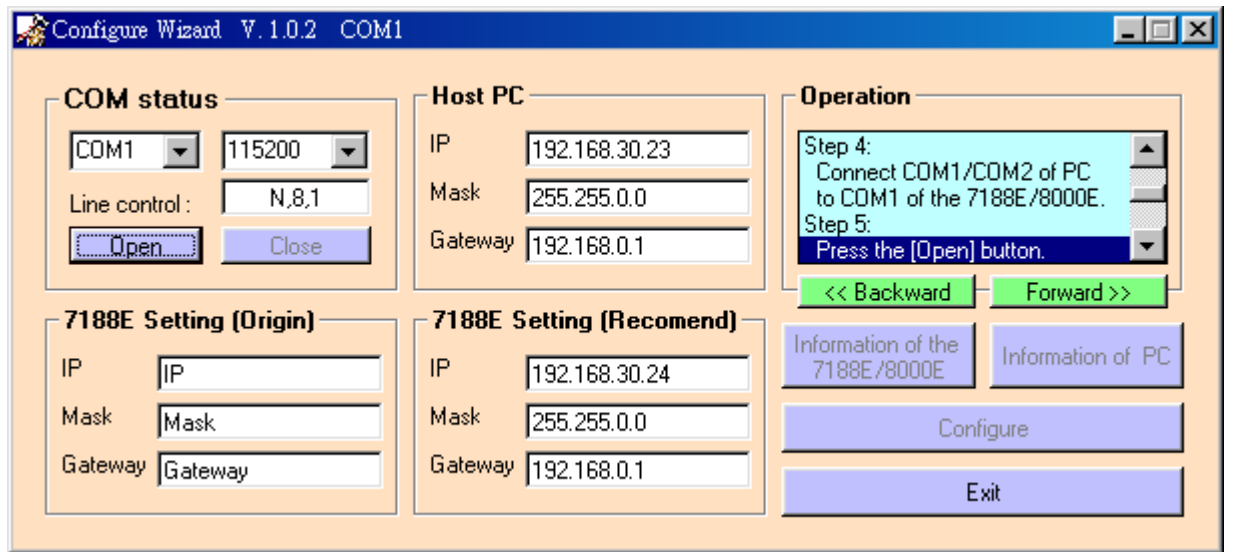

Please refer to sec. 3.3 of "7188E Series Hardware user's manual" for more operating details.

 **Send232:** uses serial port (RS-232) interface to communicate with devices. Can be used to test the Virtual COM technology.

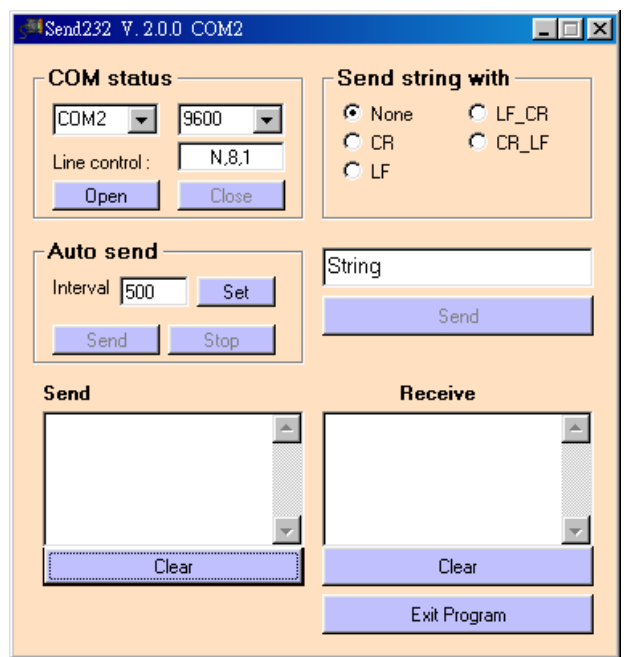

Please refer to sec. 3.6 for more operating details.

 **SendTCP:** uses TCP protocol to communicate with the 7188E/8000E and devices which are connected to the 7188E/8000E's COM ports.

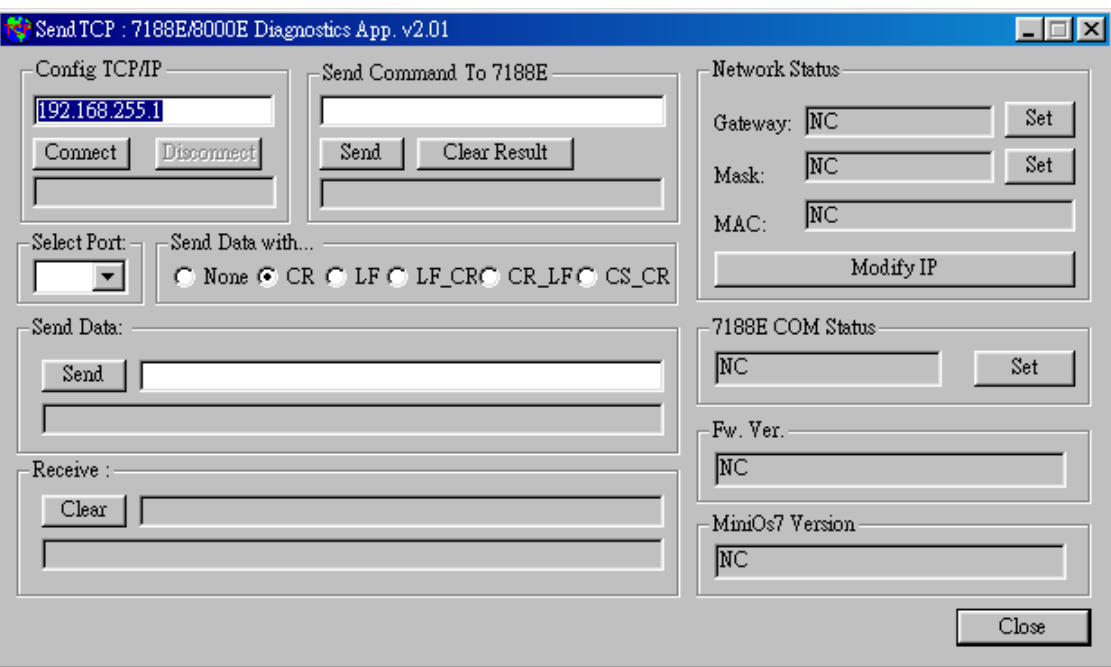

Please refer to sec. 4.6 for more operating details.

 **7188e:** Command-prompt mode program, used to send data to specific machines using TCP protocol.

Usage:

7188e [-S:IP] [-P:Port]  $\rightarrow$  Connect to a device by using TCP protocol.  $*Q \rightarrow$  Quit program and disconnect.

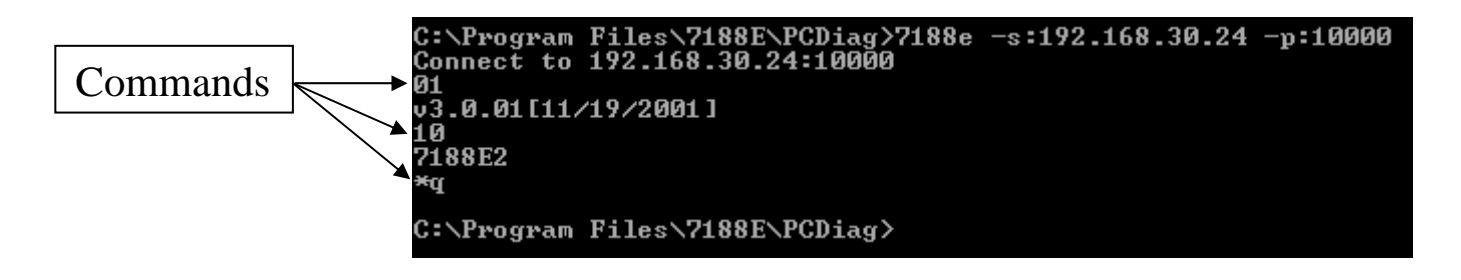

# <span id="page-19-0"></span>**2. MiniOS7 of the 7188E Series**

# <span id="page-19-1"></span>**2.1 MiniOS7 for the 7188E Series**

The MiniOS7 is an embedded O.S. designed for the following families:

- 7188XA/7188XB/7188XC series
- 7521/7522/7523 series
- $\bullet$  7188EA/7188EX series
- 7188E1/7188E2/7188E3/7188E4/7188E5/7188E8 series
- $\bullet$  8000 series.
- $\bullet$  Iview-100 series
- More new embedded controller families
- $\bullet$

It is used to replace the ROM-DOS used in the 7188 series. Several brands of DOS have been created by various companies. In all cases, DOS, whether PC-DOS, MS-DOS, or ROM-DOS, is a set of commands or code which tells the computer how to process information. DOS runs programs, manages files, controls information processing, directs input and output, and performs many other related functions. The MiniOS7 provides equivalent functions of ROMDOS and provides more specfic functions for the 7188X/7521/8000 family.

Comparison between MiniOS7 and ROM-DOS:

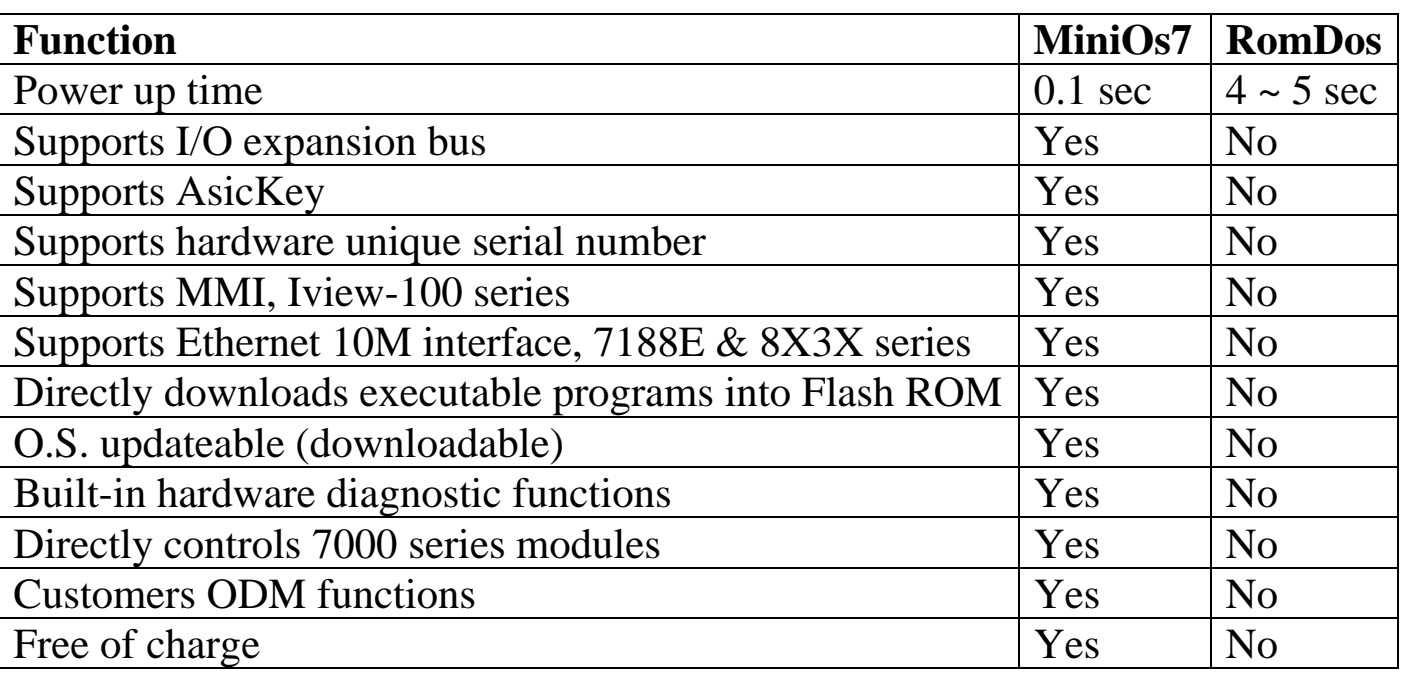

**Note:** We reserve the right to change the specifications of MiniOS7 without notice.

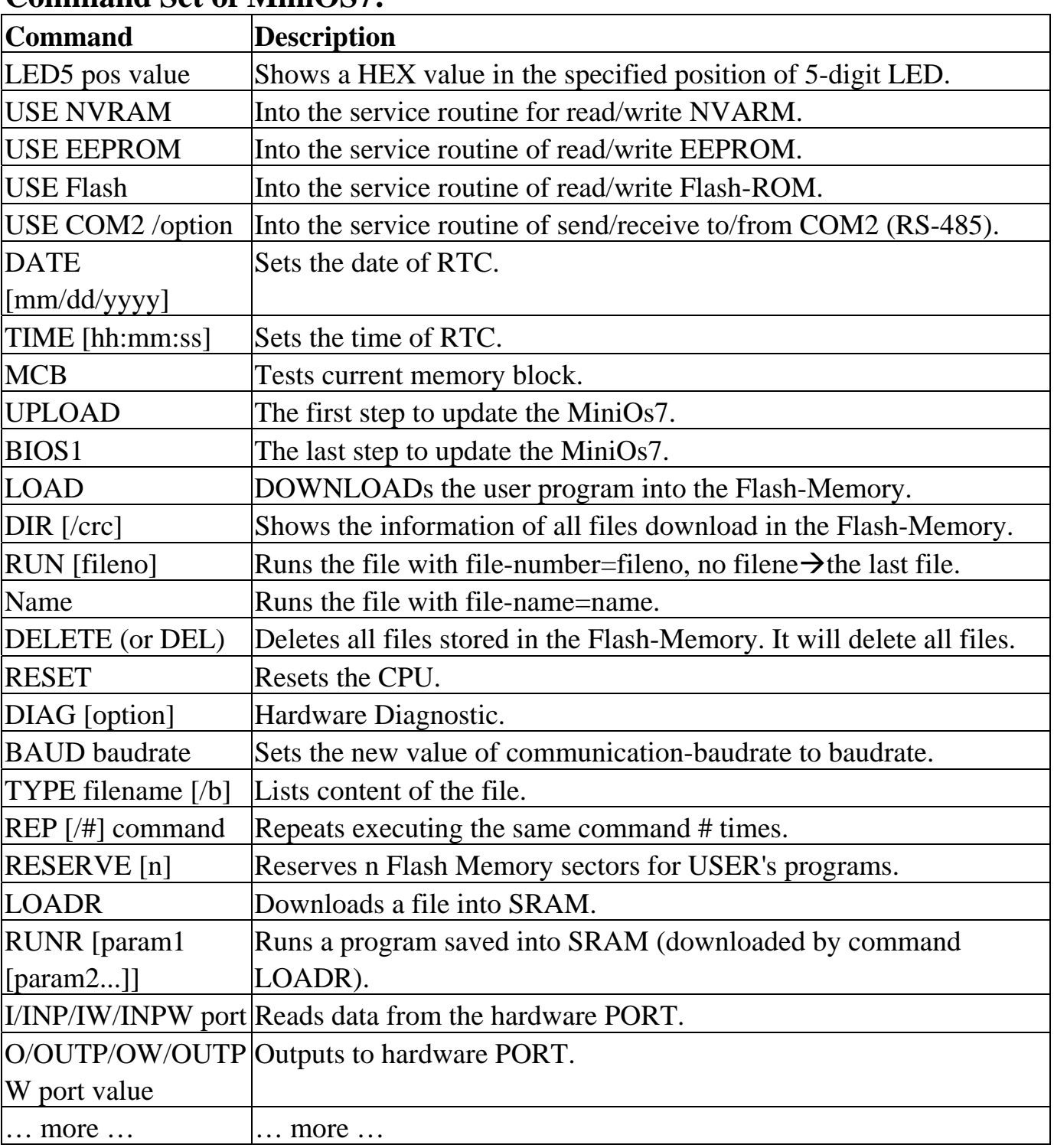

### **Command Set of MiniOS7:**

\*\*\* Refer to **7188E\MiniOS7\DOC\Index.htm** for user's manual & demo programs for the MiniOS7 \*\*\*

There are some of the libraries included with the 7188E.

7188EL.LIB: CPU & I/O related library (Large model)

TCPIPL.LIB: TCP/IP related library (Large model)

VComNNNN.LIB: Xserver related library (Large model), with NNNN being the version of library.

Some of the libraries supported by 7188E.LIB are given as follows:

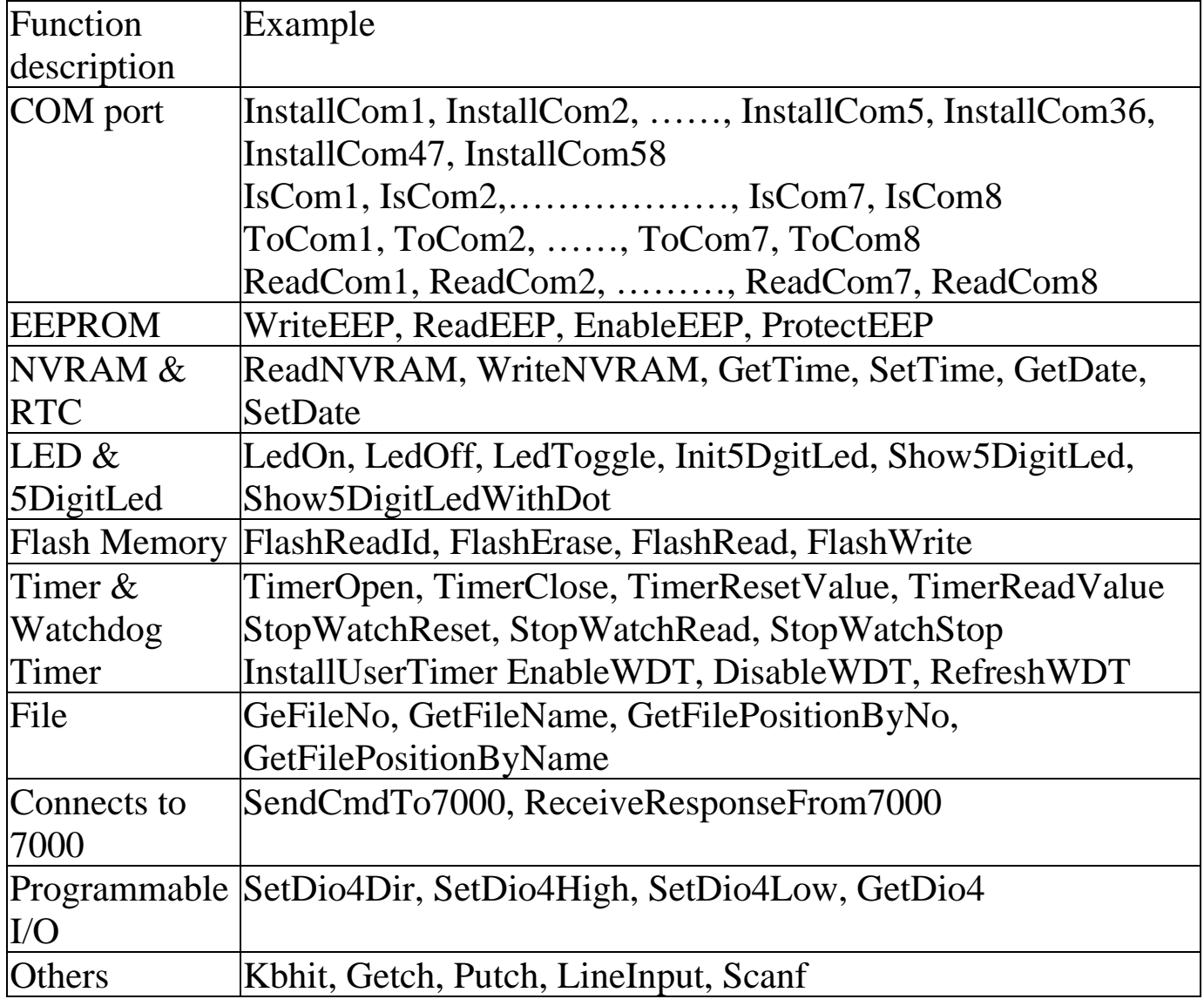

## Refer to **7188e\document\TCPIPLib.pdf** &

#### **7188e\minios7\doc\index.htm** *&*

**7188e\document\WebLib.pdf** for more information.

Refer to **7188e\document\TCPIPLib.pdf** for how to compile & link.

# <span id="page-22-0"></span>**2.2 Demo Programs for the 7188E Series**

We provide hundreds of demo programs for users. The source codes are all in the shipped CD. It is recommended to edit & modify these demo programs when starting user's special applications. The demo programs can be classed as follows:

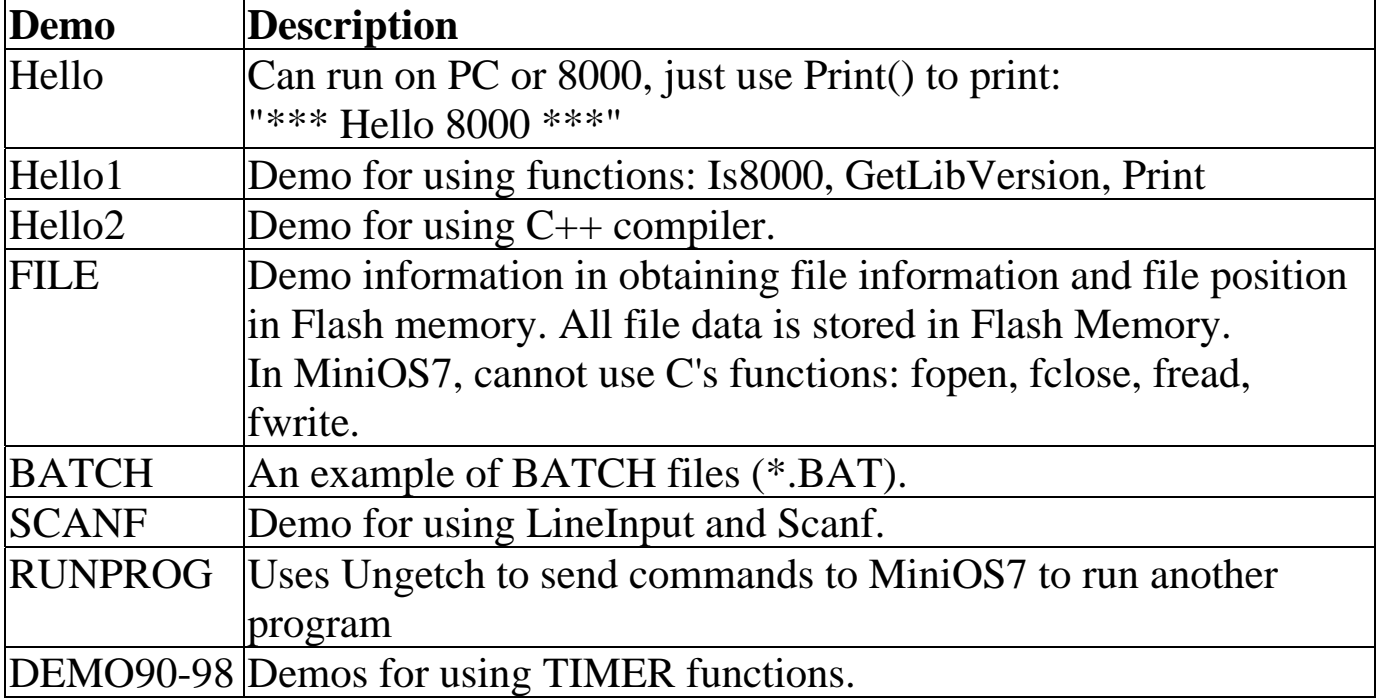

Some of the demo programs designed for MiniOS7 are given as follows:

Location: 7188e\MiniOS7\Demo\\*.\*

Some typical TCP/IP demo programs are given as follows:

| <b>Typical TCP/IP demo</b> | <b>7188E</b>         | PC                  |
|----------------------------|----------------------|---------------------|
| Ping demo                  | Client, ping.exe     | None                |
| Telnet server demo         | Server, telserv.exe  | Client, telnet.exe  |
| Telnet server demo2        | Server, telserv2.exe | Client, telnet.exe  |
| Demo1: TCP/IP demo         | Server, demo1.exe    | Client, Client1.exe |
| Demo2: TCP/IP demo         | Server, demo2.exe    | Client, Client1.exe |
| Demo3: TCP/IP demo         | Server, demo3.exe    | Client, Client1.exe |

Location: 7188e\TCP\Other\\*.\*

Refer to Sec. 4.7 for more TCP/IP demo program designed for Xserver. Refer to **7188e\document\TCPIPLib.pdf**,

**7188e\minios7\doc\index.htm** and

**7188e\document\WebLib.pdf** for more information.

Refer to **sec. 5.2** for how to compile and link.

# <span id="page-23-0"></span>**3. VxComm Applications**

- Overview
- Installing the VxComm Driver
- Adding a 7188E/8000E server and configuring the VxComm Driver
- Removing a 7188E/8000E server
- Uninstalling the VxComm Driver
- Diagnostics and Trouble Shooting
- FAQ

# <span id="page-23-1"></span>**3.1 Overview**

The VxComm (Virtual Comm) Driver and VxComm Utility are very easy to install and use. The first thing to do is to find the installation file in the included CD. The directory is:

- > 7188e\TCP\VxComm\NT\VxCommNT.exe (for Windows NT 4.0) or
- > 7188e\TCP\VxComm\2K\VxComm2K.exe (for Windows 2000, Windows XP).

This document shows how to install and configure the driver correctly. There are three parts to the quick start manual. The first part instructs users how to install the software. The second part shows how to add a 7188E/8000E server and configure a COM port. Finally, the third part teaches you how to remove a 7188E/8000E server.

## **3.1.1 Architecture**

The VxComm Driver creates COM port(s) and maps them to the COM port(s) of the 7188E/8000E. The user's RS-232 client programs need only to change to the different COM port to access the serial devices that are allocated to the Internet or Ethernet network via the 7188E/8000E.

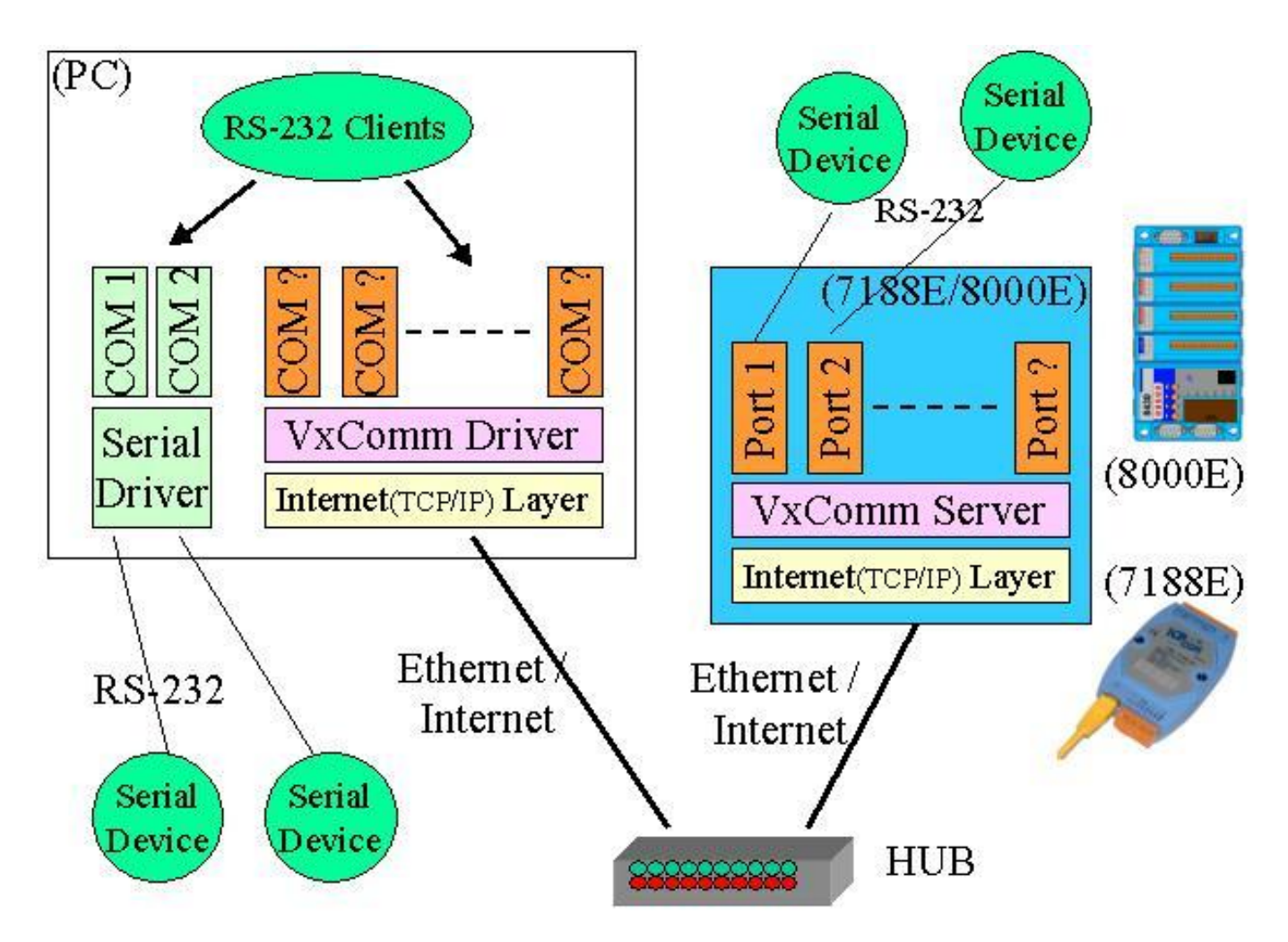

## **3.1.2 Ports mapping**

Vxcomm Driver/Utility supports Port 1 to Port 8 in accessing COM1 to COM8 of the 7188E/8000E. Another Port I/O is designed to access the I/O boards mounted on 7188E or 8000E.

With the help of the VxComm Driver/Utility, uses can map remote COM port and I/O boards to become a virtual COM port of PC. One PC can control a maximun of 256 COM ports (including COM1 and COM2).

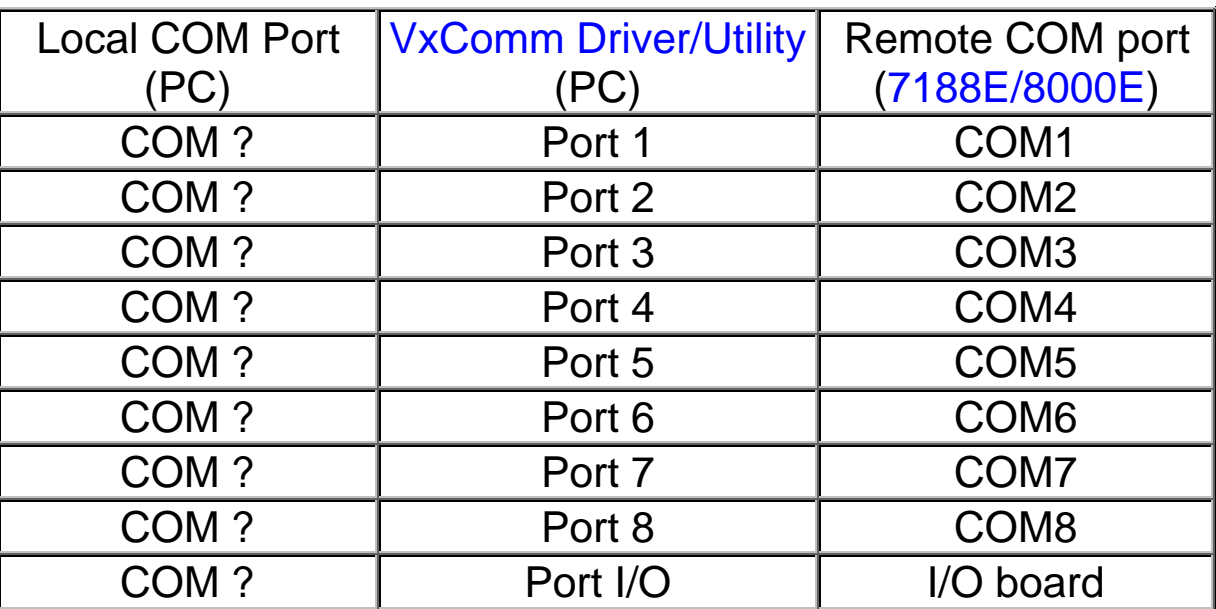

# <span id="page-26-0"></span>**3.2 Installing the VxComm Driver**

Step 1: Run VxComm2K.exe (for Windows2000, Windows XP) or VxCommNT.exe (WindowsNT4.0) or VxComm98.exe from the \Napdos\7188e\Tcp\VxComm\driver (pc)\2k or NT or 9x directory. Step2: Choose a destination folder.

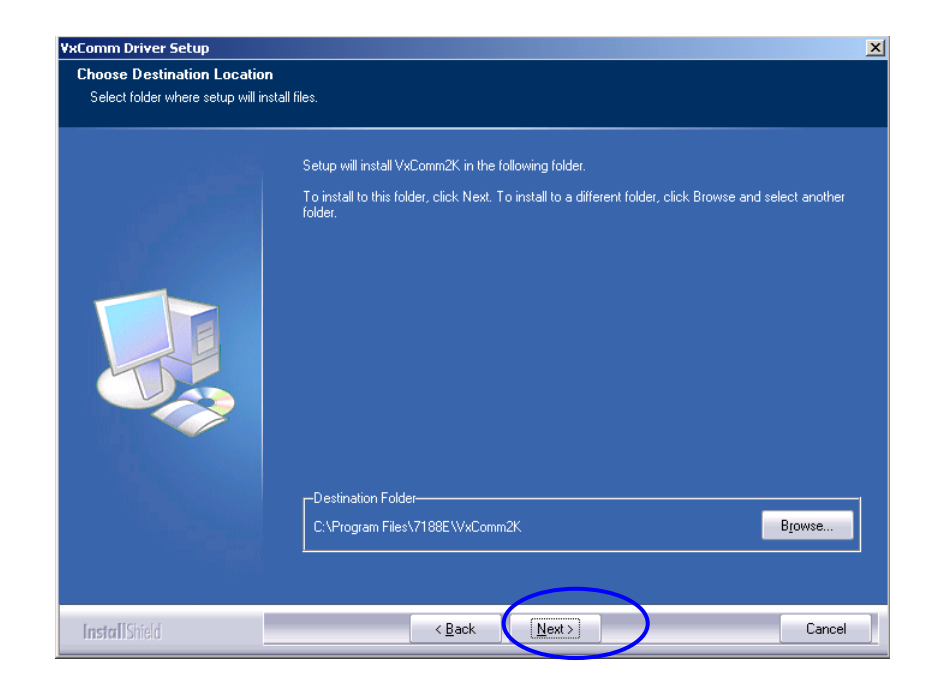

Step 3: Choose a program folder.

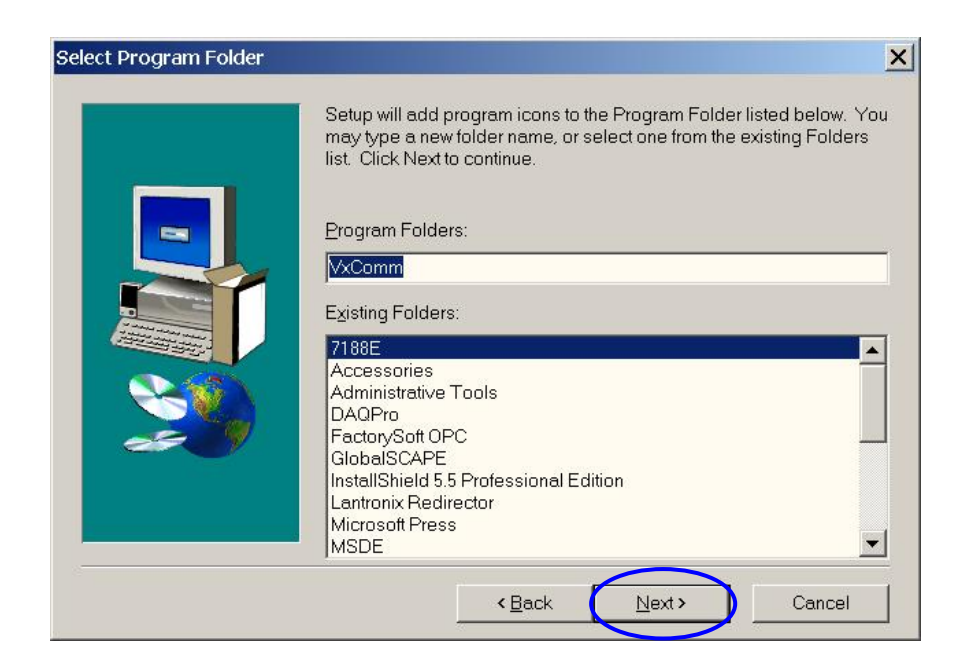

Step 4: Select the "Yes, ... " option and click the "Finish" button to reboot your computer.

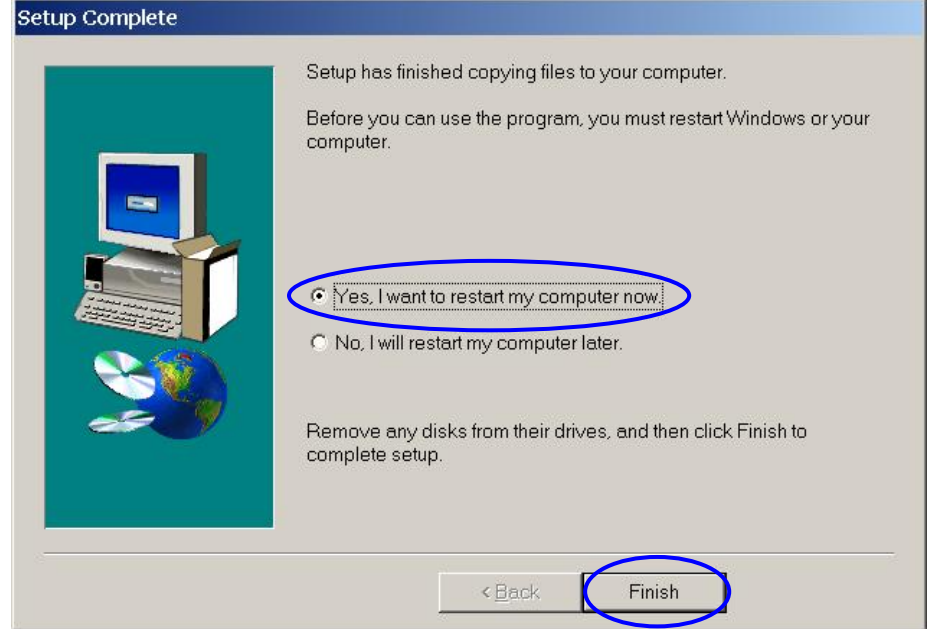

Step 5: After rebooting the computer, the VxComm Utility will ask you to configure the virtual COM port(s). Please refer to the next section for more information.

Note:

The Vxcomm driver is located on 7188e\Tcp\VxComm\driver (pc)

# <span id="page-28-0"></span>**3.3 Adding a 7188E/8000E server and configuring the VxComm Driver**

7188E/8000E's default IP address is 192.168.255.1.

Step1: Obtain the IP address of the 7188E/8000E. Either 7188x.exe, 7188xw.exe or Configure wizard can help you in obtaining the IP address of the 7188E/8000E. Refer to Sec. 3 of "7188E hardware user's manual" for information regarding the use of these three tools.

Step 2: Select the "VxComm Utility".

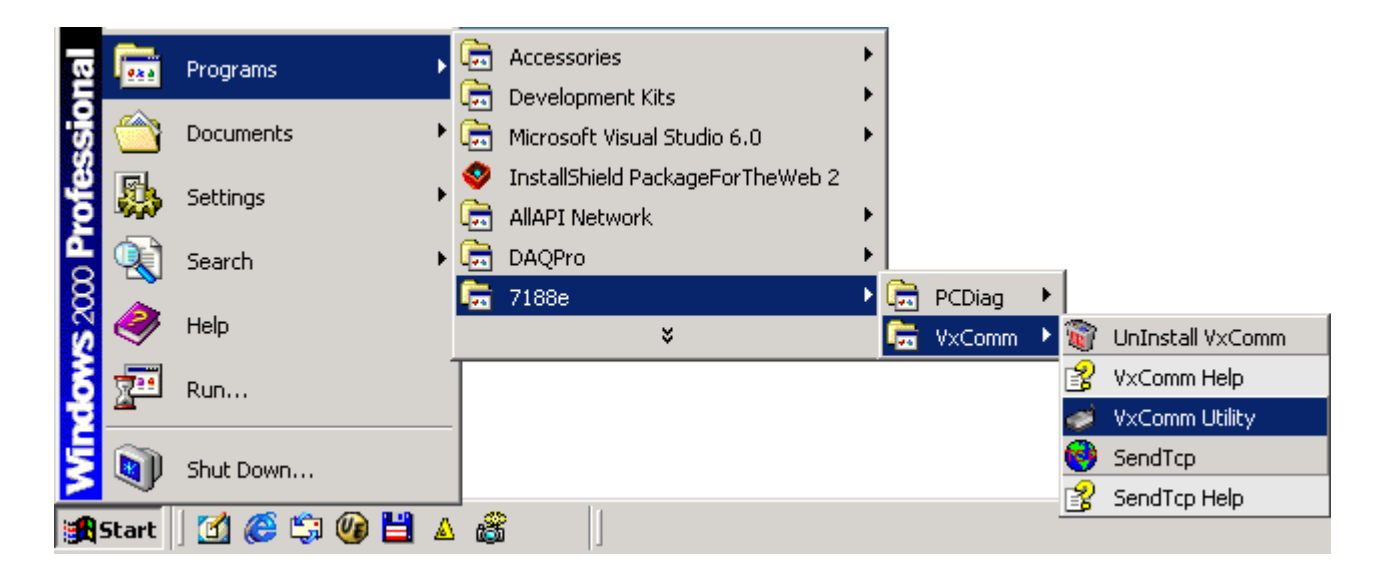

Step 3: Enter the IP address of the 7188E/8000E server and press the "Add Server" Button.

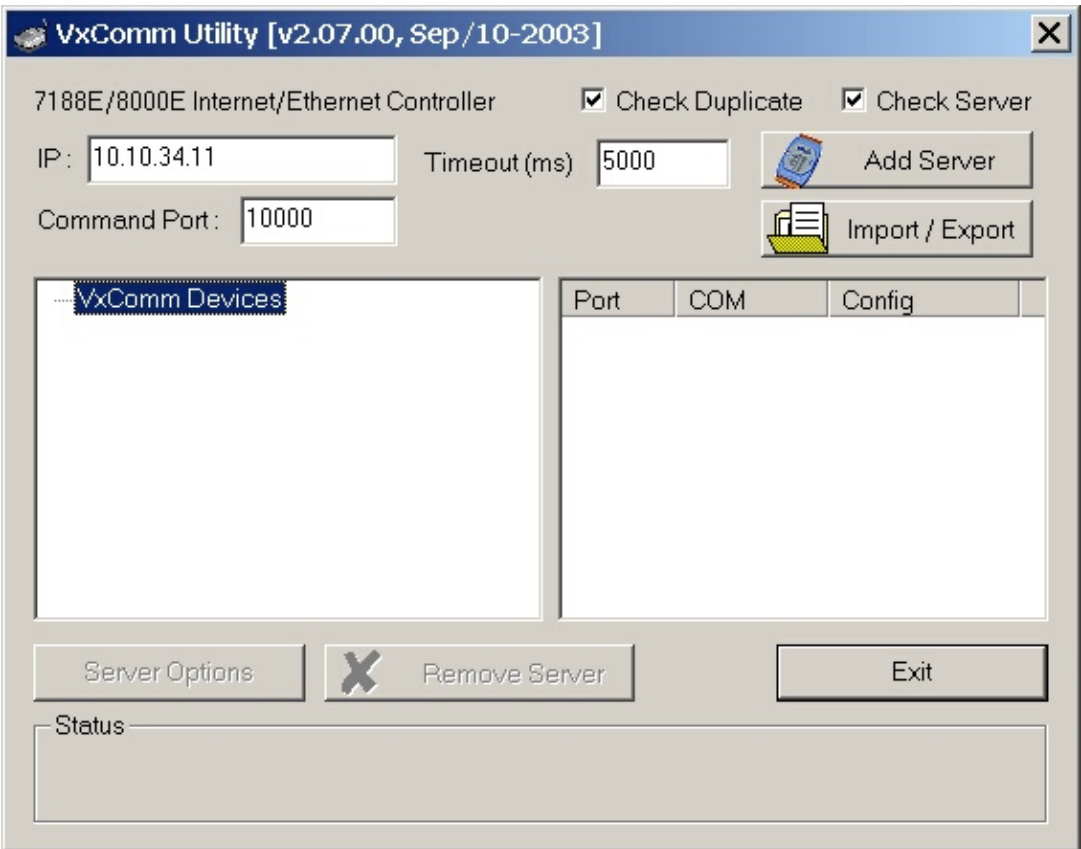

#### **Note:**

"Check Duplicate" option:

Enable this option to check whether the IP address is already listed in the server window (left-hand window). Default is automatically checked. The following window pops up if IP address is duplicated.

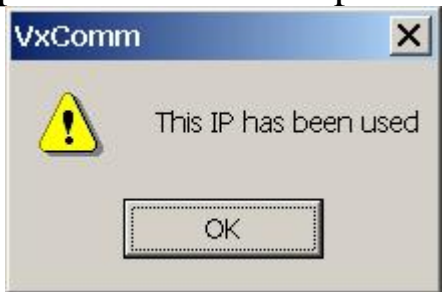

"Check Server" option:

Enable this option to connect to the 7188E/8000E and get the device's name before adding to the server window (left-hand window). Default is automatically checked. The following window pops up if host/server fails to connect.

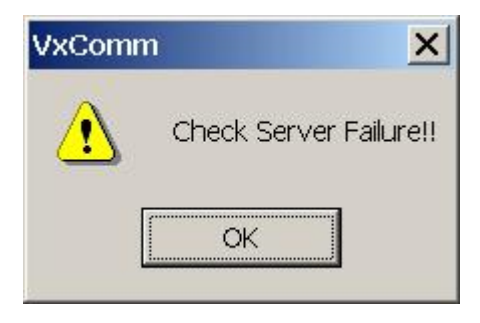

### "Timeout (ms)" field:

This timeout value is used for Connecting, disconnecting and sending/receiving data in the VxComm Utility, and is used for Connecting and Disconnecting in the VxComm Driver.

### "Command Port" field:

By default, the Command/Configuration TCP port is 10,000. If you change the setting of 7188E/8000E, then you must assign the correct one in this field to let the VxComm Utility and Driver to get access to the device.

Step 4: The following window pops up if you uncheck the "Check Server" option before pressing the "Add Server" button. Please choose a suitable "Model Number" of 7188E/8000E and then click the "OK" button.

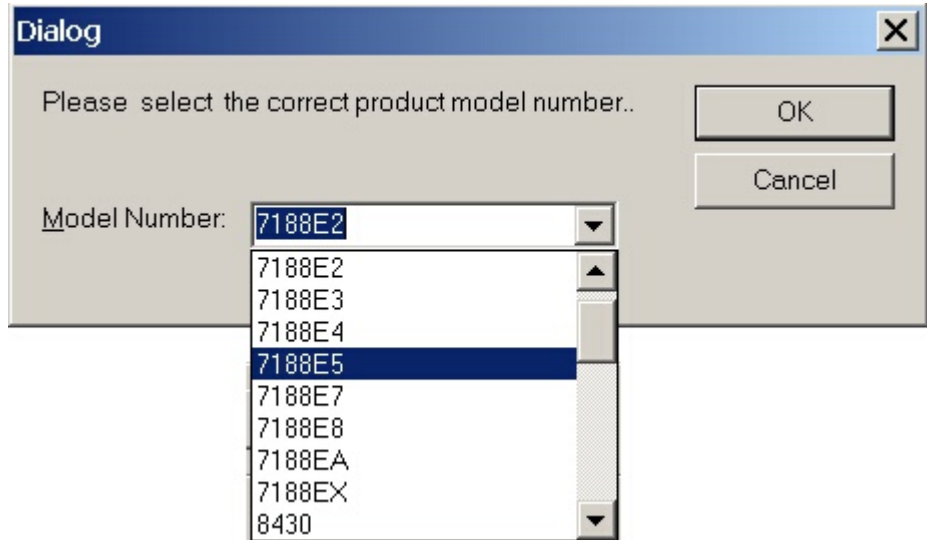

Step 5: Select one of the 7188E/8000E devices and configure the virtual COM port(s) by double clicking "Port1" or "Port2". (Port7000 is reserved.)

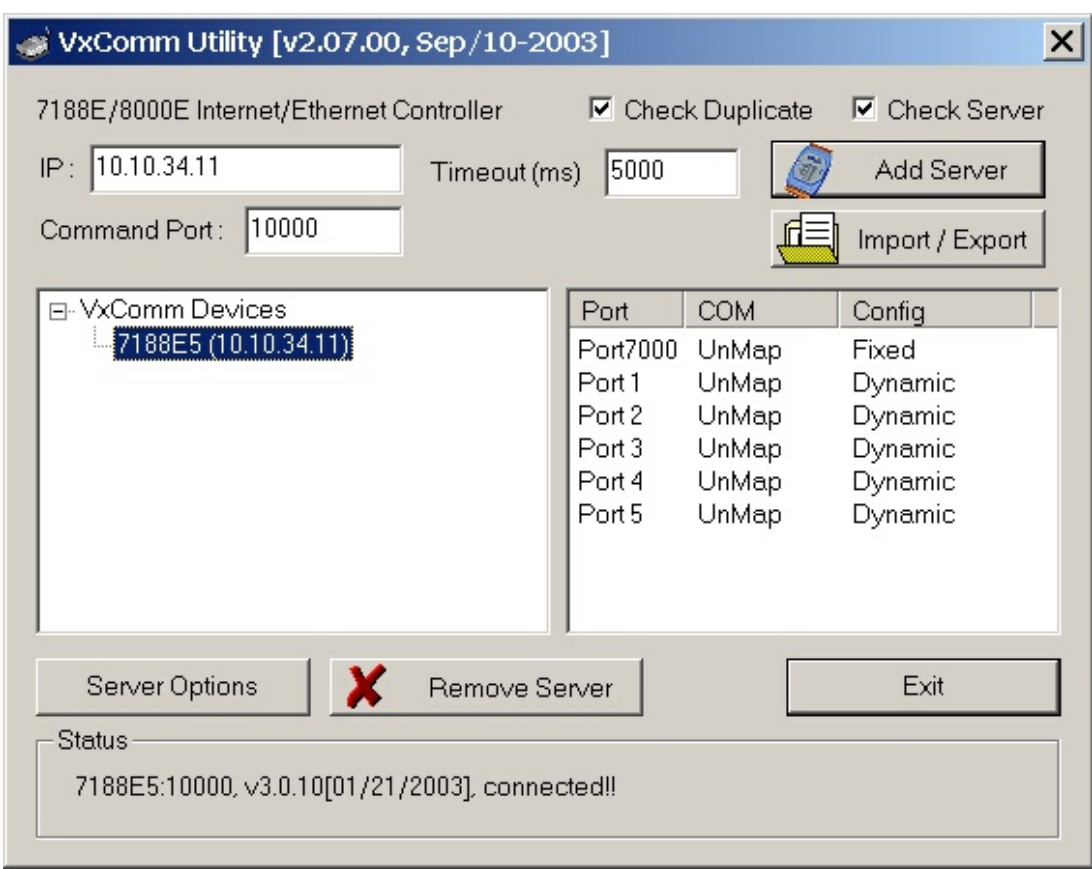

#### Another example when adding the 8430 at IP address 10.10.34.12.

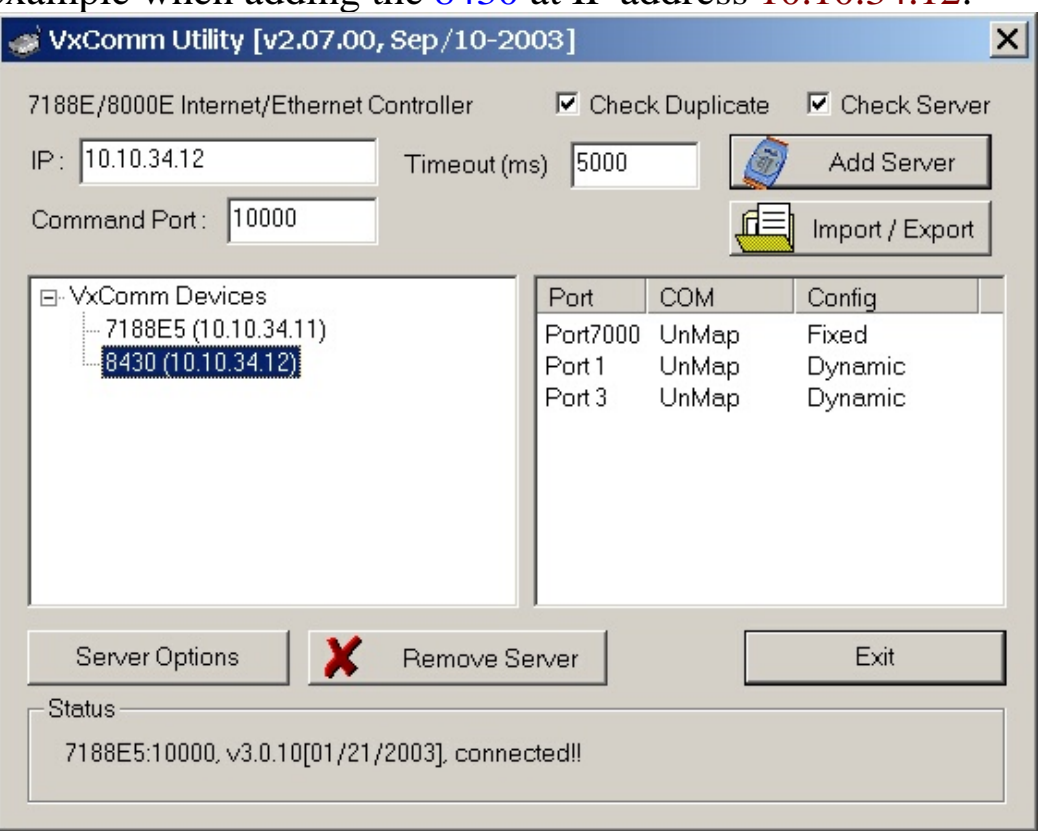

Step 6: Select an appropriate COM port number, and then click the "OK"

#### button.

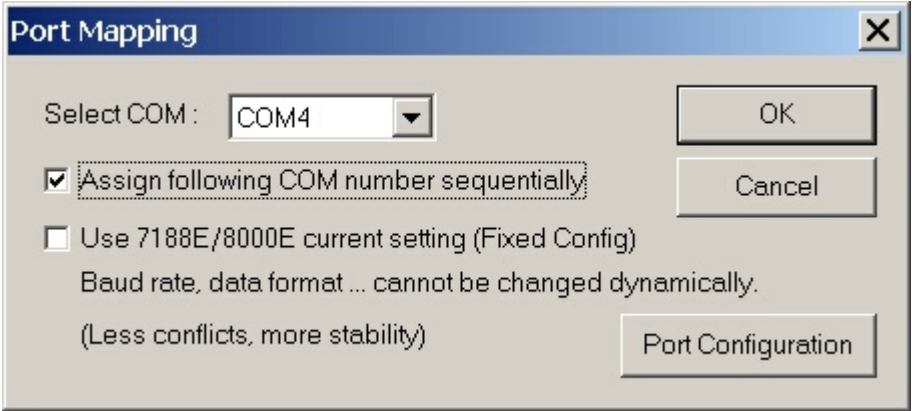

#### **Note:**

"Assign following COM number sequentially" option:

This option will assign the following ports with the available COM port number sequentially and automatically.

```
For example: If Port1 = COM4, then Port2 = COM5, Port3 = COM6"Use 7188E/8000E current setting (Fixed Config)" option:
```
You can click the "Port Configuration" button to configure this port's Baud rate and Data format settings. After the configuration, you can then check this option.

Fixed Configuration (Use 7188E/8000E's current setting):

By using this feature, the VxComm Driver would not change the 7188E/8000E's settings dynamically. This is proper when you have multiclients to access the same 7188E/8000E server.

Dynamic Configuration (This's the default method):

The VxComm Driver always change the 7188E/8000E's settings dynamically. It is proper for working with several different baud rate and data format.

For example, you may need to use 7000 Utility to make a search with several baud rates on the RS-485 network.

Please also refer to "Configuring COM port of the 7188E/8000E server".

Step 7: Select one of the 7188E/8000E devices and then click the "Server Options" button to configure the options.

(Note: VxComm Utility 98 does not support the "Server Options" function yet!)

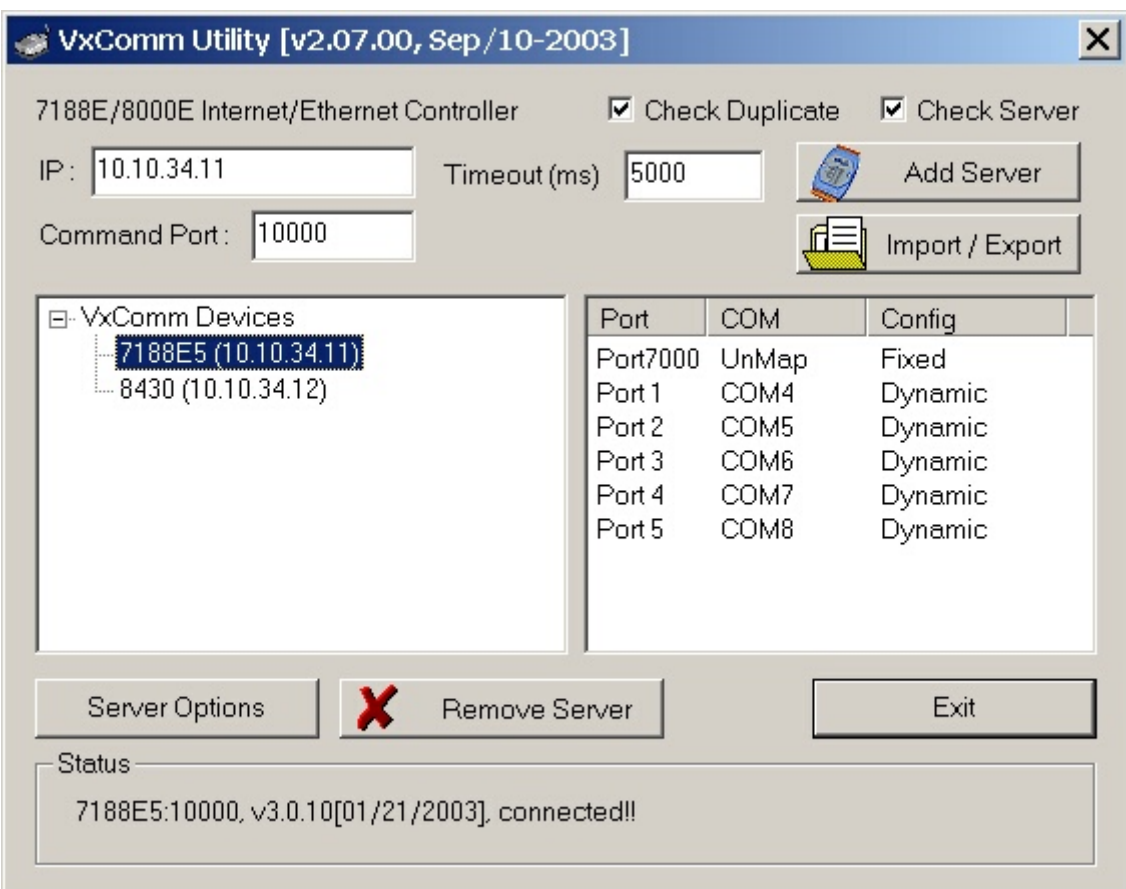

Another example shown as follow: The port1 of 8430 map to COM20.

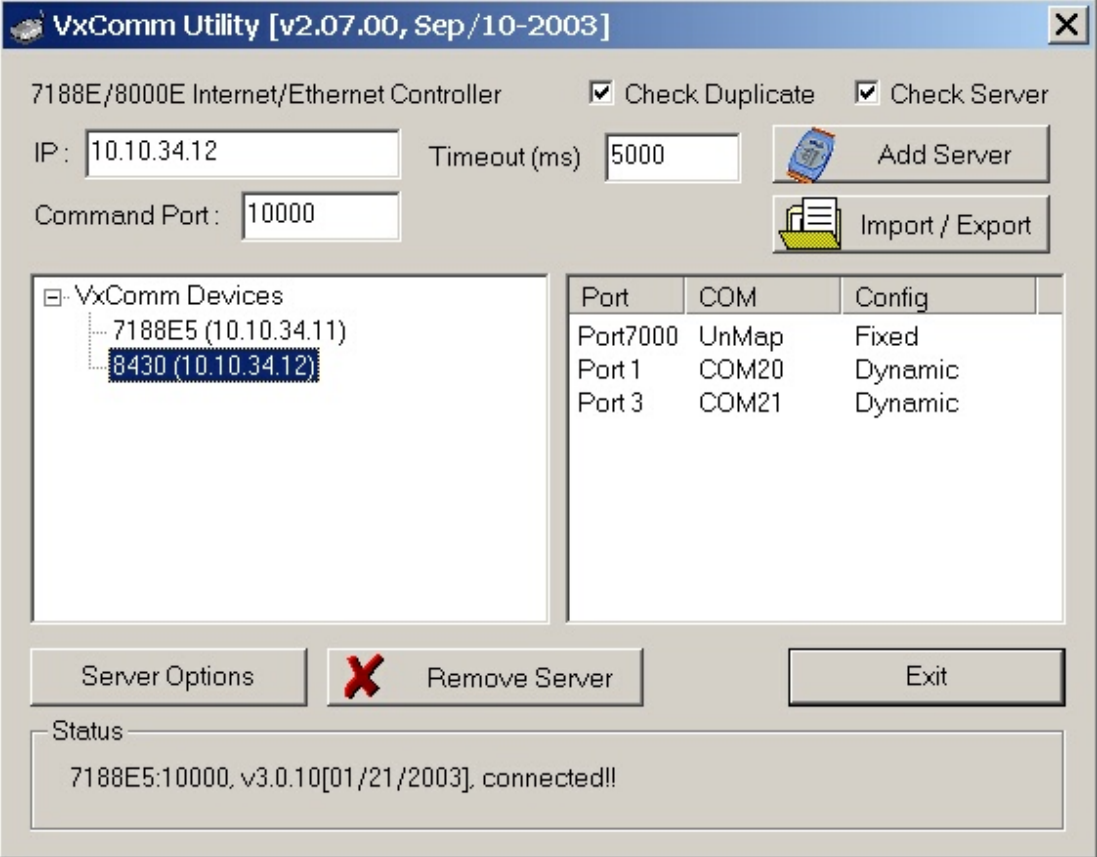

Step 8: Key in the value and then click the "OK" button to exit.

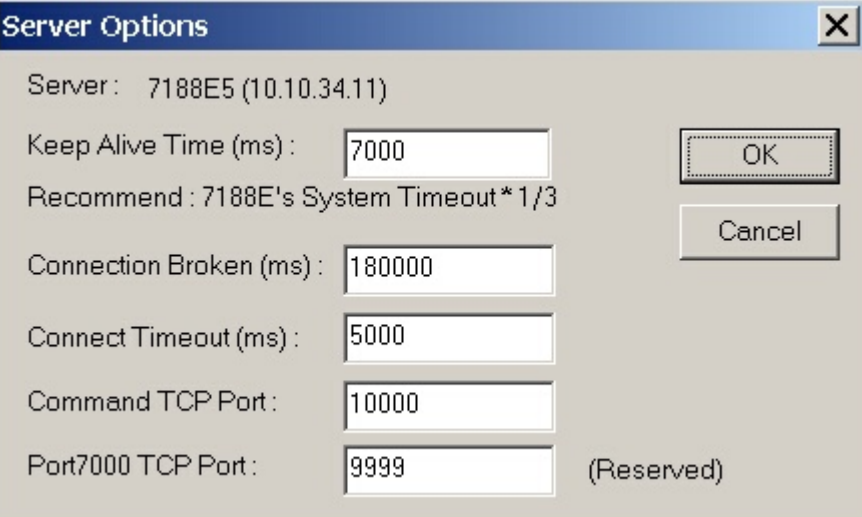

#### **Notes**:

Keep Alive Time (ms) field:

After connecting to the 7188E/8000E, the VxComm Driver will automatically and periodically send commands to keep the 7188E/8000E alive. The timer will be reset after each send/receive command/data success. The Keep-Alive mechanism won't work until the next timeout. The default setting of Keep-Alive time is about 7000 ms. It's recommended setting is (7188E/8000E's System Timeout \* 1/3) or smaller value.

### Connection-Broken (ms) field:

The VxComm Driver will try to re-connect if the connection is broken. When the client is sending a message to the 7188E/8000E, the internet (TCP/IP) layer may respond with a "Disconnect" event to the VxComm Driver if it fails to send the message after 20 seconds or more. Users can set a smaller Connection-Broken time [for example : 10000 ms( 10 seconds)] to force the VxComm Driver to re-connect again and get a quicker response. If the connection has no sending/receiving signal before the Connection-Broken time has timed out, the connection will be marked as broken. The VxComm Driver will also re-connect it again. Thus, the Keep-Alive Time should be smaller than the Connection-Broken time to make the connection come on-line.

(Note: VxComm Driver 98 does not support the auto-reconnection mechanism yet! )

The default System Timeout (/STxxx) value of the 7188E/8000E is about 300 seconds. After client programs have connected to the 7188E/8000E, clients have to send command to keep the 7188E/8000E alive before it times out, otherwise the 7188E/8000E will reset itself and clients will have to reconnect to the 7188E/8000E again.

Users can set the Keep-Alive Time and Connection-Broken time to 0 to disable this mechanism. The System Timeout will have to be set to 0 to disable the reset mechanism.

Connect Timeout (ms) field:

The timeout value will be passed into MS TCP/IP driver for reference when connecting and disconnecting.

Command TCP Port field:

By default setting, the 7188E/8000E use TCP port 10000 as the Command / Configuration port. If you change the 7188E/8000E's setting, you must assign the correct one in the field. So the VxComm Driver can connect to the right TCP port.

This TCP port is used to configure the Baud rate, data format, CTS/RTS control mode and Break, etc.

Port7000 Port field:

By default setting, the 7188E/8000E use TCP port 9999 as the Port7000 port. This TCP port is reserved.

Step9: Press the 'Exit"button to save the settings and exit the VxComm Utility.
# **3.4 Removing a 7188E/8000E server**

Step 1: Select the "VxComm Utility".

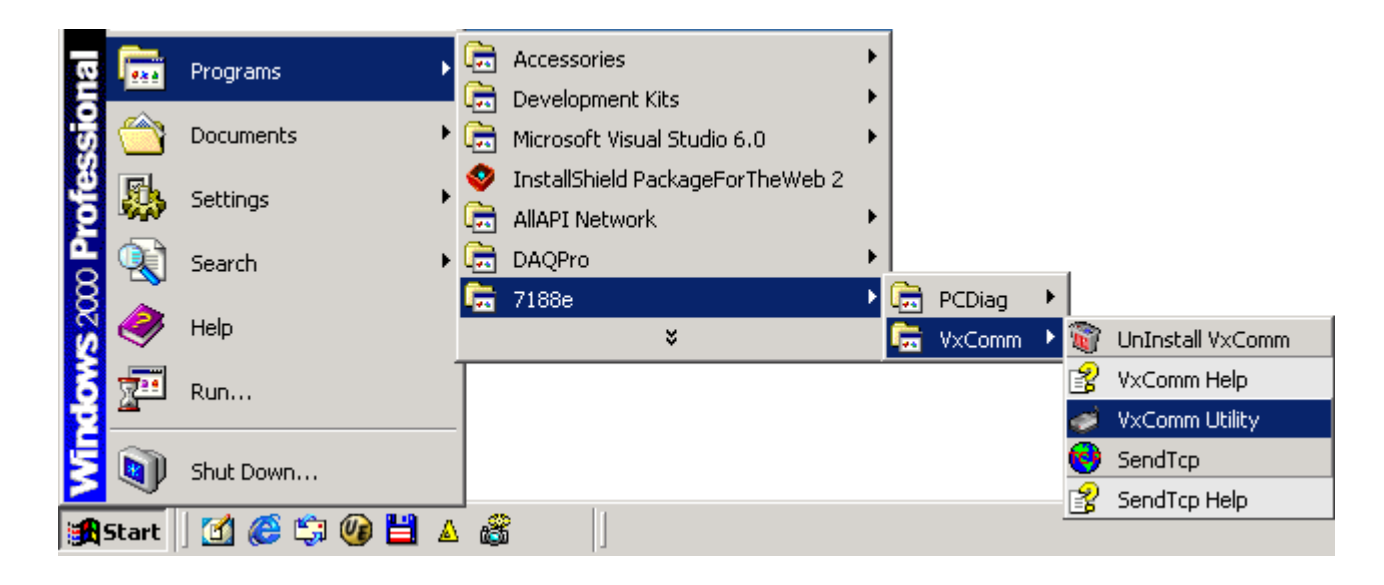

Step 2: Click the server name you want to remove and press the "Remove Server" button.

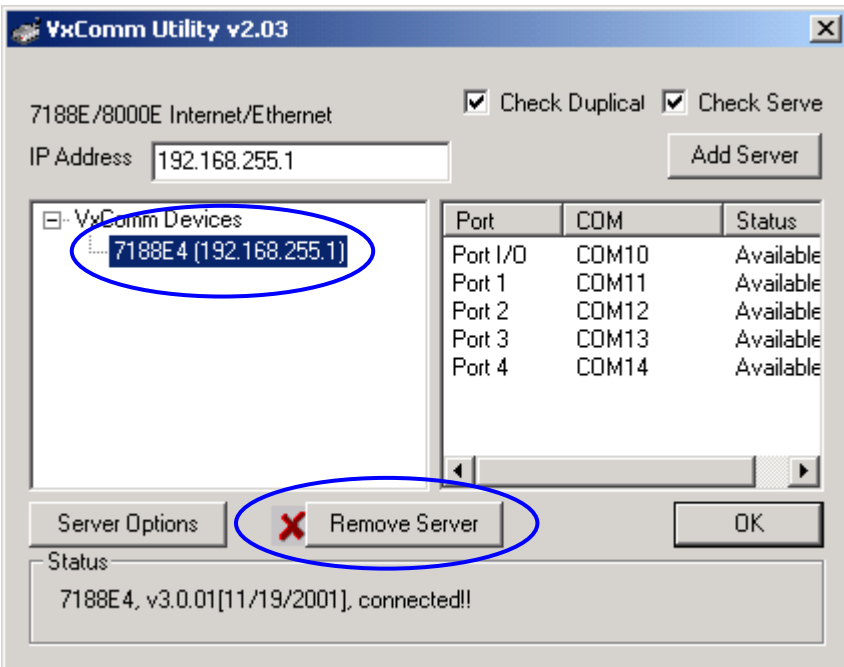

Step 3: The following window will pop up, please make sure of your choice and press the "Yes" button to remove it.

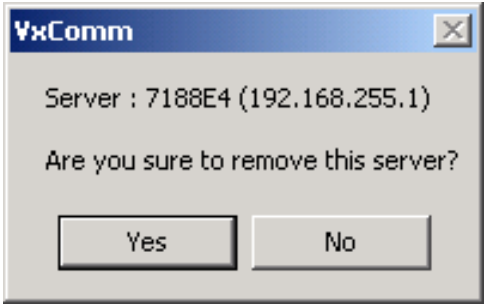

Step 4: Press the "OK" button to finish this utility.

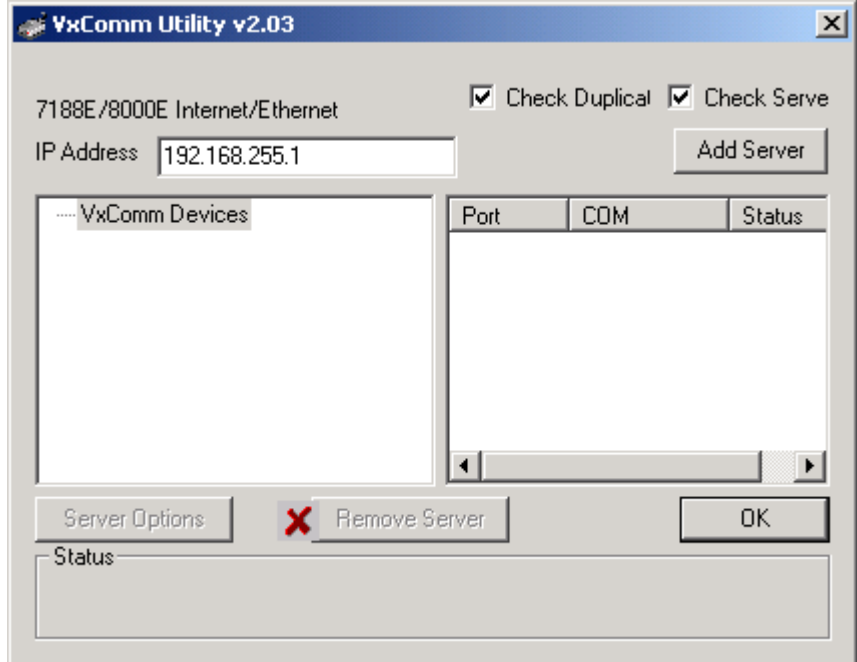

# **3.5 Uninstalling the VxComm Driver**

Step 1: Select the "UnInstall VxComm".

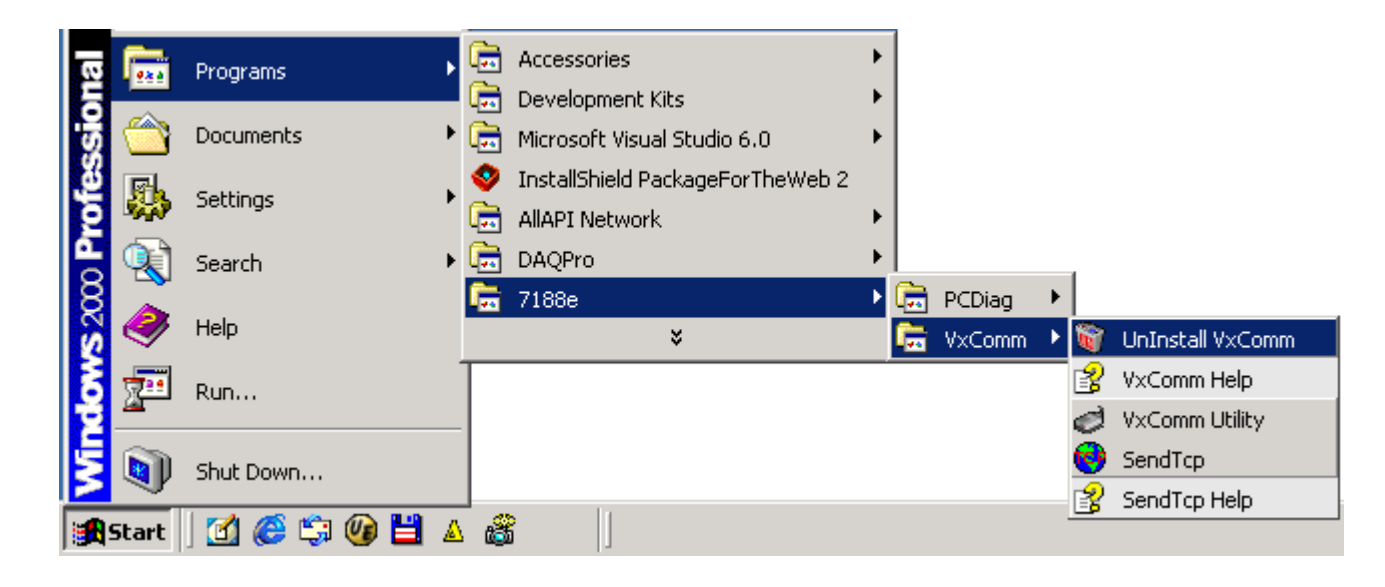

Step 2: Click the "Yes" button.

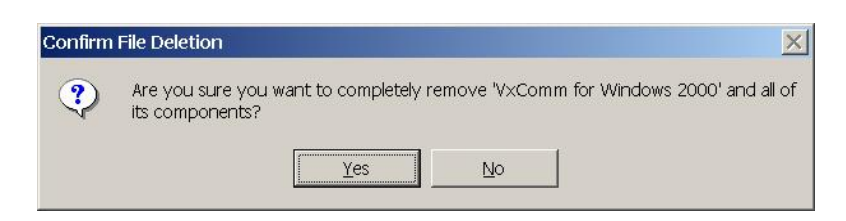

#### Step 3: Click the "OK" button.

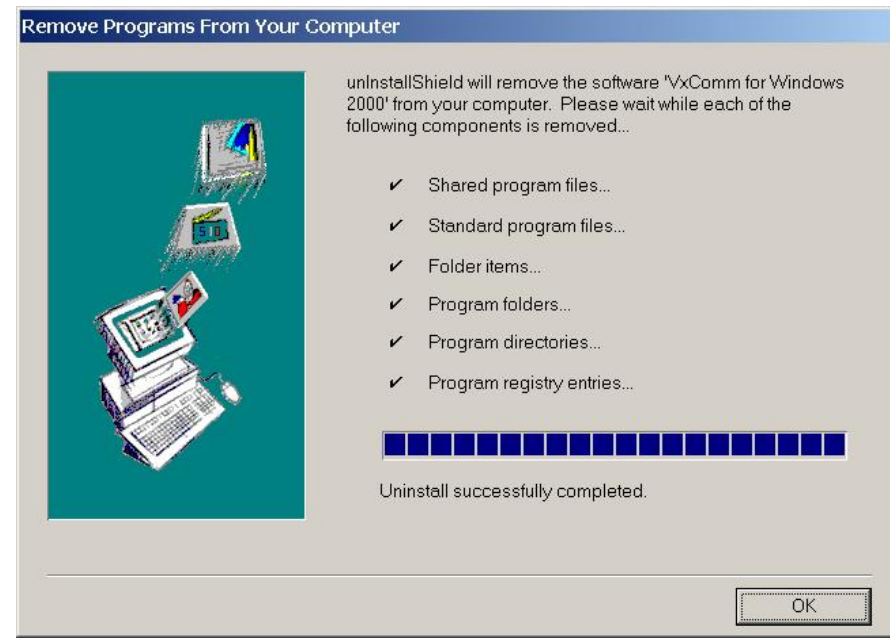

# **3.6 Diagnostics and Trouble Shooting**

# **3.6.1 Diagnostics**

After configuring the VxComm Driver by using the VxComm Utility, the VxComm Driver should work without error. However, users can use a simple test to make sure it's working properly.

Note: The test method depends on the user's devices and client programs.

### **Example 1: Loop-Back Testing**

Step 1: Make sure the VxComm Server is working in /m0 mode. (Please refer to sec. 4.2.3 "Options of command line")

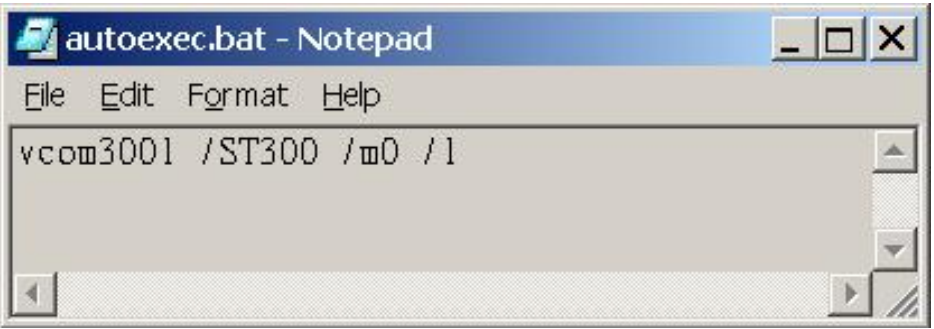

Step 2: Wire the TXD1 with the RXD1 (COM1) of the 7188E/8000E.

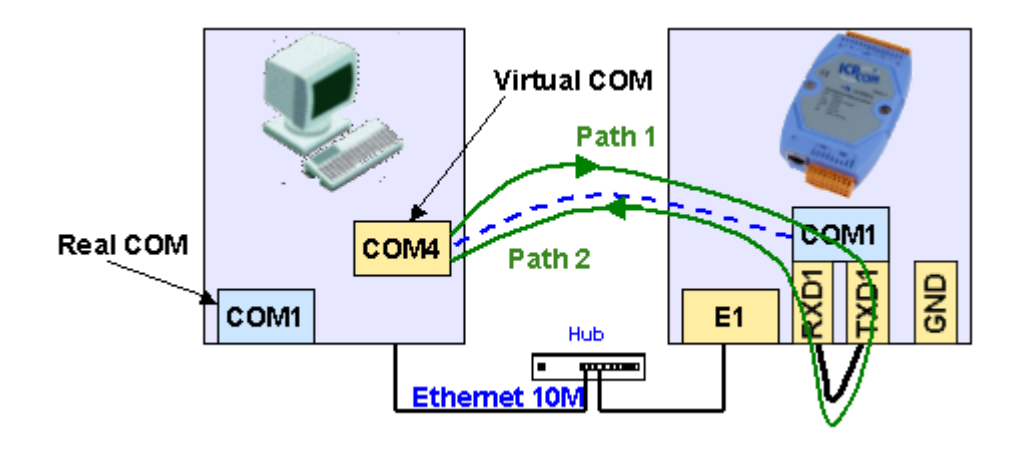

#### Step 3: Virtualize 7188E/8000E's COM1 to become PC's COM4 by using the VxComm Utility.

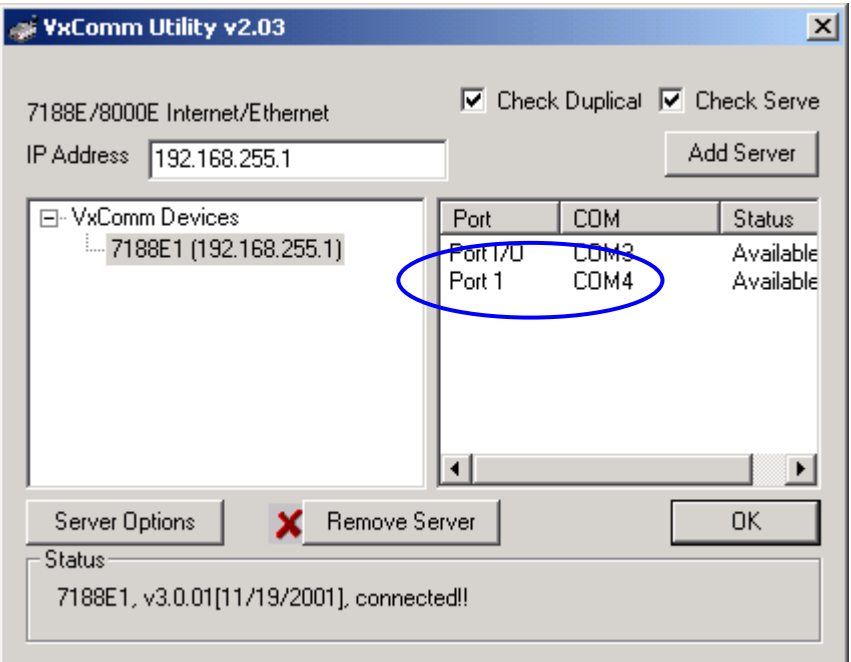

Step 4: Run the 7188xw.exe from the "Start / Run..." menu.

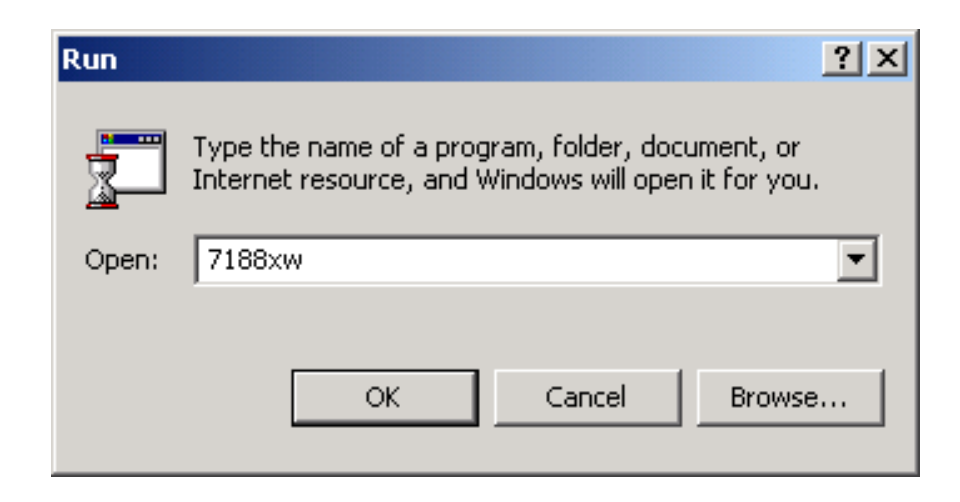

Step 5: Press the  $\langle Alt \rangle + \langle 4 \rangle$  keys to use PC's COM4. It will show "{\*\*\* Change to use COM4 \*\*\*}" message after changed.

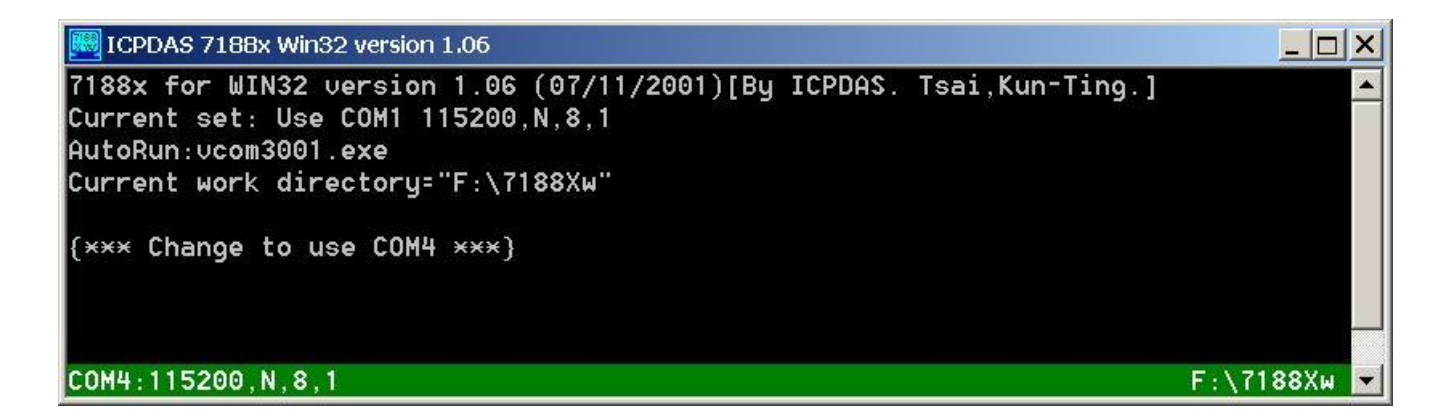

Step 6: Type some characters in the 7188xw.exe window.

The characters will be sent from PC's COM4 to 7188E/8000E's COM1 (through Path1), and immediately returned from the 7188E/8000E's COM1 to the PC's COM4 (through Path2) then shown on the PC's minitor.

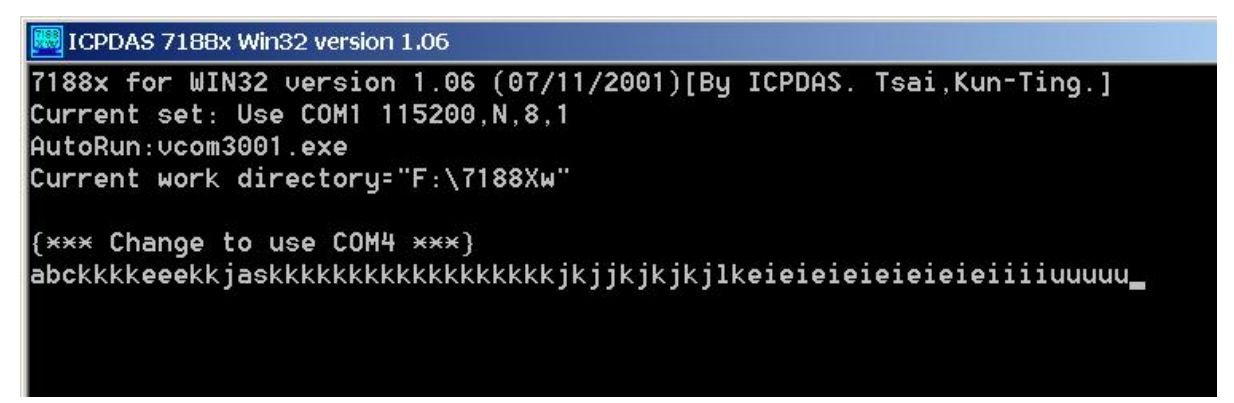

#### ■ **Example 2: Close-Loop Testing**

Step 1: Make sure the VxComm Server is working in /m0 mode. (Please refer to sec. 4.2.3 "Options of command line")

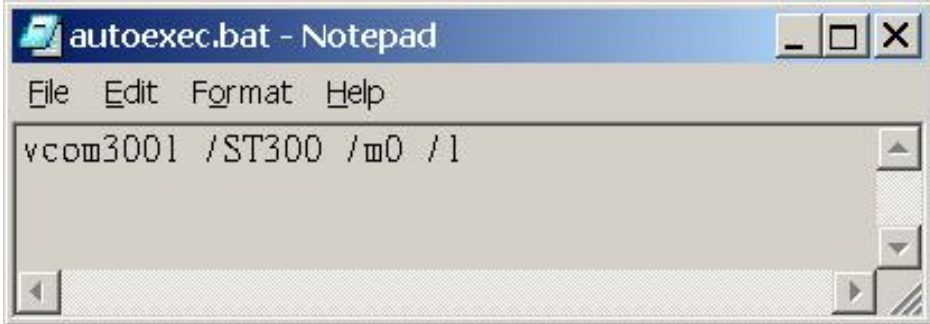

Step 2: Build connection as follows:

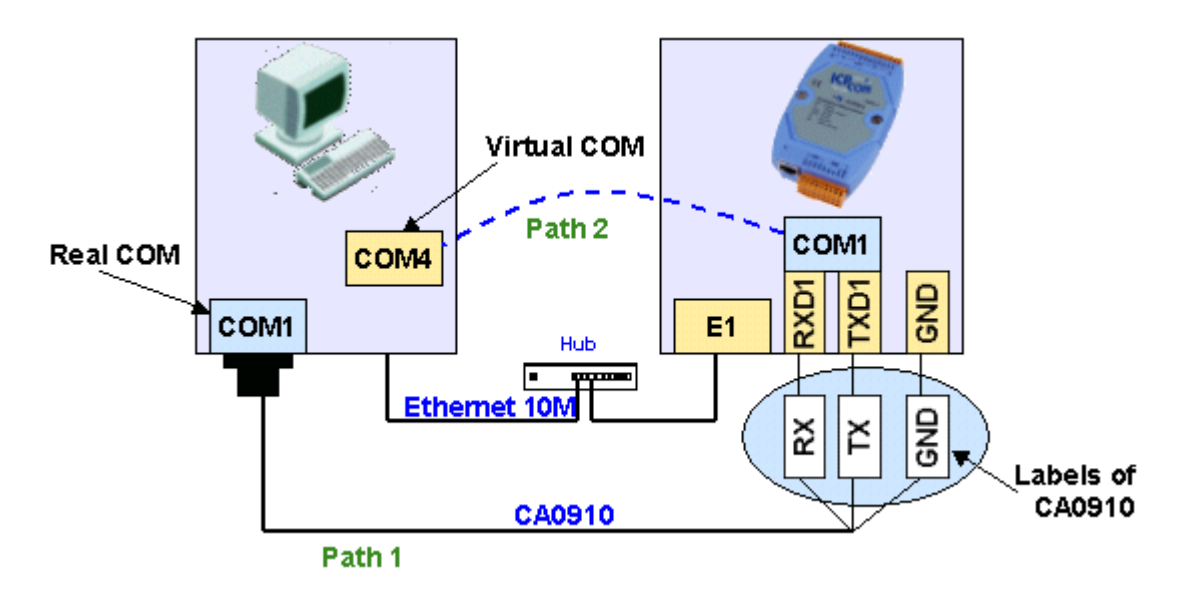

Step 3: Run Send232 and then open PC's COM1.

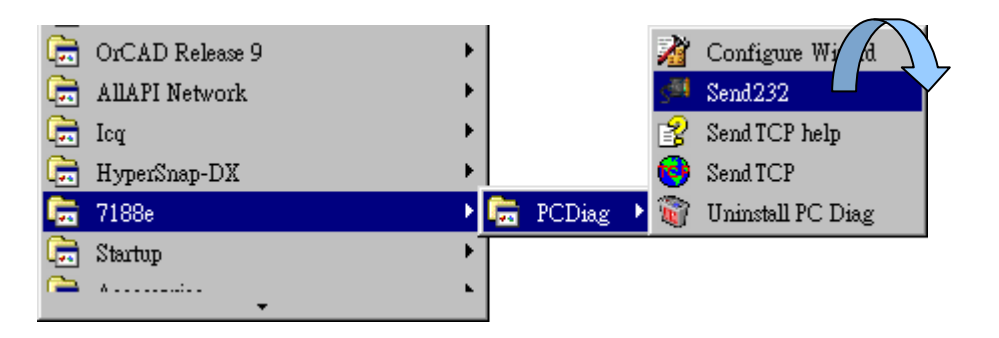

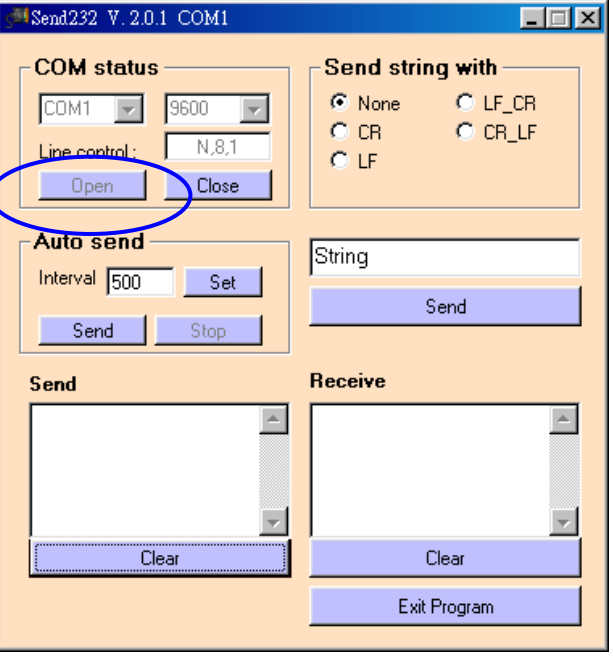

- Step 4: Virtualize 7188E/8000E's COM1 to become PC's COM4 by using the VxComm Utility.
- Step 5: Run another Send232 and open PC's virtual COM4.
- Step 6: Type "COM1" in left hand window, and press "Send". Data will be sent from PC's COM1 through Path1 to 7188E/8000E's COM1 and immediately returned through Path2 to PC's COM4.

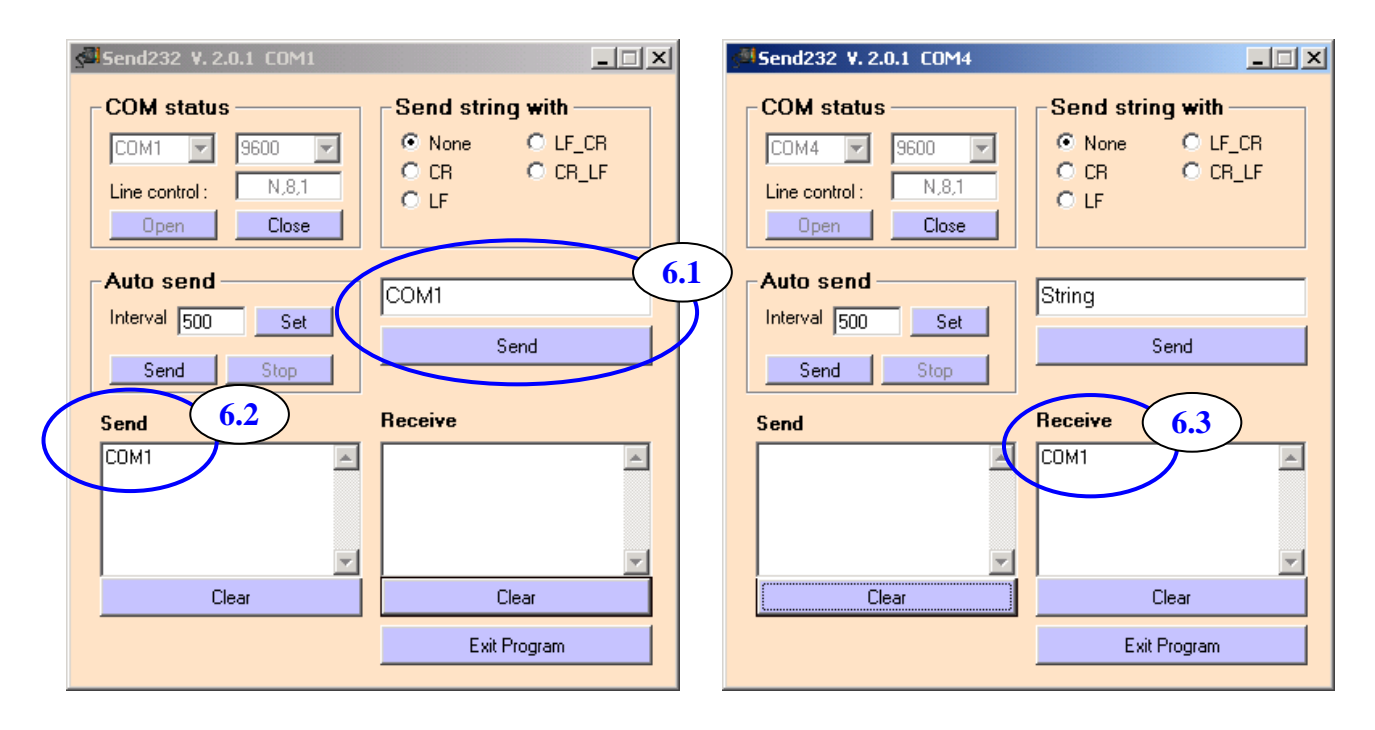

Step 7: Type "Virtual COM" in right hand window, and press "Send". Data will be sent from PC's COM4 through Path2 to 7188E/8000E's COM1 and immediately returned through Path1 to PC's COM1.

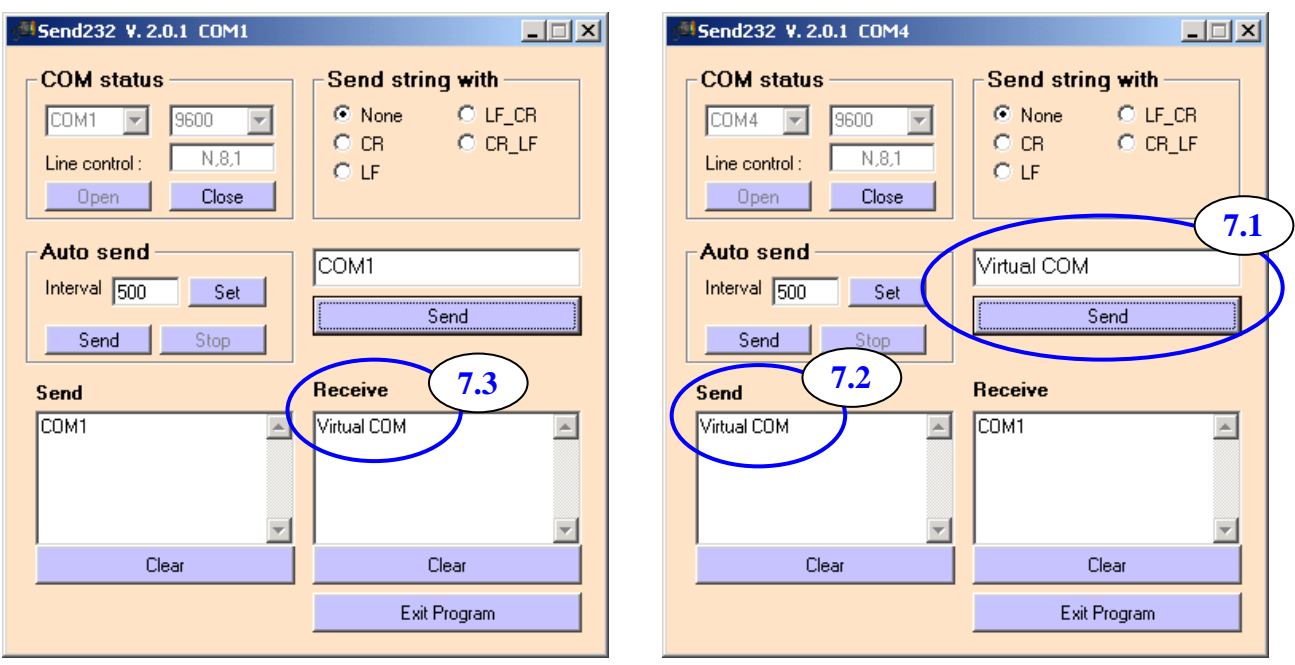

### **Example 3: External-Devices Testing**

Connect 7000 series modules to 7188E/8000E's COM1. Use VxComm Driver to virtualize the 7188E/8000E's COM1 to become PC's COM10. Thus, we can use the 7000 Utility to search the 7000 series module through COM10.

**Note:** Users must install the 7000 Utility first by runing

CD-ROM Drive:\Napdos\7000\7000Util\setup.exe Step 1: Run the 7000 Utility.

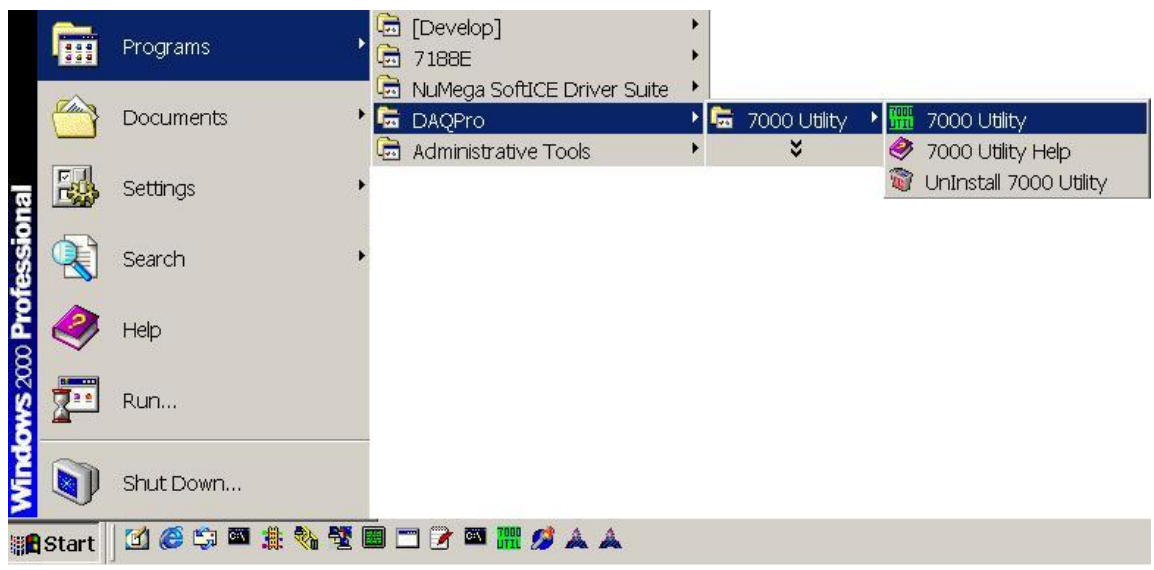

Step 2: Build connection as follows:

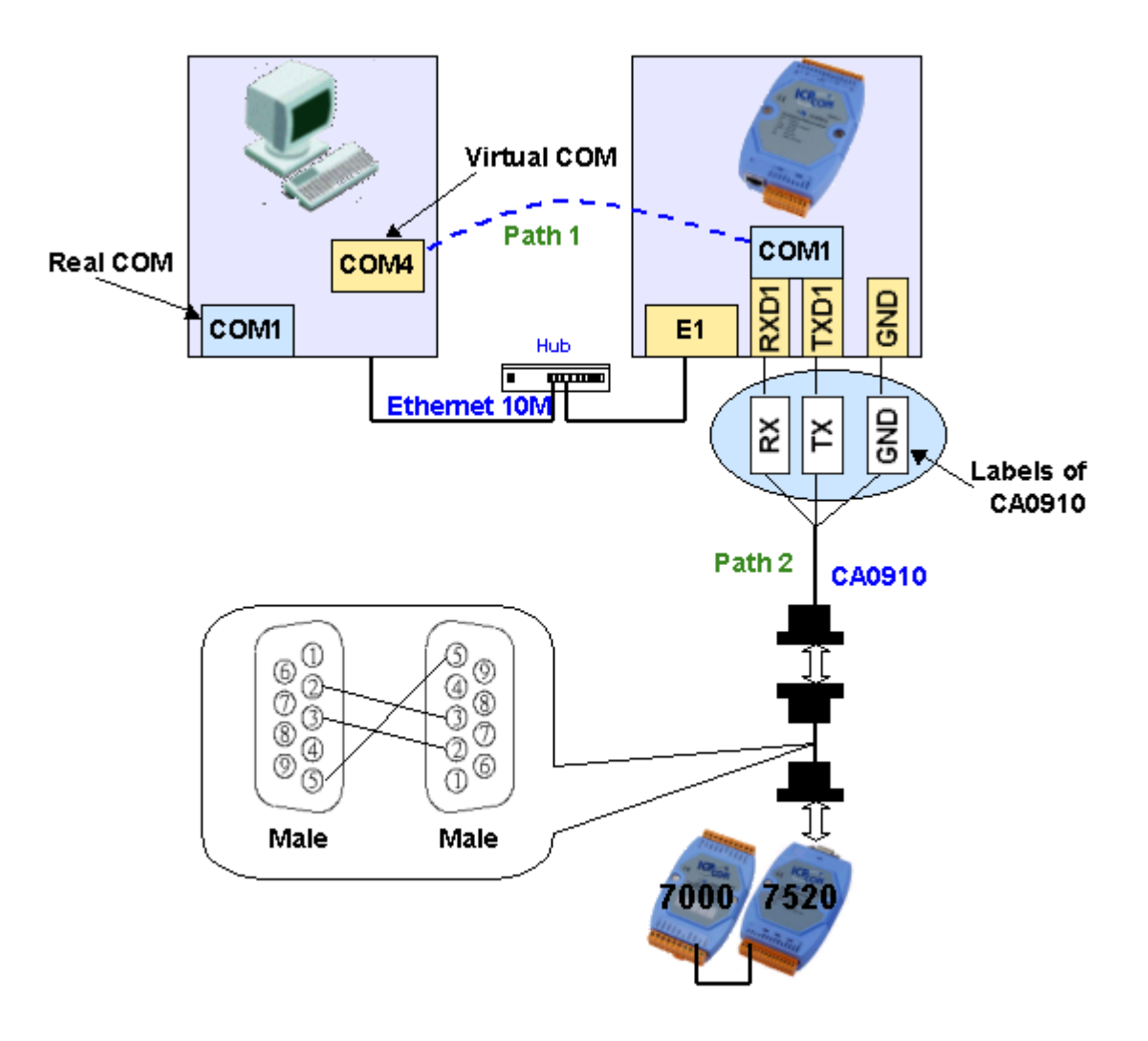

Step 3: Click the menu item "COM Port" to choose the COM port number, baudrate, and checksum. For example: COM10, 115200, 19200, 9600 and No-Checksum. (These settings depend on the 7000 series module's settings.)

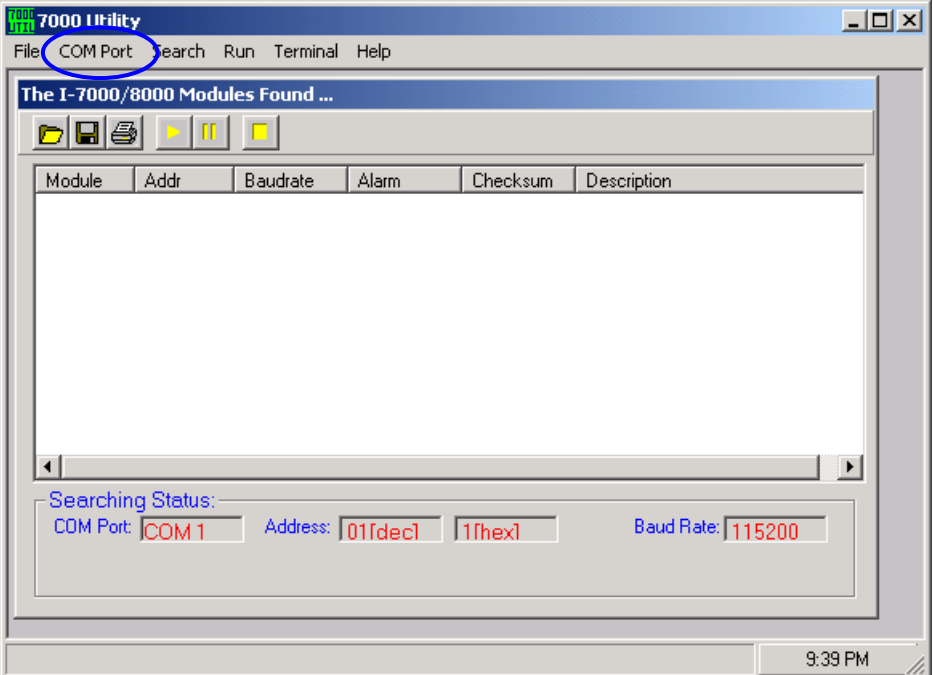

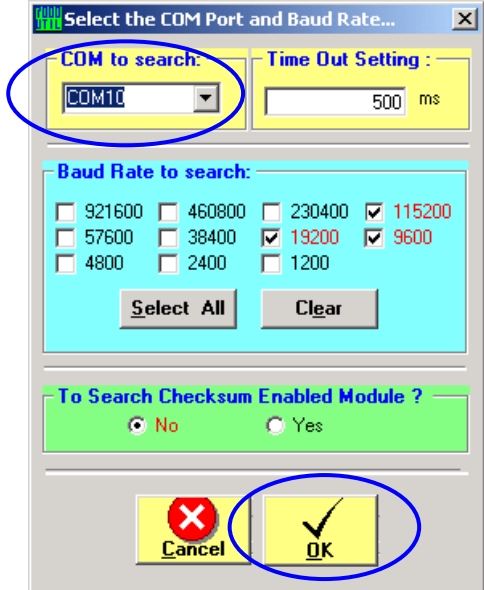

Step 4: Click the search icon.

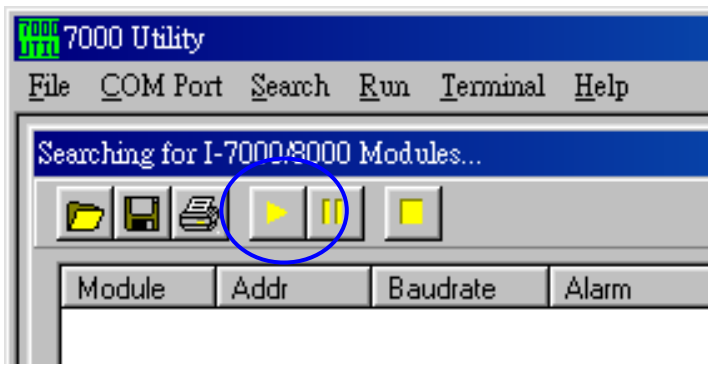

Step 5: If the VxComm Driver works well, the 7000 Utility can search the module(s) connected to the 7188E/8000E's COM1.

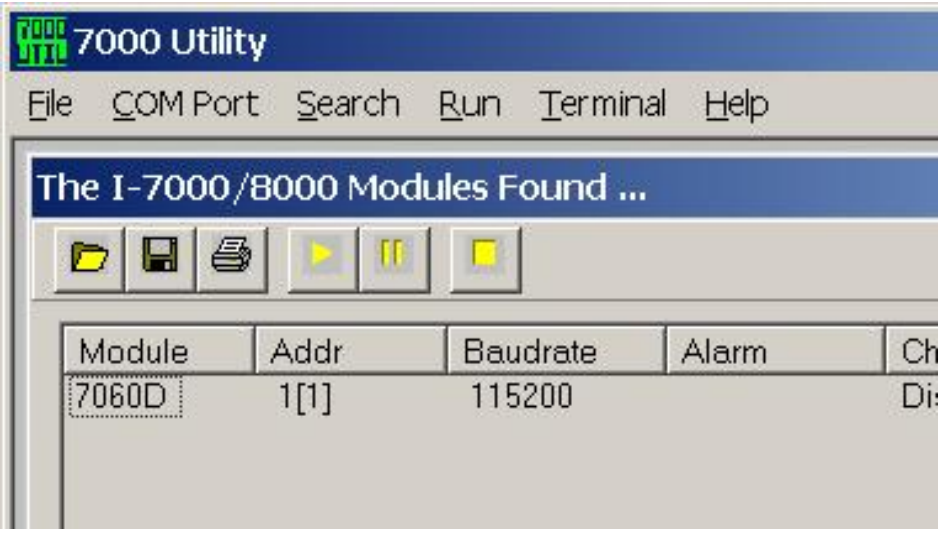

## **3.6.2 Trouble Shooting**

**Problem:** Client program fails to open the COM port that was created by the VxComm Driver.

#### **Check:**

7188E/8000E's Power supply, Network cable, IP address, subnet-mask and gateway. (Please refer to the 7188E/8000E user's manual for more information.)

## Problem: Client program still fails to open the COM port.

#### Check:

Step 1: Right click the "My computer" icon and select the "Manage" option.

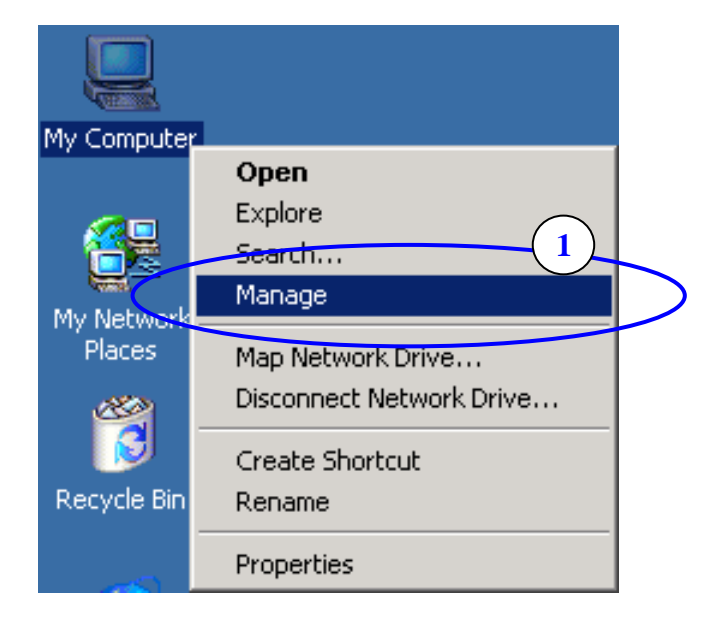

Step 2: Select the "Device Manager" icon from the "Computer Management" program.

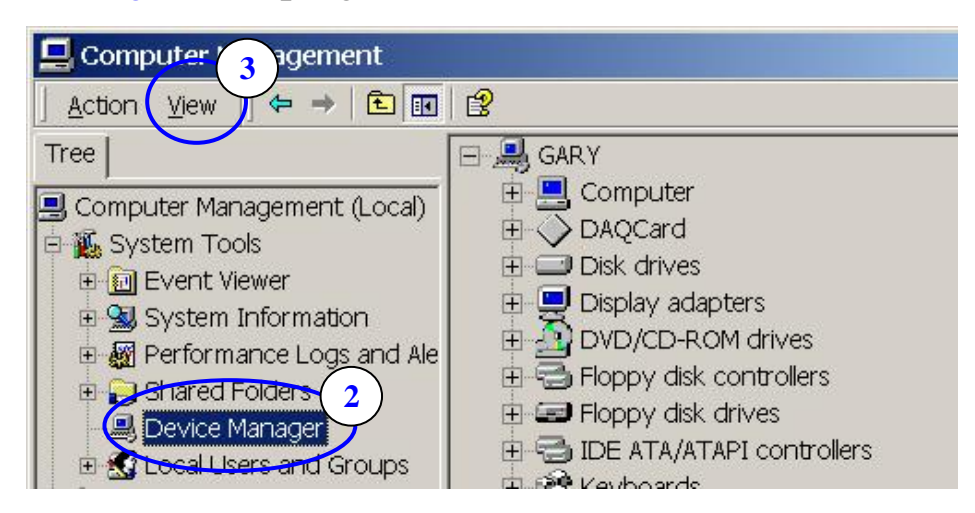

Step 3: Click the menu item "View / Show hidden devices".

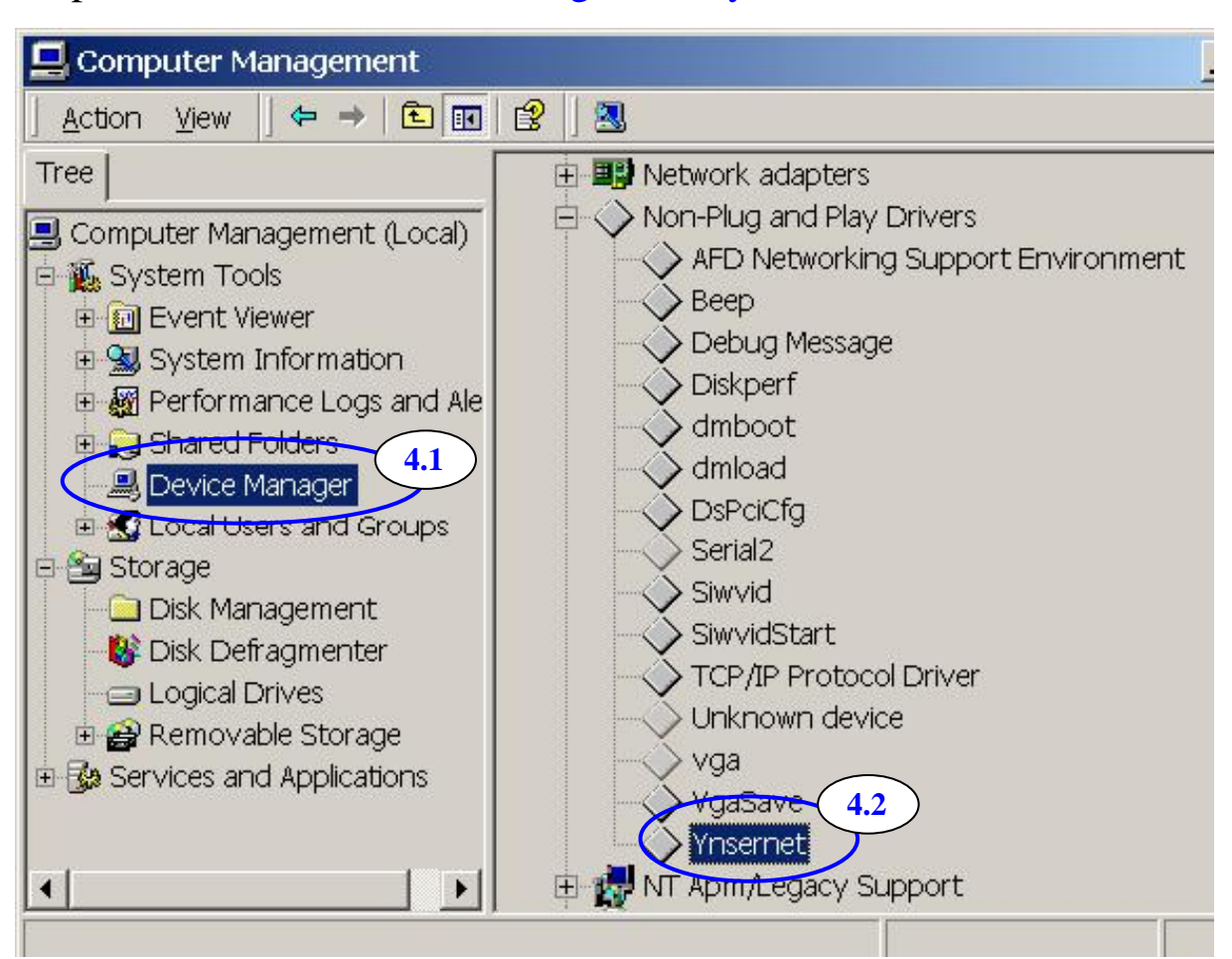

Step 4: Select the item "Non-Plug and Play Drivers / Ynsernet".

Step 5: Right click the mouse button on the "Ynsernet" item and select the "Properties" menu item.

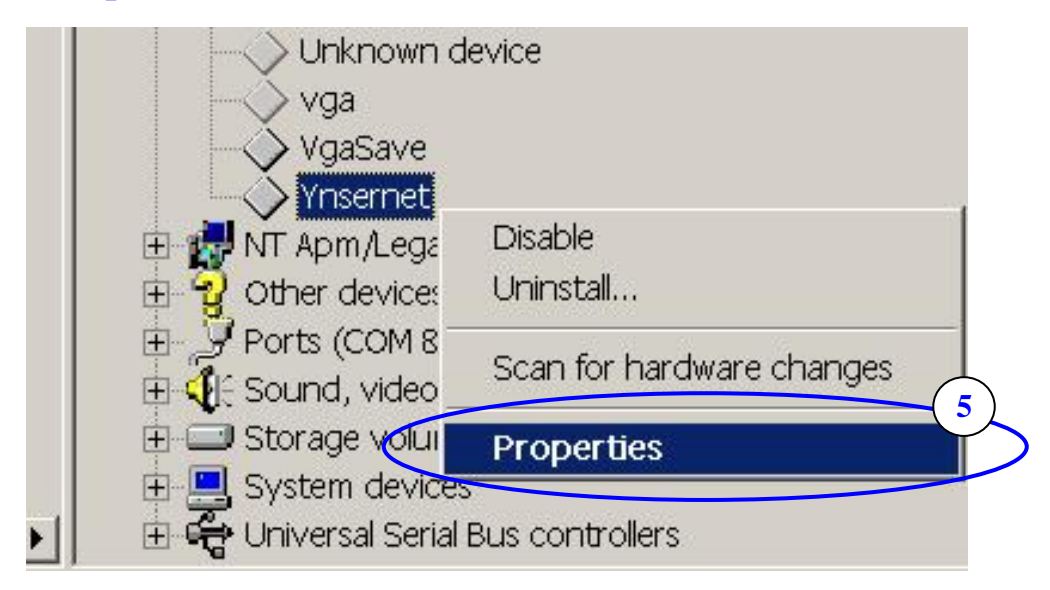

Step 6: Check if it shows the message "This device is working properly."

If the driver does not work properly, please remove it and then re-install and configure it again.

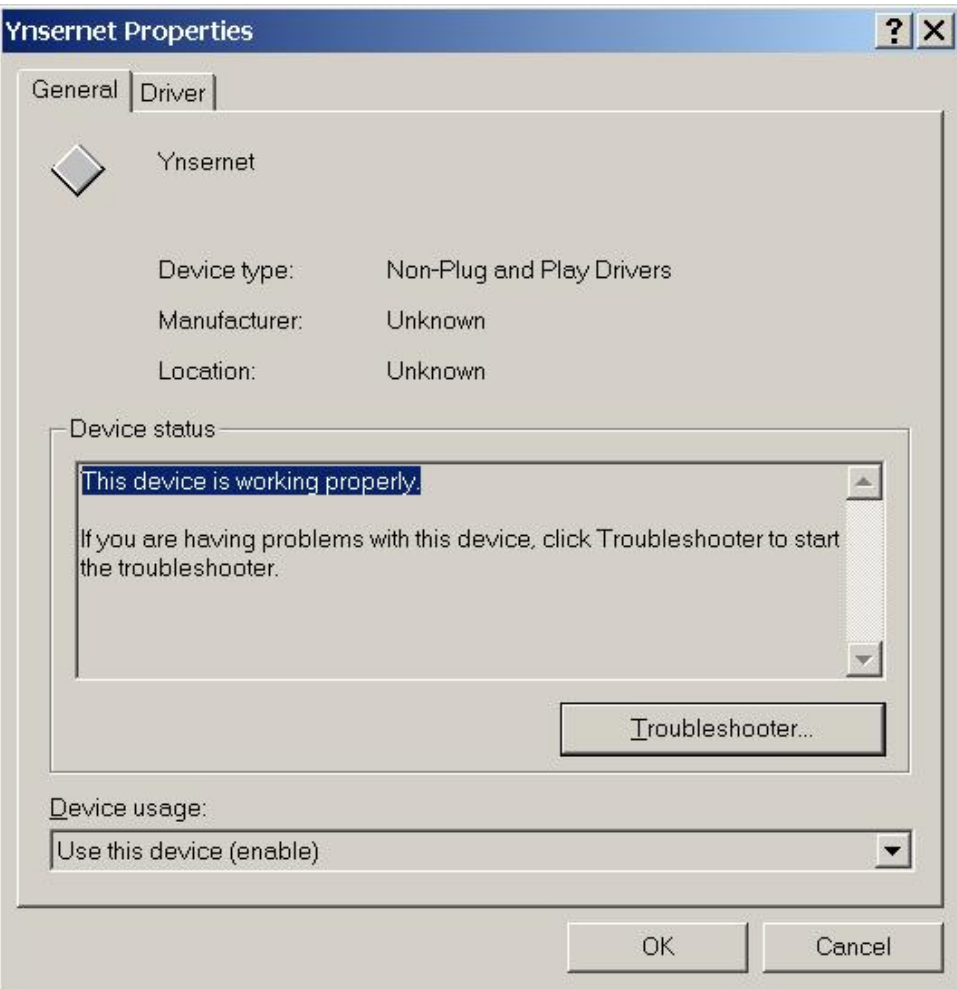

**Problem:** Client programs open the COM port with success, but fail to access the device.

#### **Check:**

Check the device's power supply and wiring (RS-232: RXD, TXD; RS-485:  $D_{+}$ ,  $D_{-}$ ; GND).

# **3.7 FAQ**

- Q: Which modules are supported by VxComm Driver(PC) ?
- A: 7188EA, 7188EX, 7188E1 ~ 7188E8, 8430, 8431, 8830 and 8831(after version 2.0.0 Beta 6).
- Q: VxComm Driver(PC) v2.00 does not work with VxComm Server (7188E/8000E) v2.6.00 ?
- A: Yes, please upgrade the VxComm Server to version 2.6.14 or later version.

The VxComm Server(7188E/8000E) v2.6.00 uses the "06" and "07" command to change the baudrate and the data format and then saves these configurations into the EEPROM. The newer version adds the "02" and "03" command to change the baudrate and data format without saving. These two commands improve the performance when changing baudrate and data format. The VxComm Driver(PC) also changes the operation when using the "02" and "03" commands. Thus, users have to upgrade their VxComm Server(7188E/8000E) to the later version.

- Q: Does the VxComm Driver (PC) support auto-reconnection after fixing a network break?
- A: Yes, the VxComm Driver (PC) supports the auto-reconnection mechanism after version 2.00.

The VxComm Utility allows users to set the server-options that include Keep-Alive Time (ms) and Connection-Broken time (ms). Please refer to the section: Adding a 7188E/8000E server and configuring the VxComm driver.

# **4. Ethernet I/O Applications**

# **4.1 Operation Principle of the Xserver**

The typical TCP/IP mechanism is a standard tool but very complicated for a software engineer. It takes long time for a software engineer to develop a programs using TCP/IP protocol.

The command protocol designed for a TCP/IP system can be based on user's applications without any limitations. So every software engineer can design his special protocol without any pre-defined standard. This will cause some of the troubles given as follows:

- Is this protocol reliable?
- Does this protocol fit all requirements?
- How to maintain protocol created by another software engineer?
- Time to market?
- Engineering cost to design & debug this protocol?

### **The Xserver is designed to solve all problems mentioned above as follows:**

- $\triangleright$  We design & maintain the reliable, original Xserver for all users.
- $\triangleright$  The protocol is designed to fit all requirements of the 7188E series.
- $\triangleright$  The protocol is OPEN & expandable to reduce user's design cost.
- $\triangleright$  An easy-use interface is designed for user's special applications.
- $\triangleright$  Standard design and maintaince for all engineers using this protocol.

## **The features of the Xserver are given as follows:**

- **The Xserver, VComNNNN.EXE**, is an embedded firmware designed for the 7188E series in the default shipping
- $\triangleright$  Supports Virtual COM applications
- $\triangleright$  Supports Ethernet I/O applications
- $\triangleright$  Supports I/O expansion bus
- $\triangleright$  Supports 7188E1/2/3/4/5/8, 7188EX & 7188EA and etc.
- $\triangleright$  TCP/IP protocol & command protocol is open & expandable.
- $\triangleright$  Provides easy-use interface for user's special programs.

With the help of Xserver, a software engineer can design a robust Xserver in one day. We will provide about  $50 \sim 100$  typical real world applications for user's reference. From these demos, a software engineer can start easily with a cost-friendly time to market. Refer to Sec. 4.3 for more information.

# **4.2 Command Protocol of Xserver**

# **4.2.1 IP and port configuration**

Before developing Ethernet I/O applications for your PC, you must first know the IP address and the Ethernet port number. The 7188E/8000E and all COM ports of the 7188E/8000E use the same IP address, but different Ethernet port number. They are listed below:

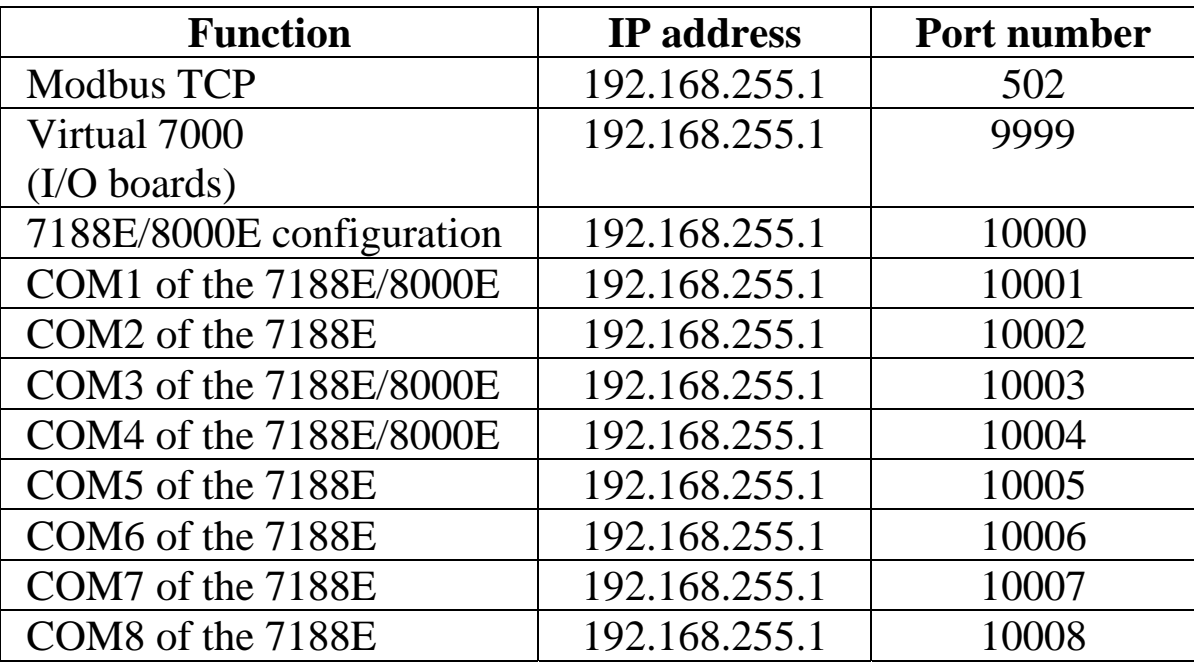

192.168.255.1 is the default IP address of the 7188E/8000E. You can change the IP address to suit your requirements. Contrary to the IP address, the Ethernet port is fixed. You must use the port number as defined above.

# **4.2.2 Command set of the Xserver**

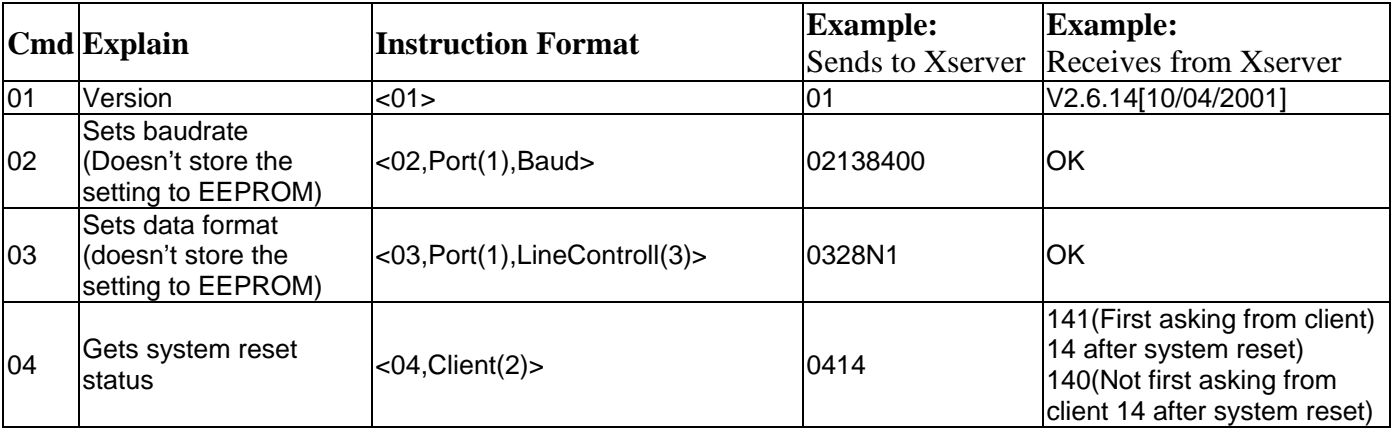

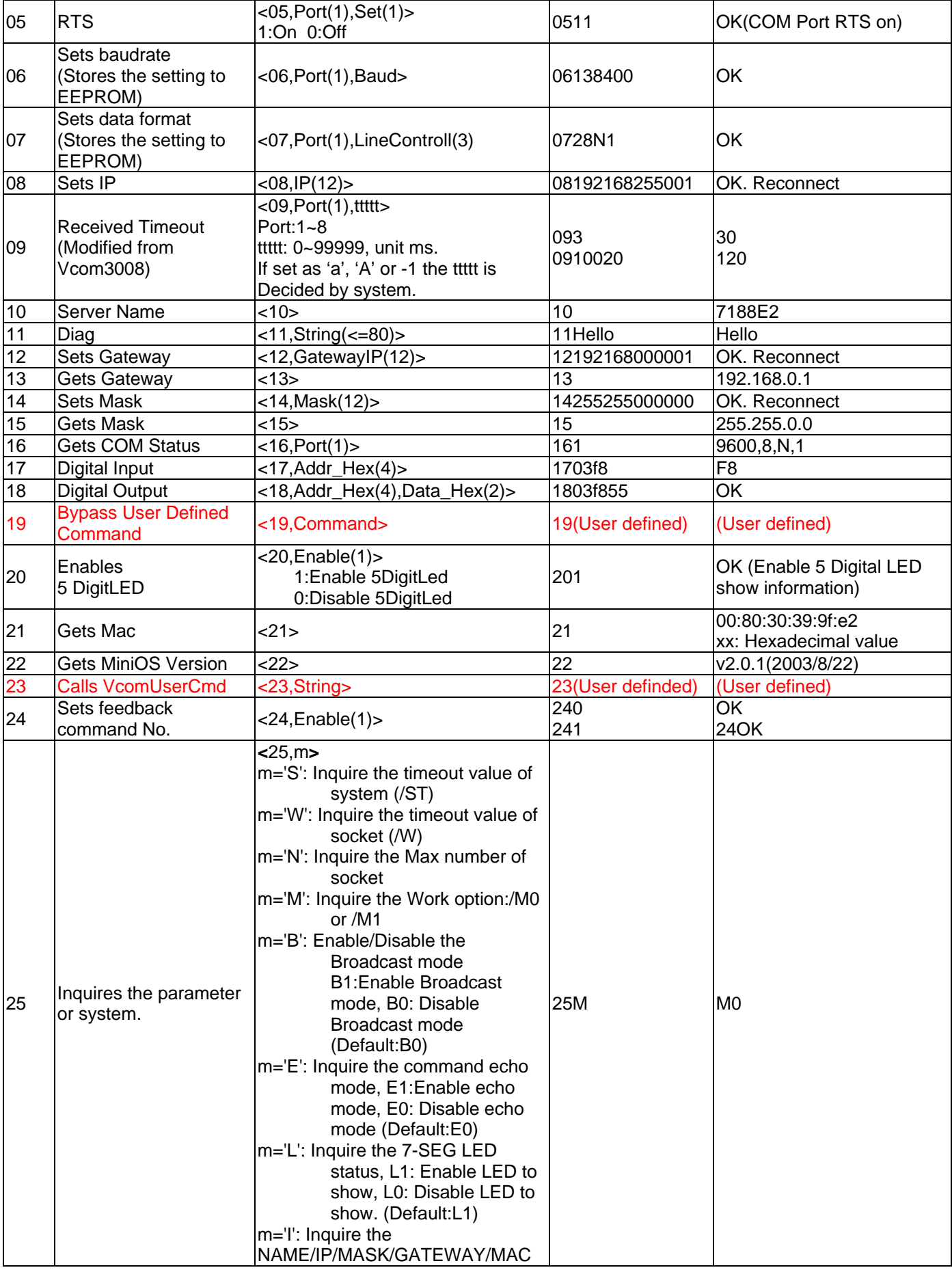

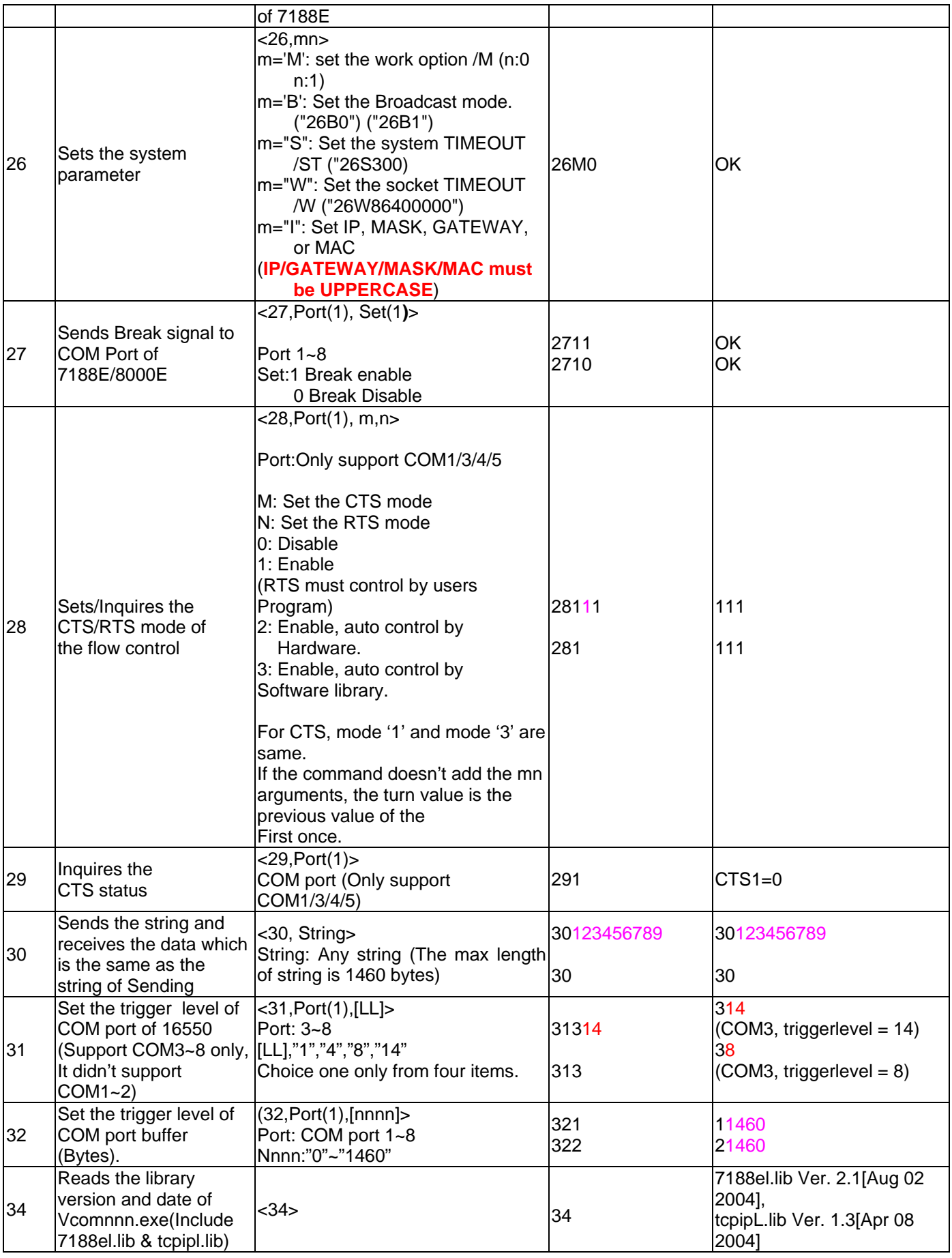

- **Note 1**: The number inside () of instruction format is parameter size (byte).
- **Note 2**: Don't insert any space between parameters (except user defined command).
- **Note 3**: All command (except user defined command) responses will add a terminal char CR (0x0d).
- **Note 4**: Refer to vxcomm.htm to get more information about Xserver command protocol and parameter setting in **7188e\Tcp\Vxcomm\Doc\**

# **4.2.3 Options of command line**

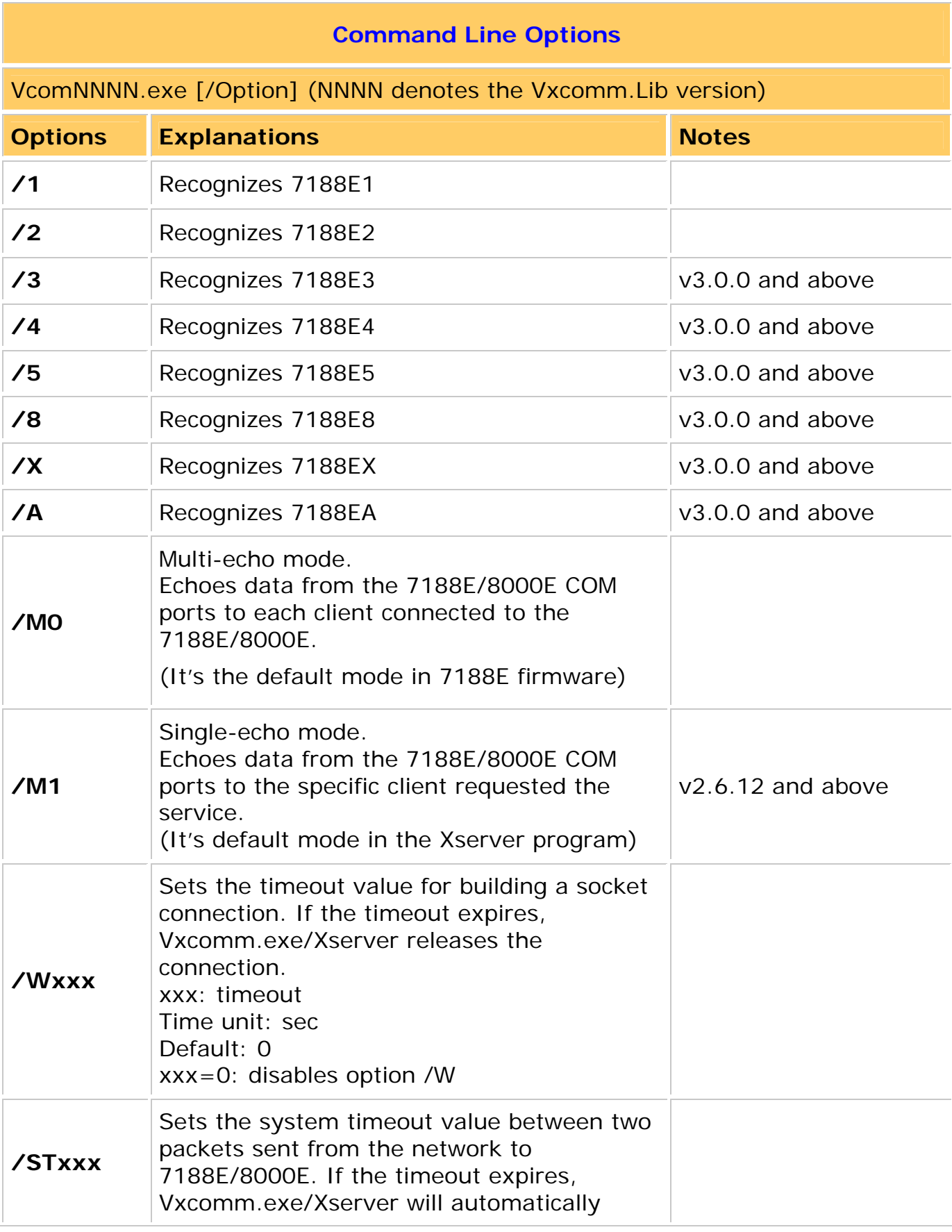

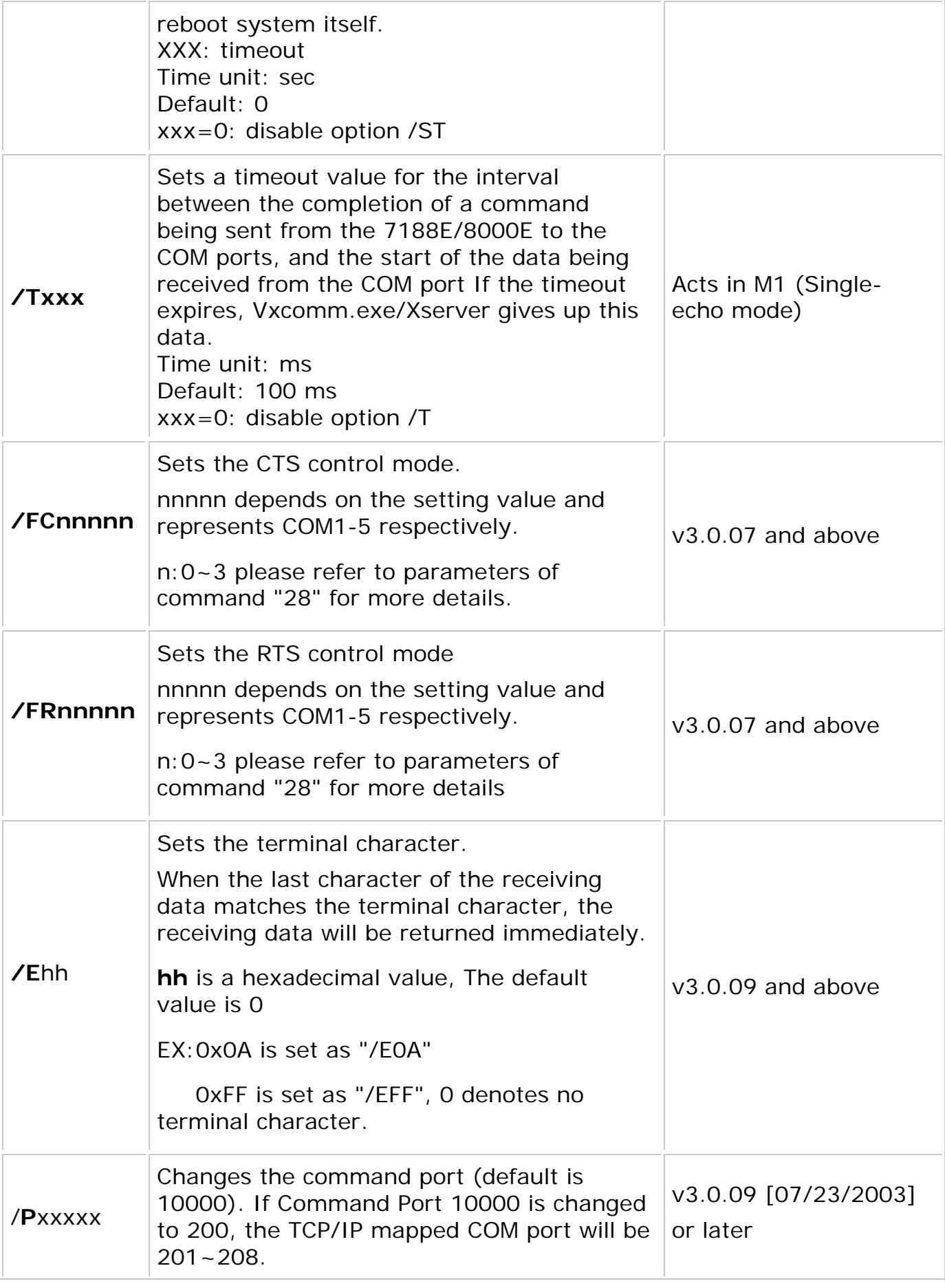

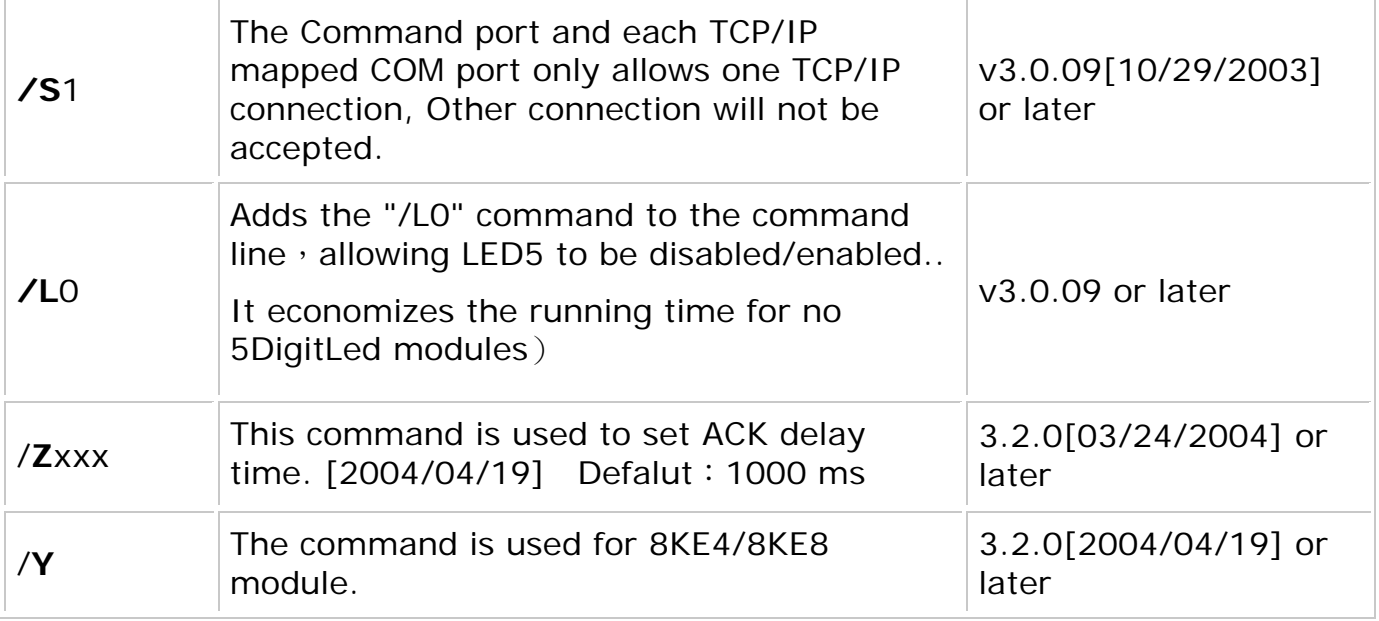

#### **/M0: Multi-echo mode**

Condition 1: One client sends a request to Xserver to access devices. The Xserver echoes data from devices to every client which is connected to the 7188E/8000E.

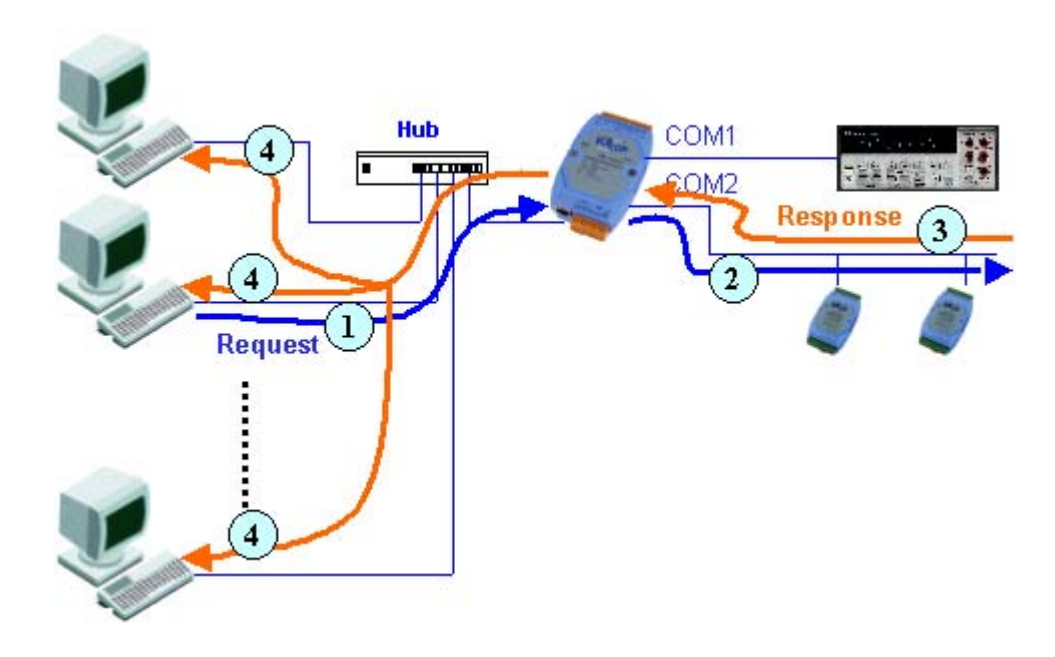

Condition 2: No clients send a request to Xserver to access devices. The Xserver echoes data from devices to every client which are connected to the 7188E/8000E.

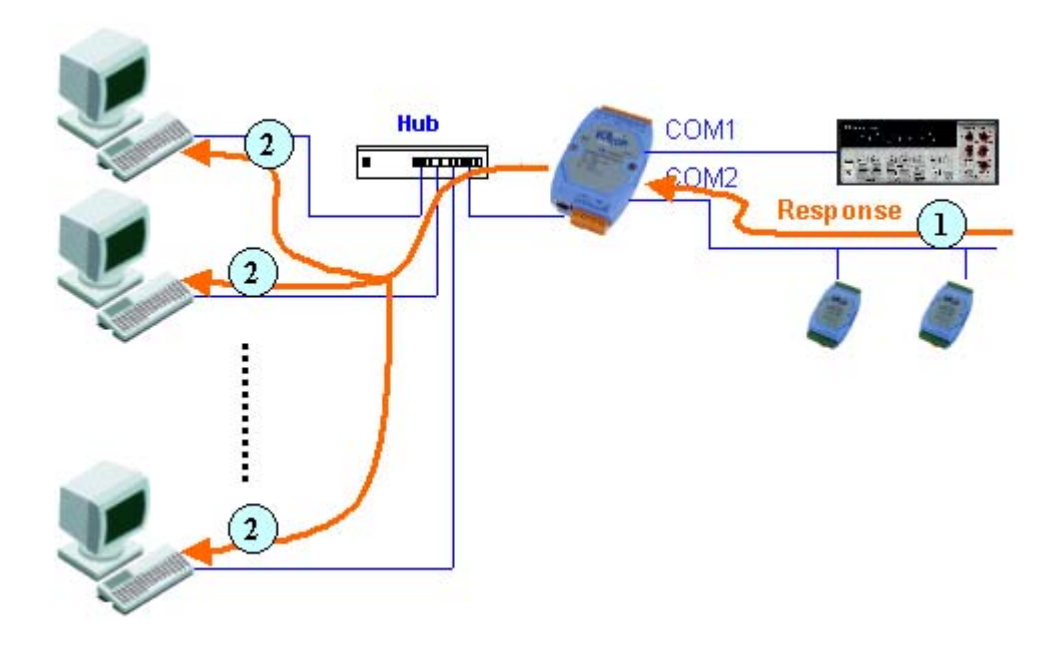

#### **/M1: Single-echo mode**

Condition 1: One client sends a request to Xserver to access devices. The Xserver echoes data from devices to the client which requested the service.

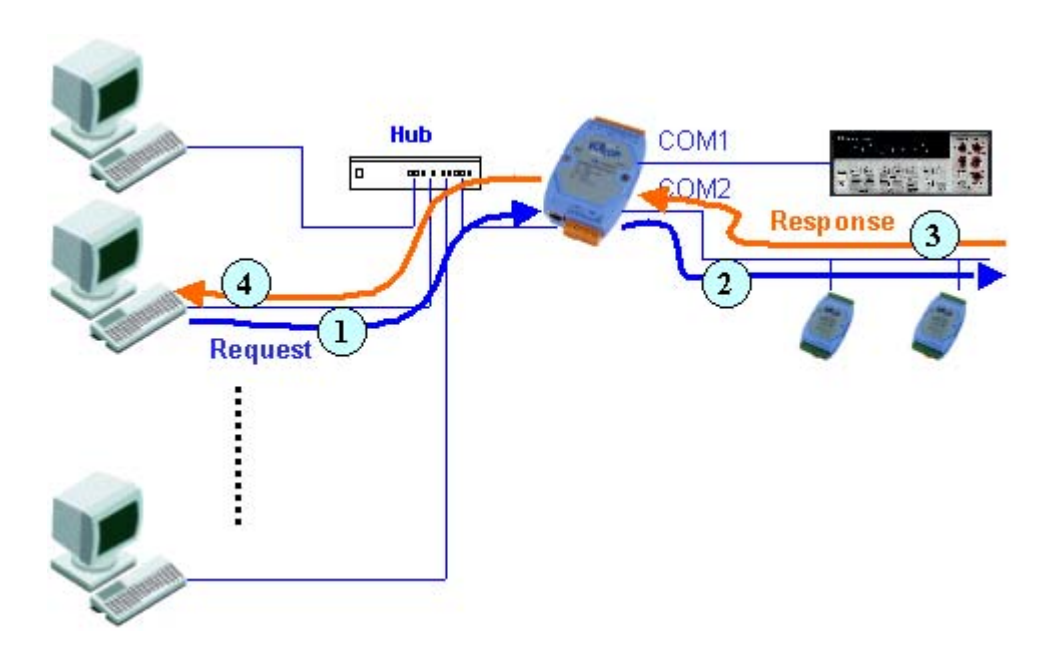

Condition 2: No clients send any request to Xserver to access devices. The Xserver doesn't echo data from devices to any client.

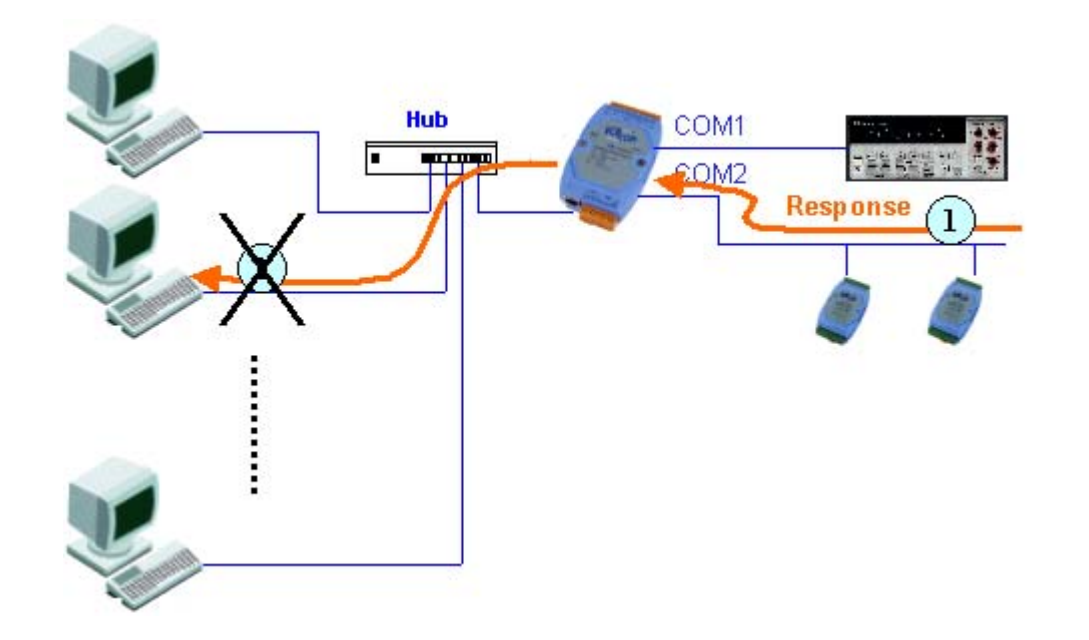

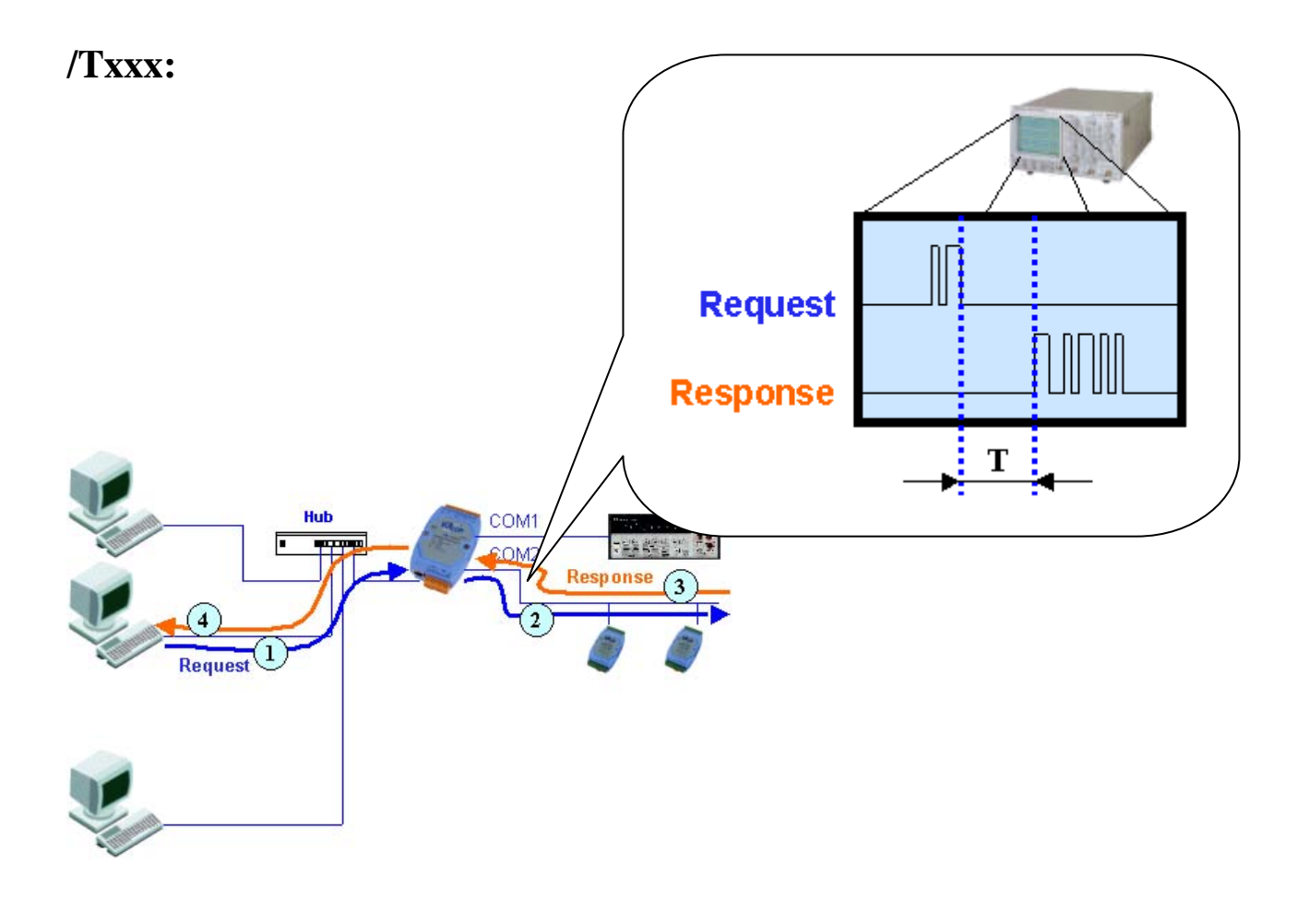

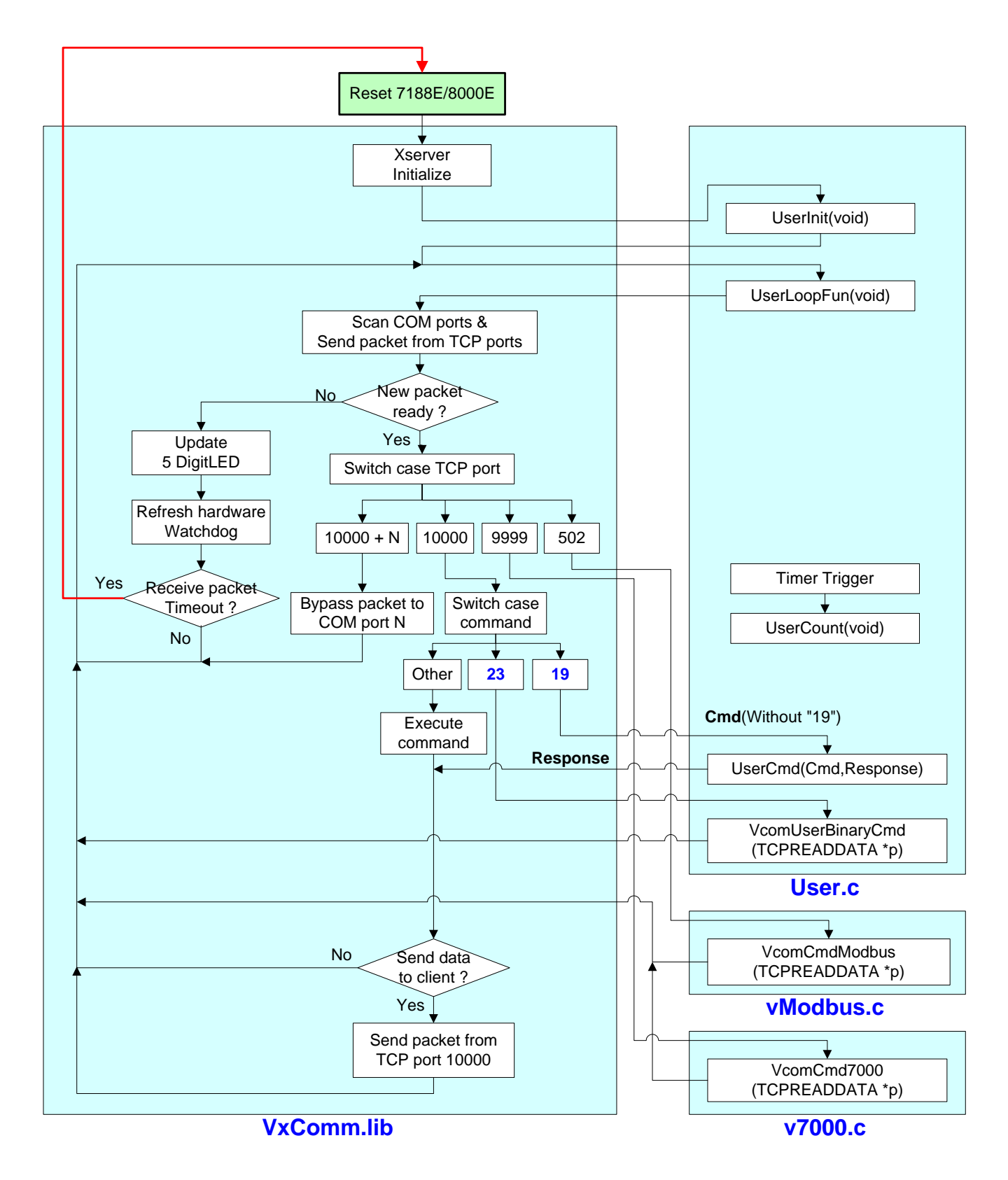

### **4.2.4 Flow chart of Xserver**

It is very difficult to develop an embedded controller program with Ethernet/Internet communication. But by using the Xserver, users can do that quickly and easily. Users need only modify 7 functions in User.c, vModbus and v7000.c. Users build their own code in the 7 functions to make the Xserver work as they desire. The features of the 7 functions are listed below:

### **UserInit (void):**

Xserver executes this function once as soon as the 7188E/8000E is turned on. Therefore all variables of initial values or initial status must be set in this function.

#### **UserLoopFun (void):**

Xserver executes this function every scan loop. One Xserver scan loop completes in a short time, so real time work should be executed by this function. **See Demo12.** 

#### **UserCount (void):**

This function will be triggered when the time interval, set in AddUserTimerFunction, is up. For best result, call AddUserTimerFunction in UserInit to let the Xserver call the UserCount period. Longest time interval is 65.535 seconds (2^16–1 ms). **See Demo9.** 

#### **UserCmd (Cmd, Response):**

Xserver executes this function when client program sends the command "**19**" to port 10000 of the Xserver. This command is defined in UserCmd function by users. When the Xserver receives packets from **port 10000**, the Xserver checks the data. If the data begins with "**19"**, the Xserver trims "19" and passes the other data (not including "19") to be the first parameter **Cmd** of function UserCmd.

User can define his own command protocol in UserCmd. For example, define  $\langle 19, Read/Write(1), address(4), [value(2)] \rangle$  to replace command 17 and 18, then one can send "19R03f8" to read values form address 03f8; sends "19W03f85a" to write 5a to address 03f8.

Users can decide whether or not any other characters are needed between parameters. Any command protocol format will be accepted, because it is user defined.

At the end of UserCmd, copy the results to the second parameter **Response**

Then the XServer will send the string to the Client program by port 10000. **See Demo4.** 

## **VcomUserBinaryCmd (TCPREADDATA \*p):**

Xserver executes this function when client program sends command "**23**" to port 1000 of the Xserver. This function is similar to UserCmd. When the client program sends command "23", VcomUserCmd will receive TCPREADDATA type information. The TCPREADDATA is declared as below:

Type define t\_TcpReadData{ Int Comport; int Socket; int Length; char\* ReadUartChar; } TCPREADDATA;

p->ReadUartChar: the buffer where command data is stored(include "23") p->Length: the command data length (include "23")

p-Socket: the Xserver assigns a socket number to index when client sends command "23" to the 7188E. So, the socket number can used to return messages to a specific client. Send message to specific client, and call VcomSendSocket (int skt, char \* data, int cnt). The first parameter should be the socket number. **See Demo23.** 

## **VcomCmdModbus (TCPREADDATA \*p):**

Xserver executes this function when client program sends commands to port 502 of the Xserver. This function is used to implement Modbus TCP protocol to access devices. **See Demo27.**

## **VcomCmd7000 (TCPREADDATA \*p):**

Xserver executes this function when client program sends commands to port 999 of the Xserver. This function is used to implement 7000 seriescompatiable commands to access expansion boards. **See 7188e\TCP\Xserver\v7000\\*.\*** 

# **4.3 Demo program list of Xserver**

After developing the Xserver program, users must download the program into the 7188E/8000E and execute one client program to test if all functions run properly.

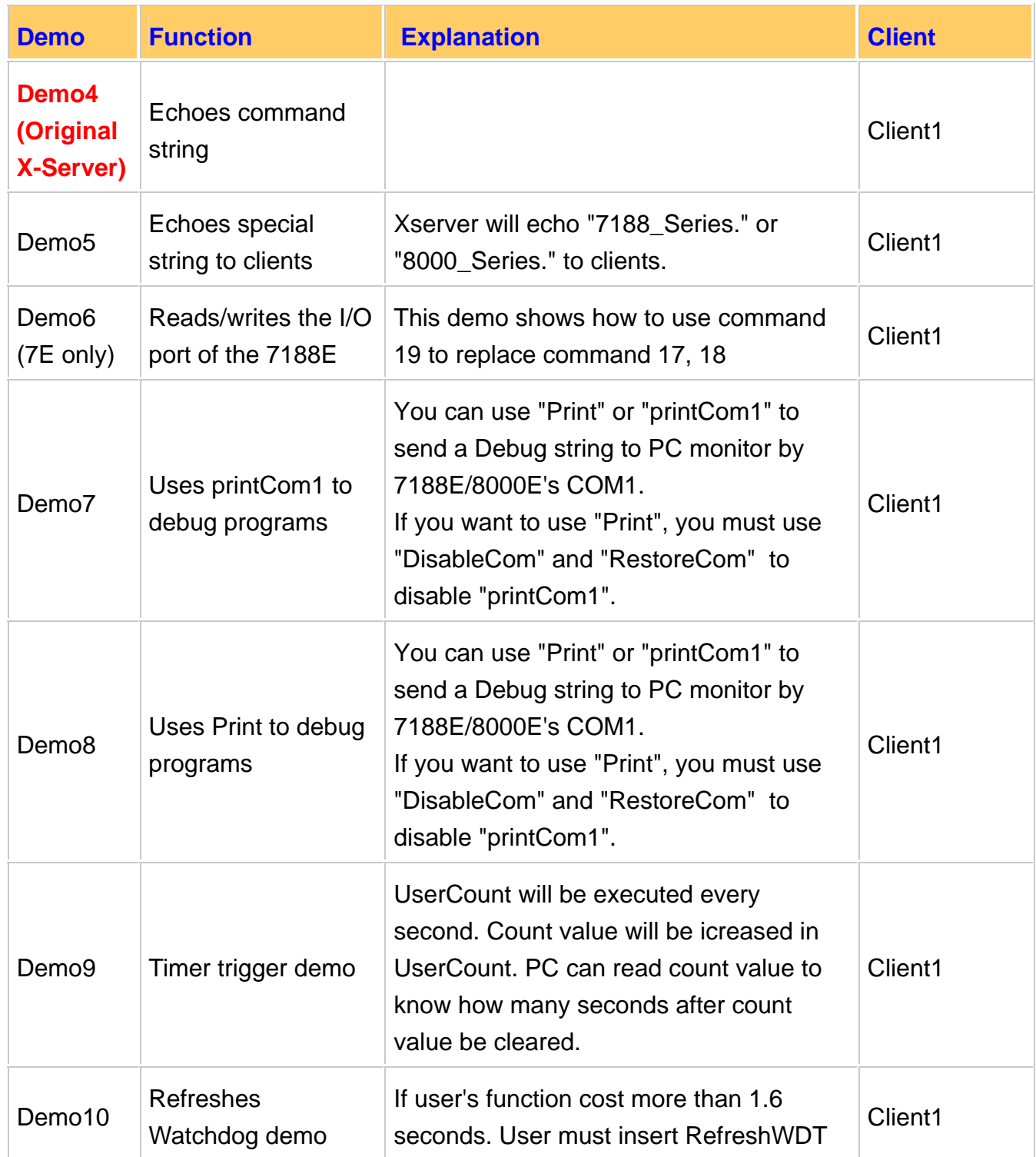

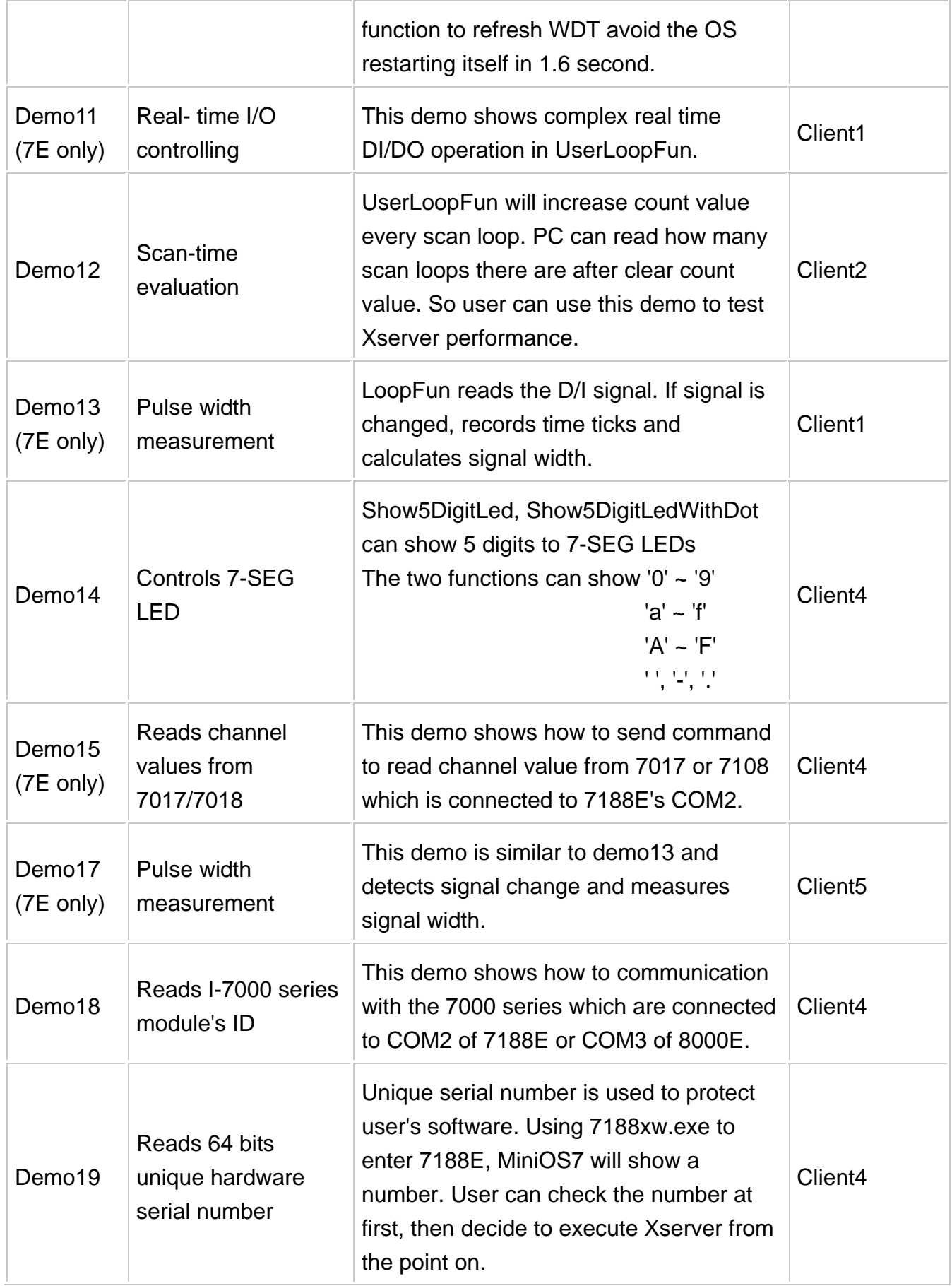

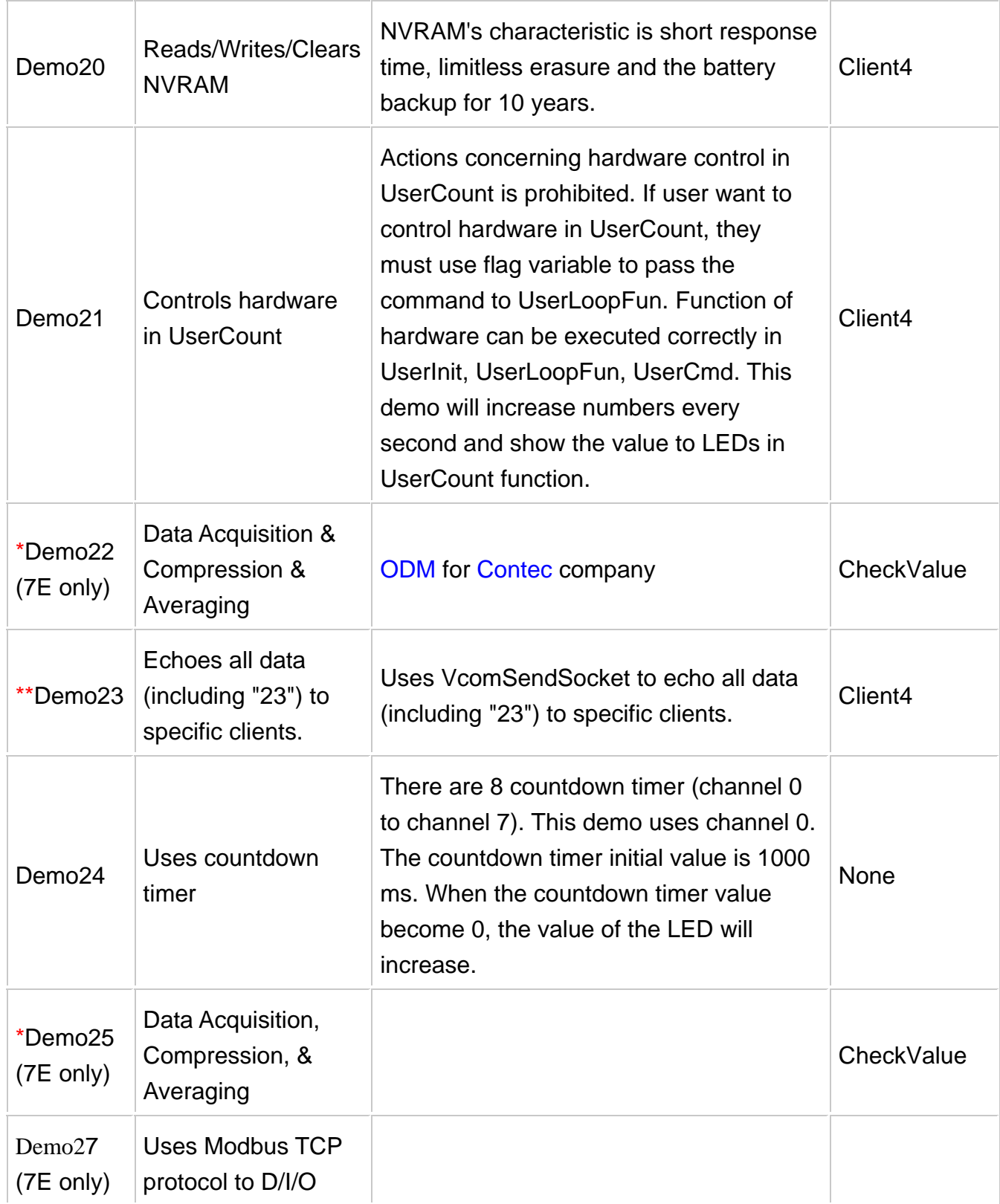

We will provide **50 ~100 demo programs** for the Xserver in the future. Please refer to 7188E\TCP\Xserver\Xserver.htm and Function.htm for more information of demo programs.

# **4.4 Client program list for Xserver**

#### **7188E2**

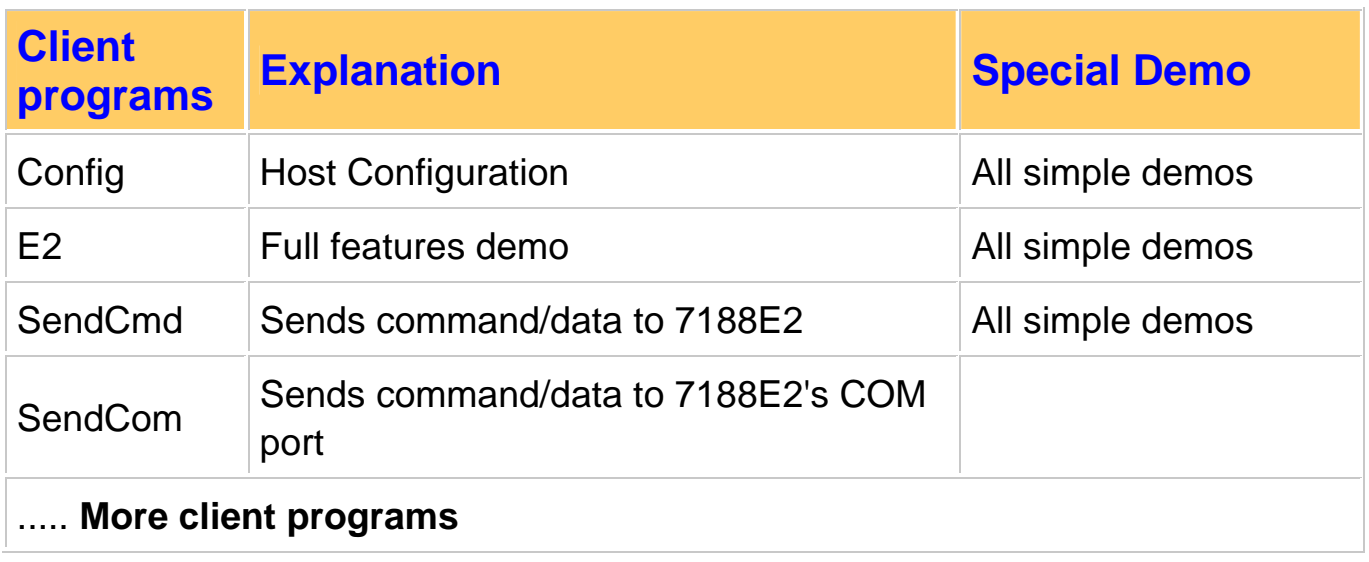

Client programs are located at 7188e\TCP\Xserver\**7188E2**

#### **7188E3**

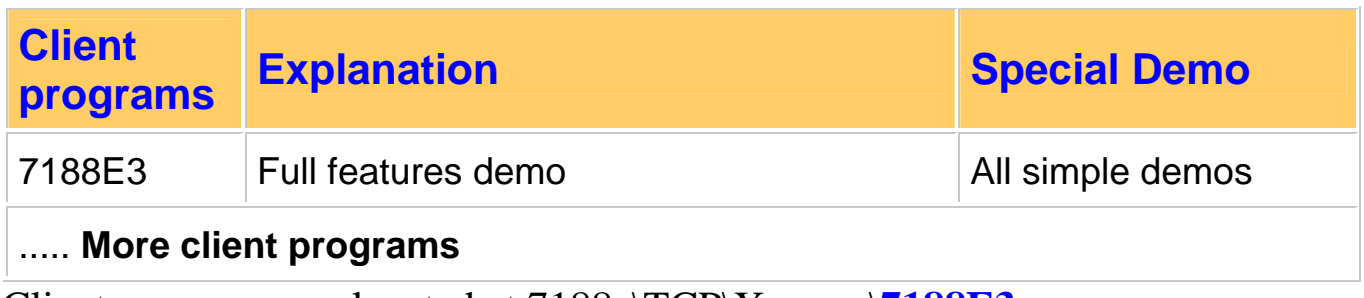

Client programs are located at 7188e\TCP\Xserver\**7188E3**

#### **7188E4**

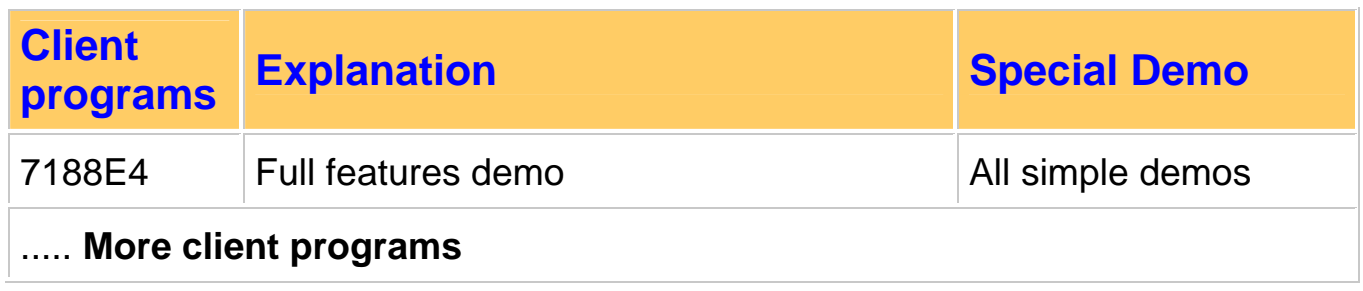

Client programs are located at 7188e\TCP\Xserver\**7188E4**

# **7188EA**

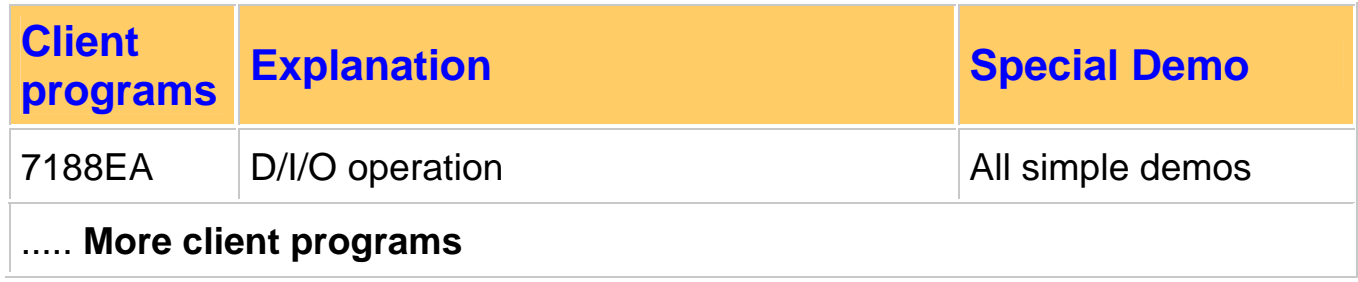

Client programs are located at 7188e\ Tcp\Xserver\Client\Module\**7188EA**

### **Common clients**

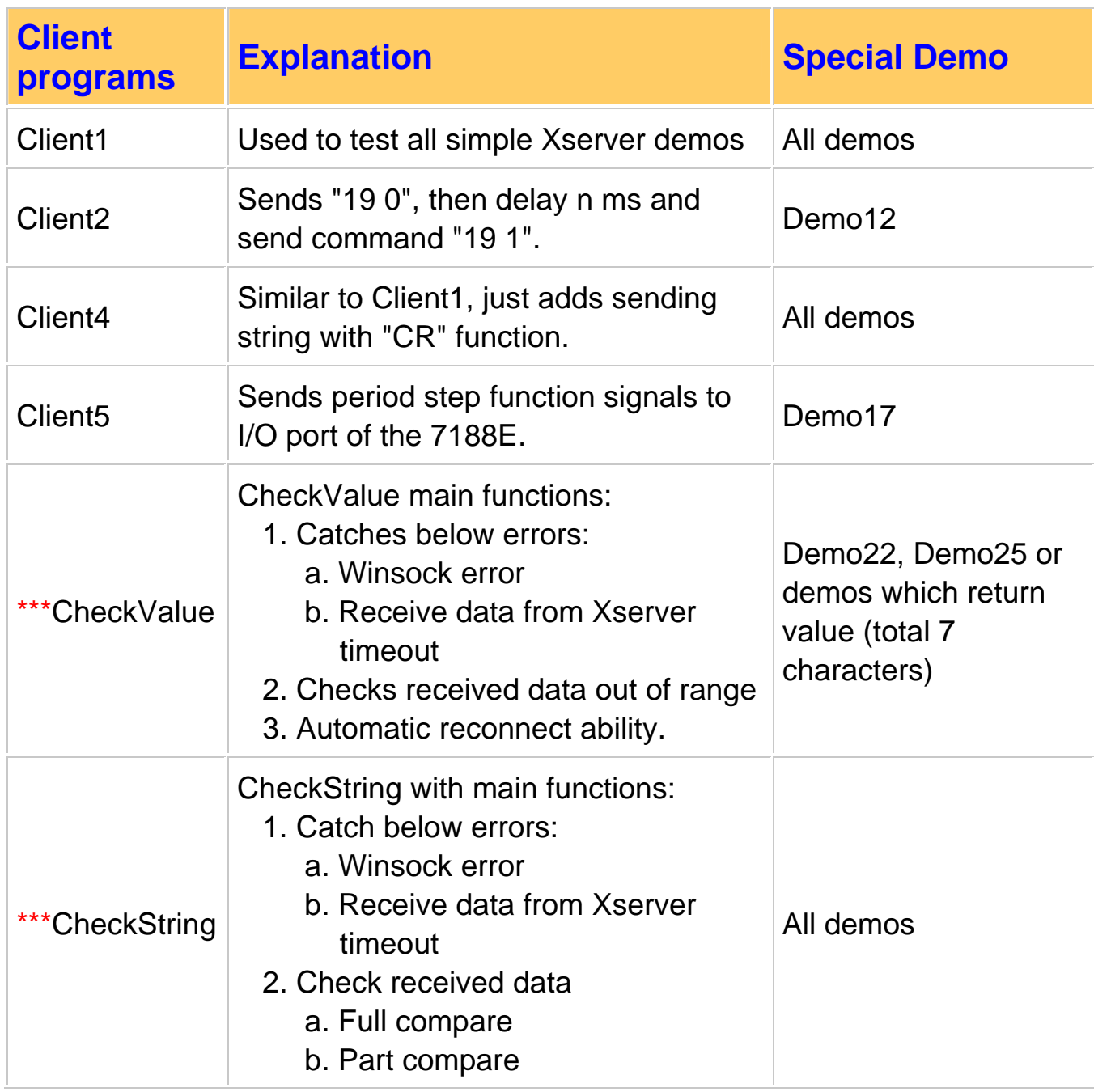

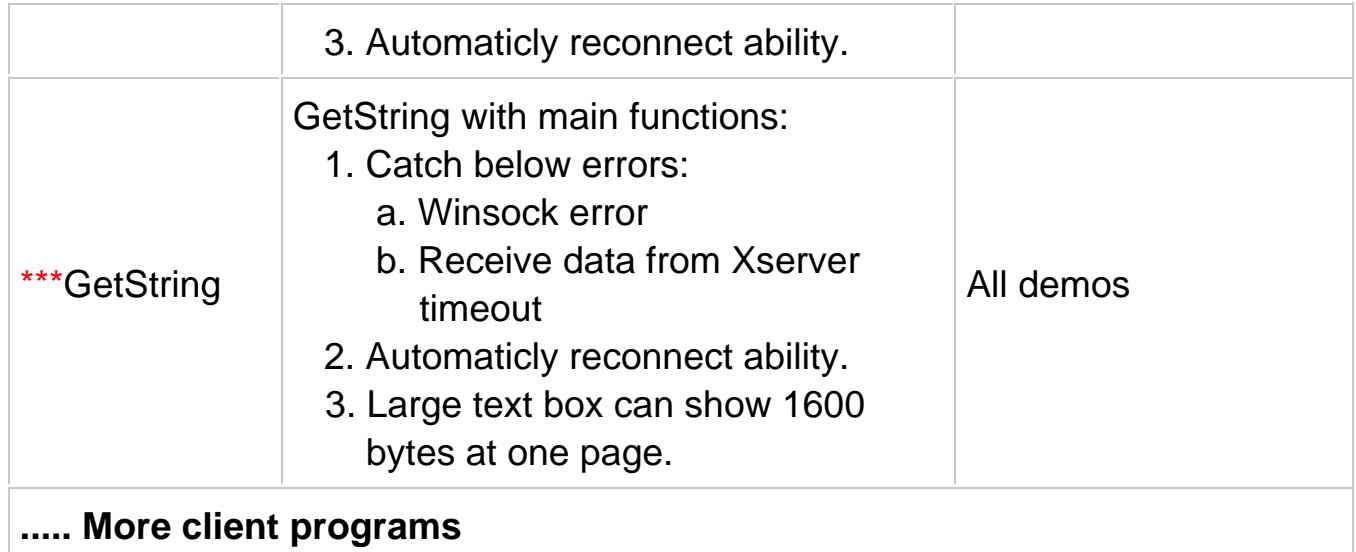

Common client programs are located at 7188e\TCP\Xserver\**Client** 

### **Note:**

- You can run all 7188E special clients (7188E2, 7188E3, 7188E4, 7188EA, etc.) from 7188e\Tcp\Xserver\Client\Module.
- ▶ You can install all common clients (Client1, Client2, Client4, Client5, CheckValue, CheckString, GetString, etc.) by executing \7188e\Tcp\Xserver\Client\Common\Setup\Setup.exe.
- Please refer to 7188E\TCP\Xserver\**Xserver.htm** and **Function.htm** for more information of demo programs.

# **4.5 Programming of Xserver**

To develop the Xserver, you must have the 9 files listed below:

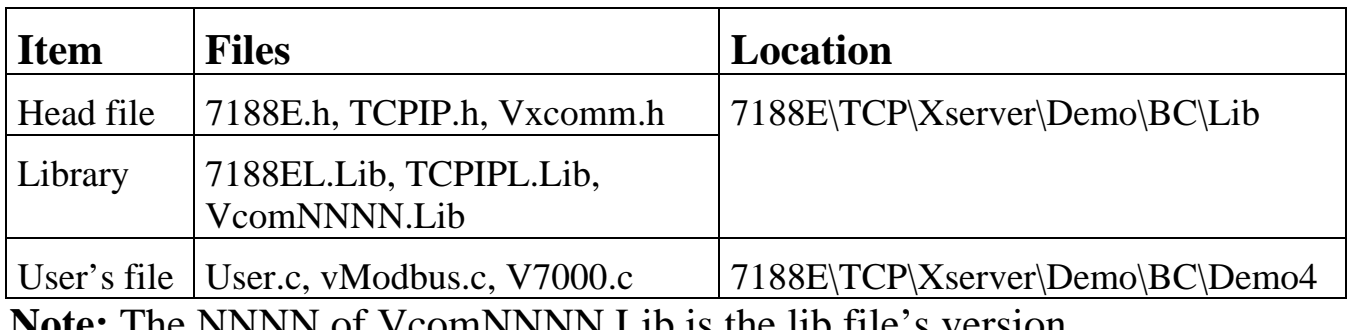

**Note:** The NNNN of VcomNNNN.Lib is the lib file's version.

## **4.5.1 Original Xserver**

All **user.c** files are devided into two parts. One is the explanation head, the other one is the program body.

### **Explanation head:**

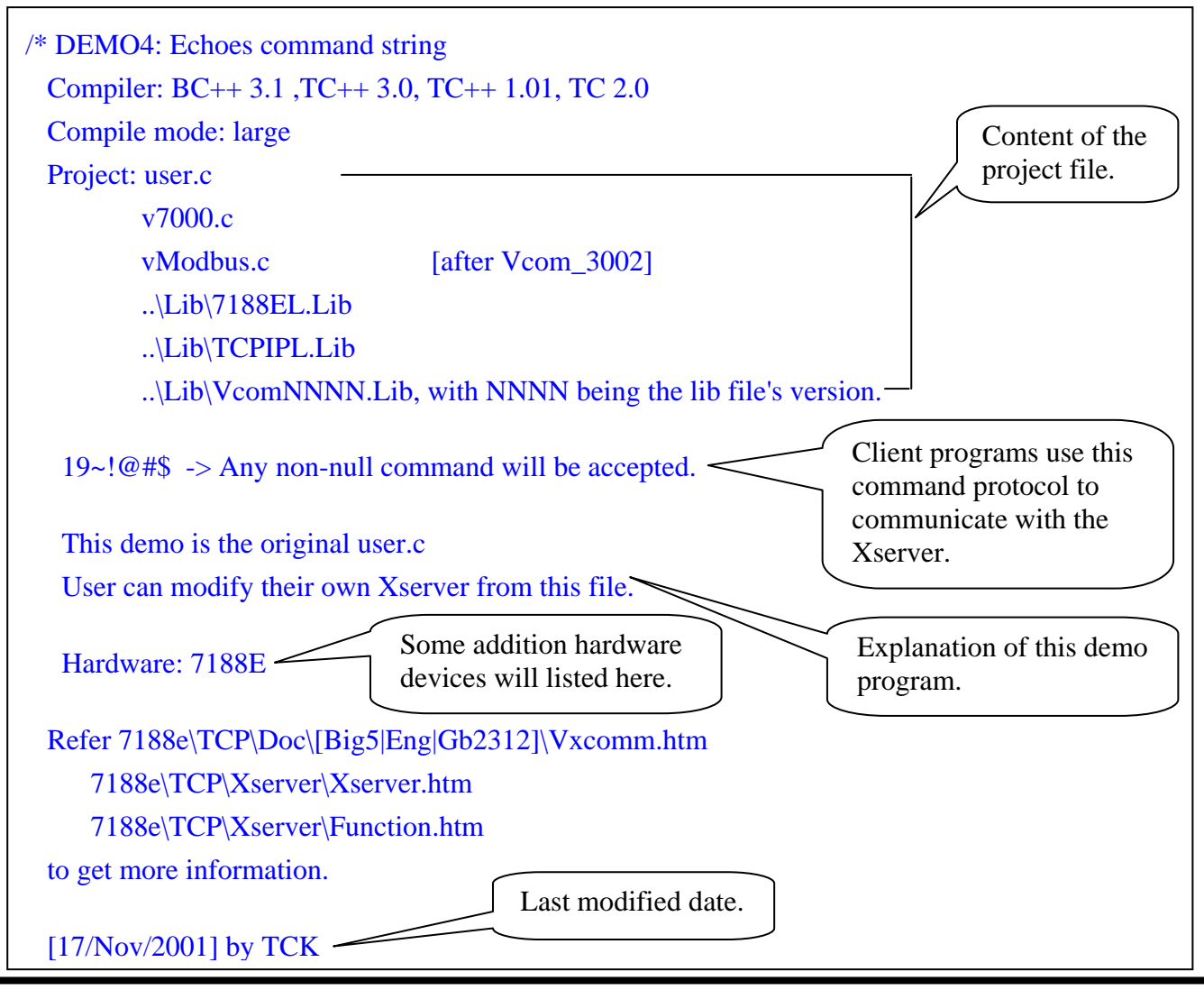
#### **Program body:**

```
#include<string.h> 
#include "..\lib\7188e.h" 
#include "..\lib\vxcomm.h" 
void UserCount(void) 
{ 
/* 
      // user's timer trigger function 
      // 
      // In this function, user cannot use any function that will use the hardware signal "clock", 
      // Such as: 
      // 1. ClockHigh(),ClockLow(), ClockHighLow(), 
      // 2. Any EEPROM functions. 
      // 3. Any 5DigitLed functions. 
      // 4. Any NVRAM function. 
      // 5. Any RTC function.(GetTime(),SetTime(),GetDate(),SetDate()) 
      // 
      // refer to demo9 for example code 
*/ 
} 
void UserInit(void) 
{ 
/* 
      // user's initial function 
      // timer initialized for UserCount() 
      // I/O or variables initialized for UserLoopFun() 
      // I/O or variables initialized for User's functions in this file 
      // refer to demo9 & demo11 for example code 
*/ 
} 
void UserLoopFun(void) 
{ 
/* 
      // VxComm.exe will call this function every scan time 
      // refer to demo11 for scan-time evaluation 
*/ 
}
```

```
int UserCmd(unsigned char *Cmd,unsigned char *Response) 
{ 
/* 
     // user's command interpreter 
     // refer to all demo 
*/ 
    if (Cmd[0]) /* Not Null command */
      { 
          strcpy(Response,Cmd); /* echo user's command back */ 
         return 1; /* return OK */ } 
     return 0; /* return ERROR */ 
} 
int VcomUserBinaryCmd(TCPREADDATA *p) 
{ 
  /* VXCOMM.EXE 2.6.12(09/04/2001) or later will support this function. 
     TCP PORT 10000, command 23 will call this function. 
     user can get the following message: 
     p->ReadUartChar : the buffer store the command data(include "23") 
     p->Length : the command data length(include the two byte "23") 
     p->Socket : the socket number that receives the command, that is, when the user function wants 
             to return a message to the client, just use the socket to send data. 
             use: VcomSendSocket(p->Socket,pdata,datalength); 
  */ 
     return 1; /* any value will be accept */ 
}
```
# **Note:**

- $\triangleright$  We will enhance the Xserver continually. Please refer to 7188E\Document\**Readme.htm** and
- 7188e\TCP\Vxcomm\Doc\[Big5|Eng|Gb2312]\**Vxcomm.htm** to get new version information.

# **4.5.2 Setting of compiler (BC++ 3.1)**

To develop programs for 7188/7188X/7188E/8000 series, you can use the compilers below:

- 1.  $BC++3.1~5.02$
- 2. MSC
- 3. MSVC (before version 1.52)
- 4. TC 2.01
- 5. TC++ 1.01

From Borland's web site, you can download the free TC 2.01 and TC++ 1.01 compilers.

Web site: <http://community.borland.com/museum/>

How to use BC++ 3.1's IDE to compile projects? Please follow the steps below:

Step 1: Create a new project.

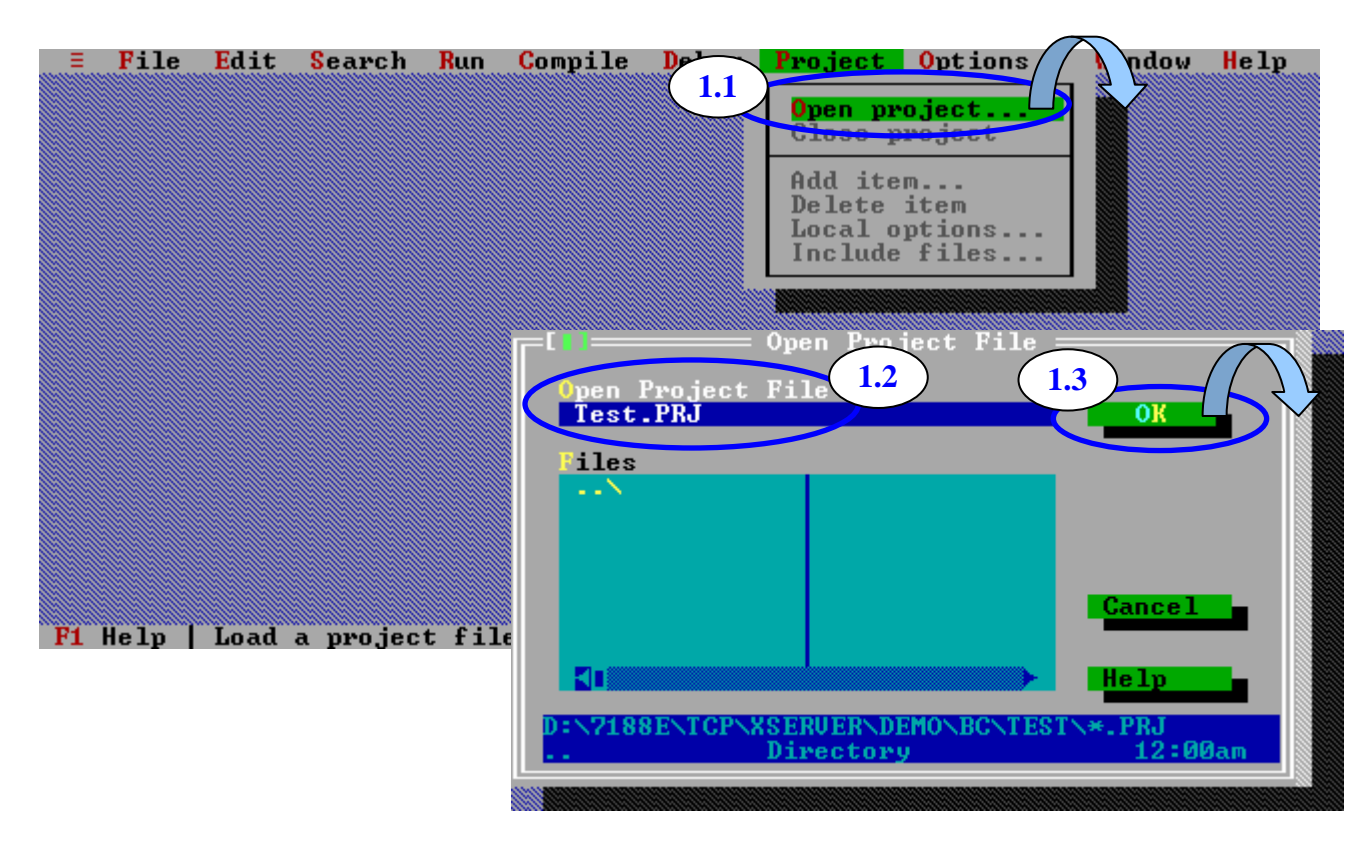

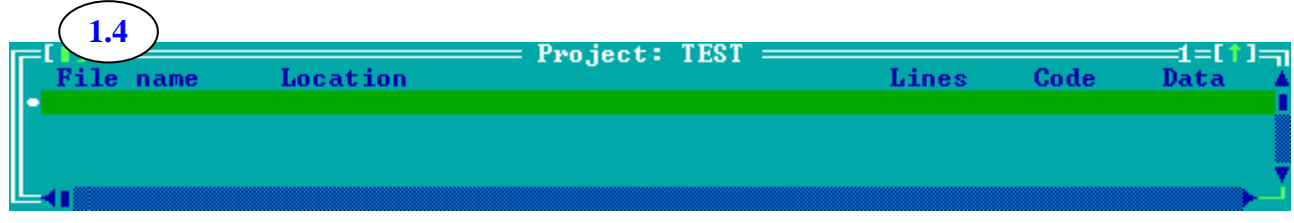

Step 2: Add all necessary files into the project.

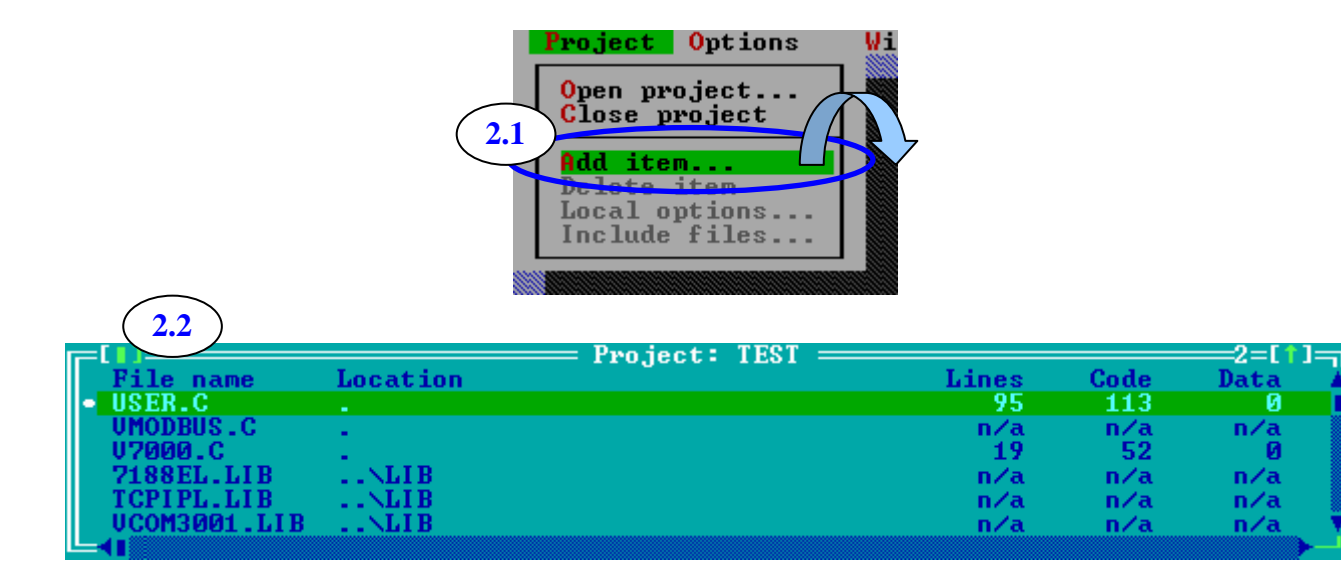

Step 3: Set Code generation options.

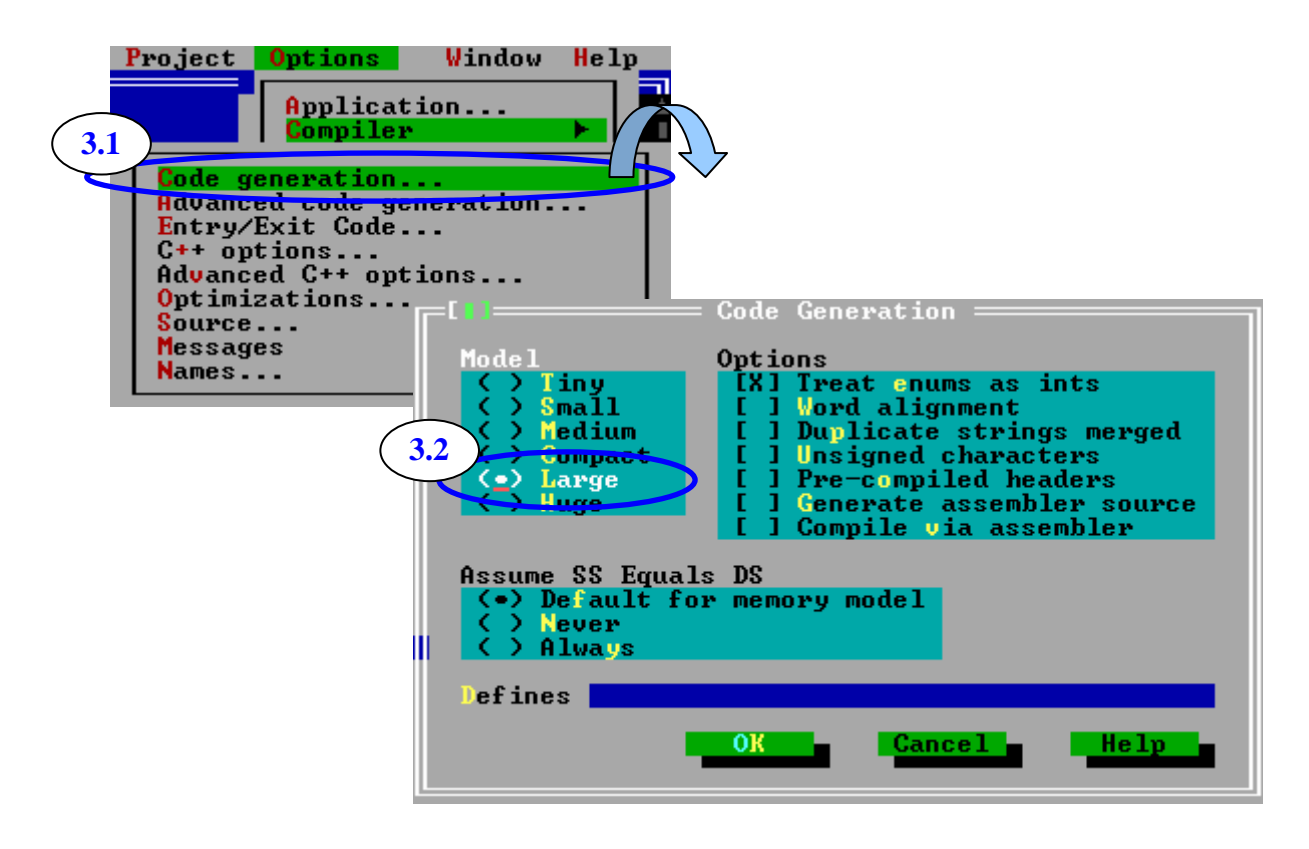

Step 4: Set Advanced code generation options.

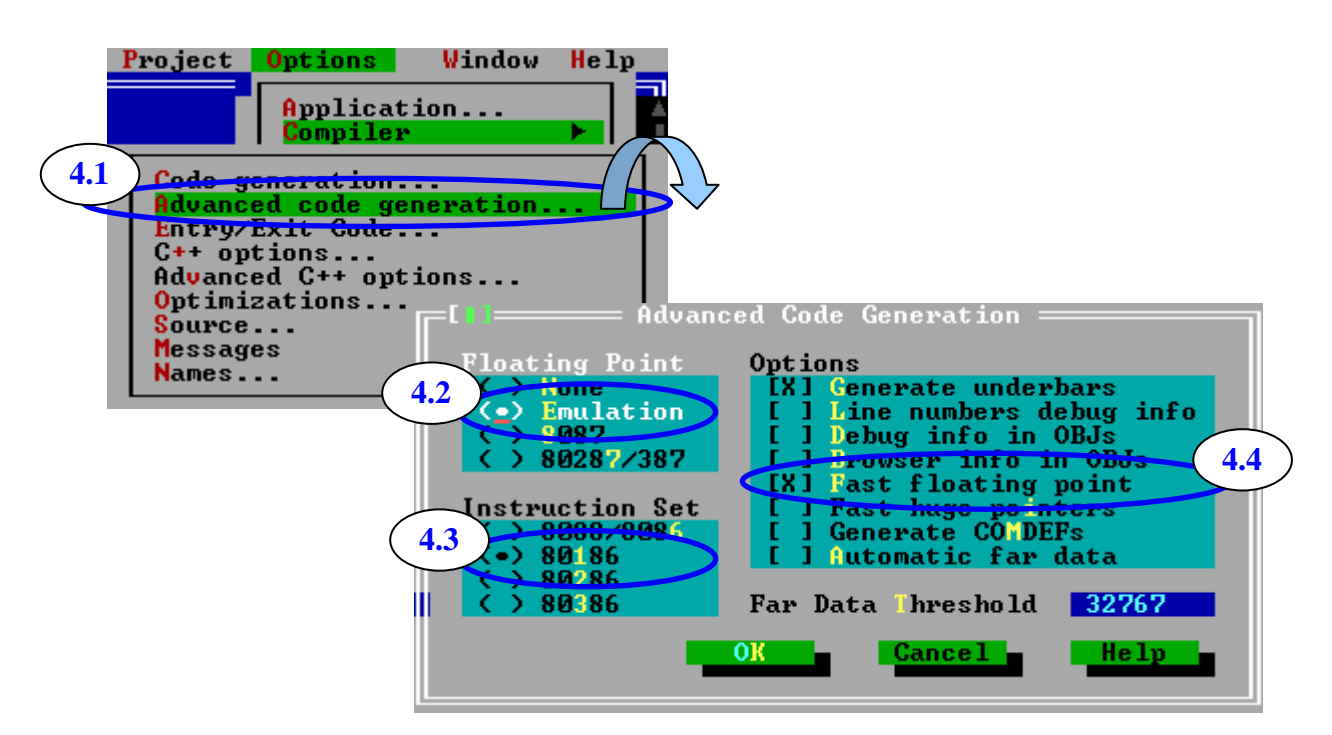

Step 5: Set Debugger options.

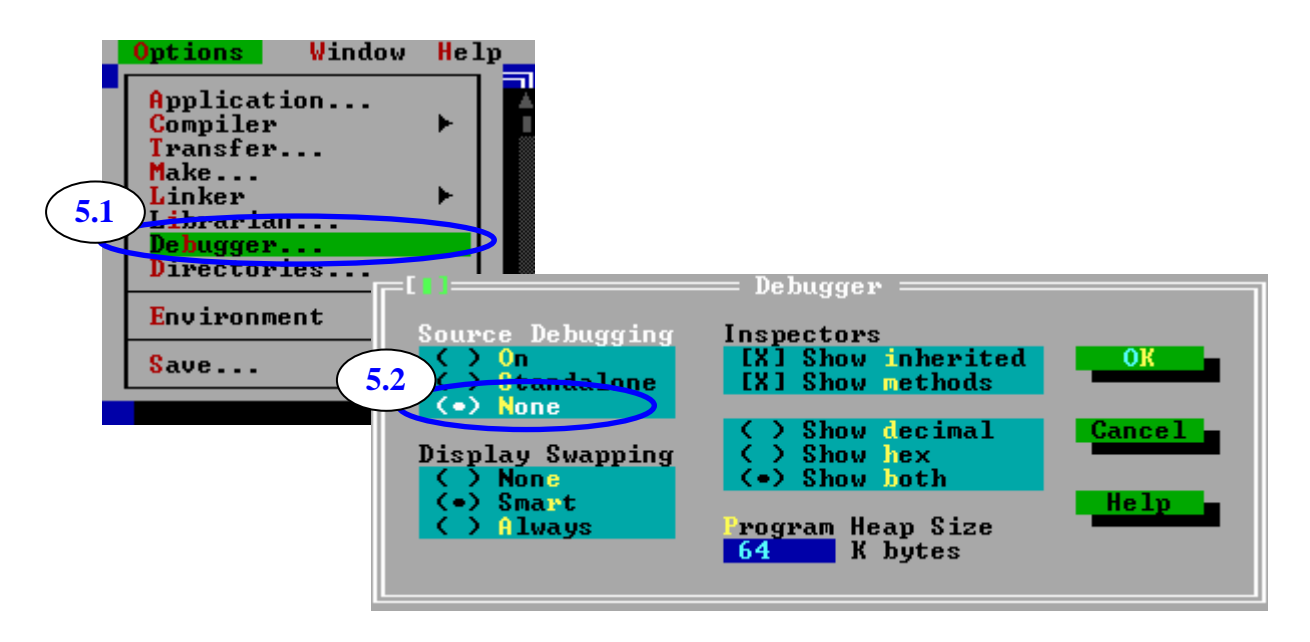

Step 6: Make the project.

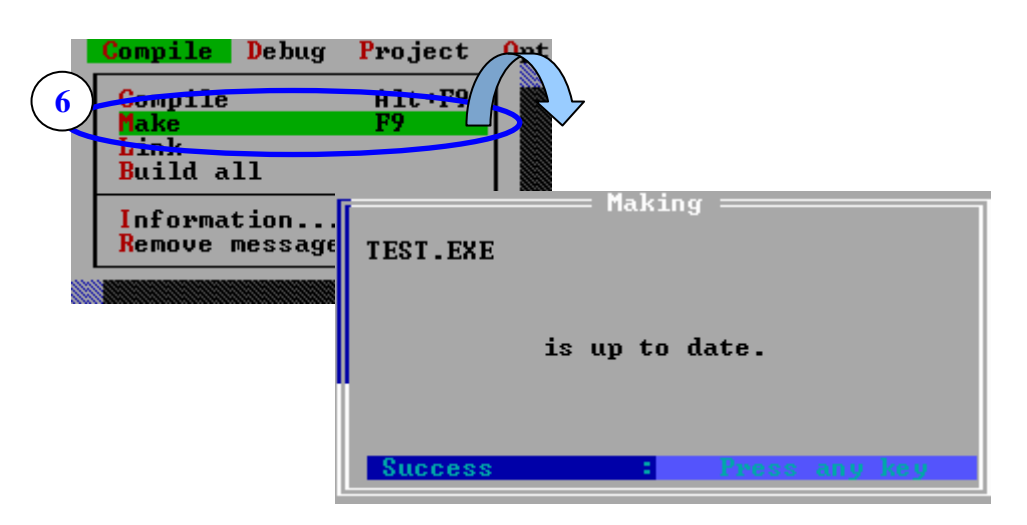

#### **Note:**

Please refer to 7188e\Document\TCPLib.pdf to get more information about settings of other compilers.

# **4.6 Using client programs**

To test functions of Xserver, you must run a client program. We support many Quick Start documents for specific modules, like 7188E3\_Quick\_Start.pdf, 7188E4\_Quick\_Start.pdf. Please refer to documents in 7188E\Document.

# **4.6.1 Using Client4.exe to link 7188E3**

Step 1: Run 7188e\Tcp\Xserver\Client\Common\VB5\Client4\Client4.exe in host-PC. Press "**Connect**" button to connect to 7188E3. Send command "**01**", "**10**".

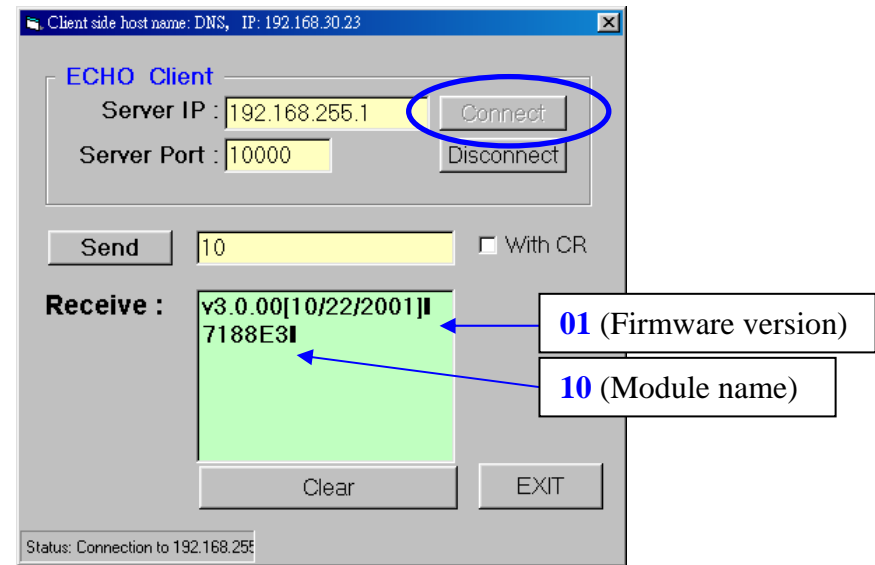

Step 2: Send "**161**", "**162**" and "**163**" to readout COM port setting.

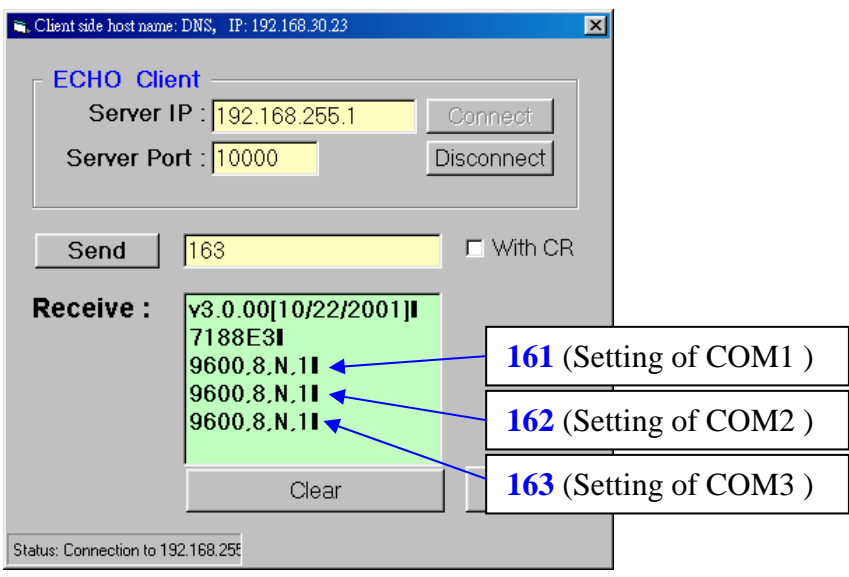

Step 3: Send "170000" and "18000005" to access D/I/O of 7188E3.

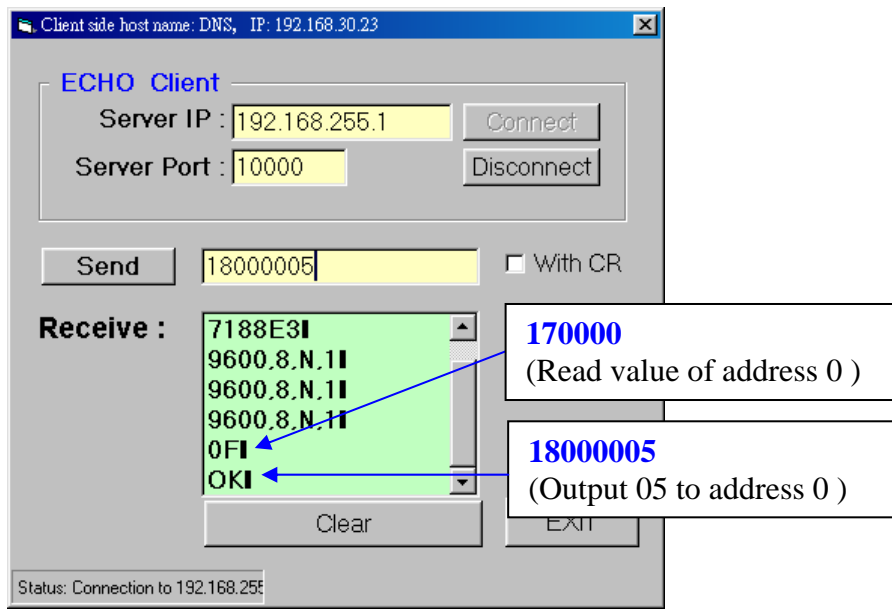

Step 4: Disconnect and then reconnect at port 10002.

Step 5: Select "**With CR**" and then send "**\$02M**" to read 7000 module's ID which is connected to 7188E3's COM2.

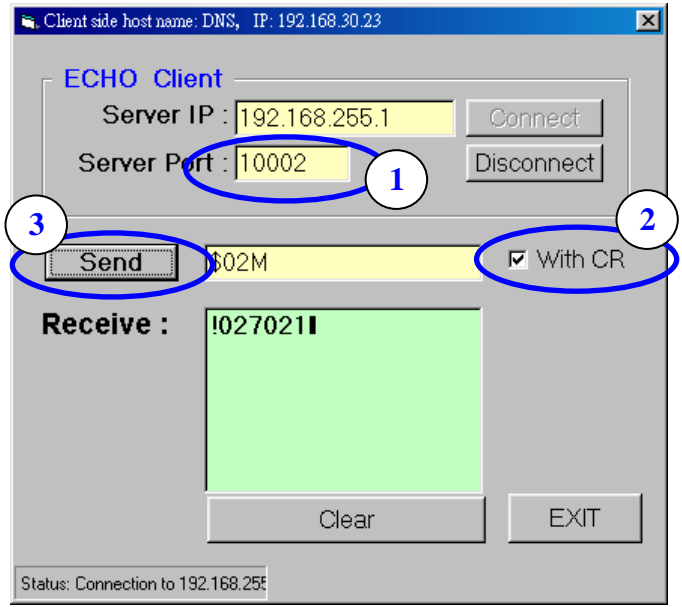

Step 6: Disconnect and then reconnect at port 10003.

Step 7: Select "**With CR**" and then send "**\$03M**" to read 7000 module's ID which is connected to 7188E3's COM3.

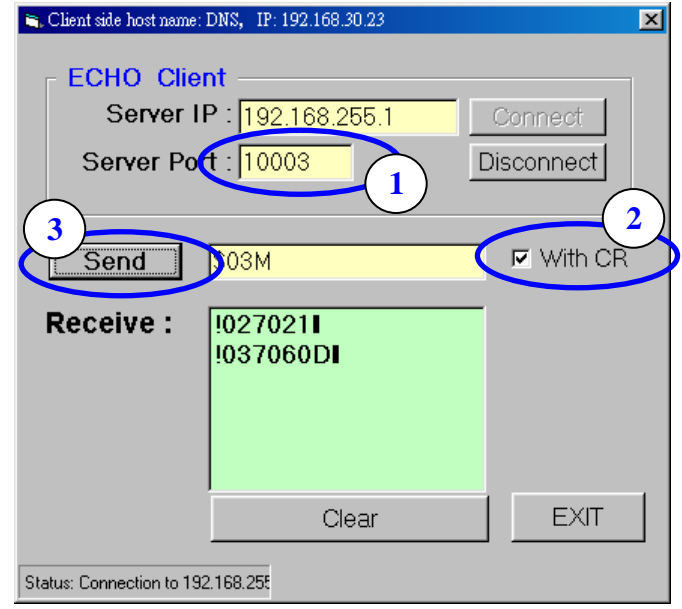

# **4.6.2 Using SendTCP to link 7188E3**

Step 1: Run SendTCP in host-PC.

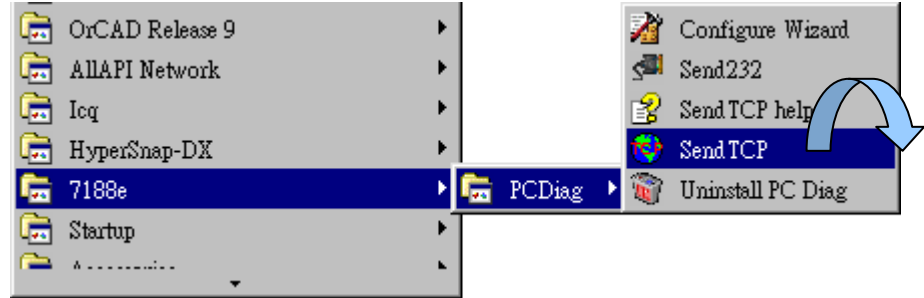

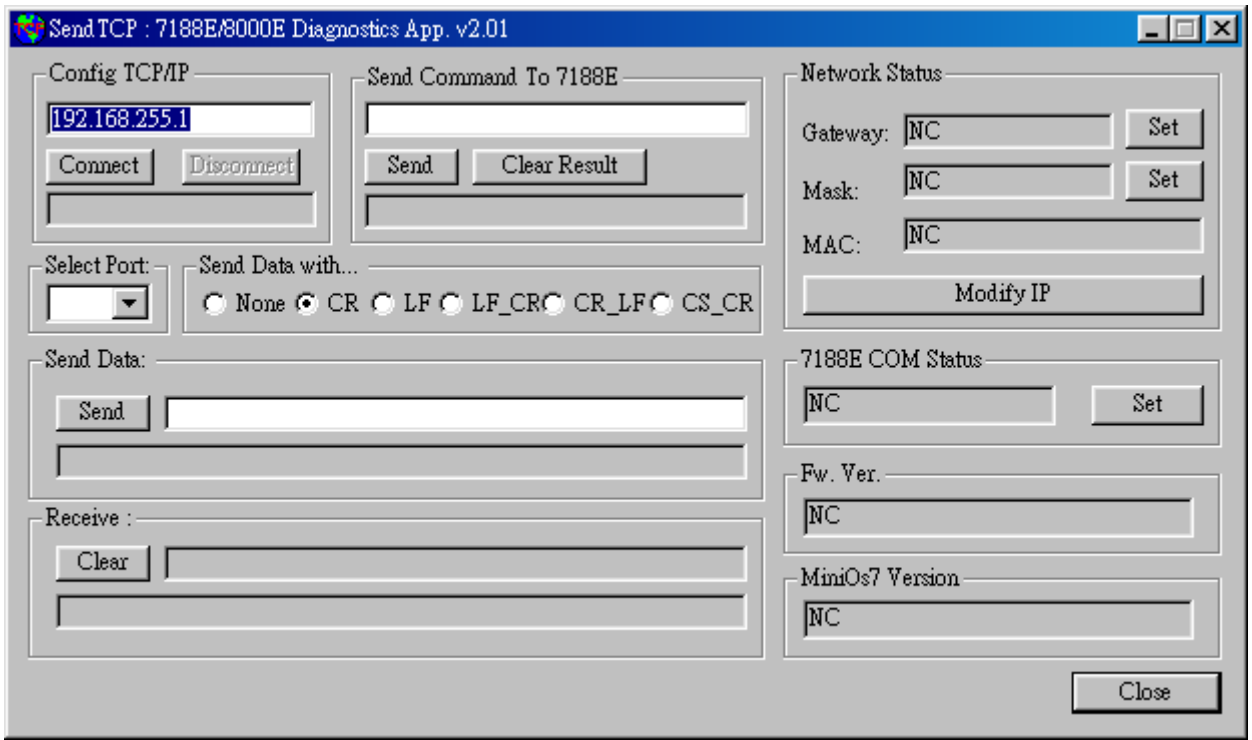

Step 2: Press "**Connect**" button to connect to 7188E3.

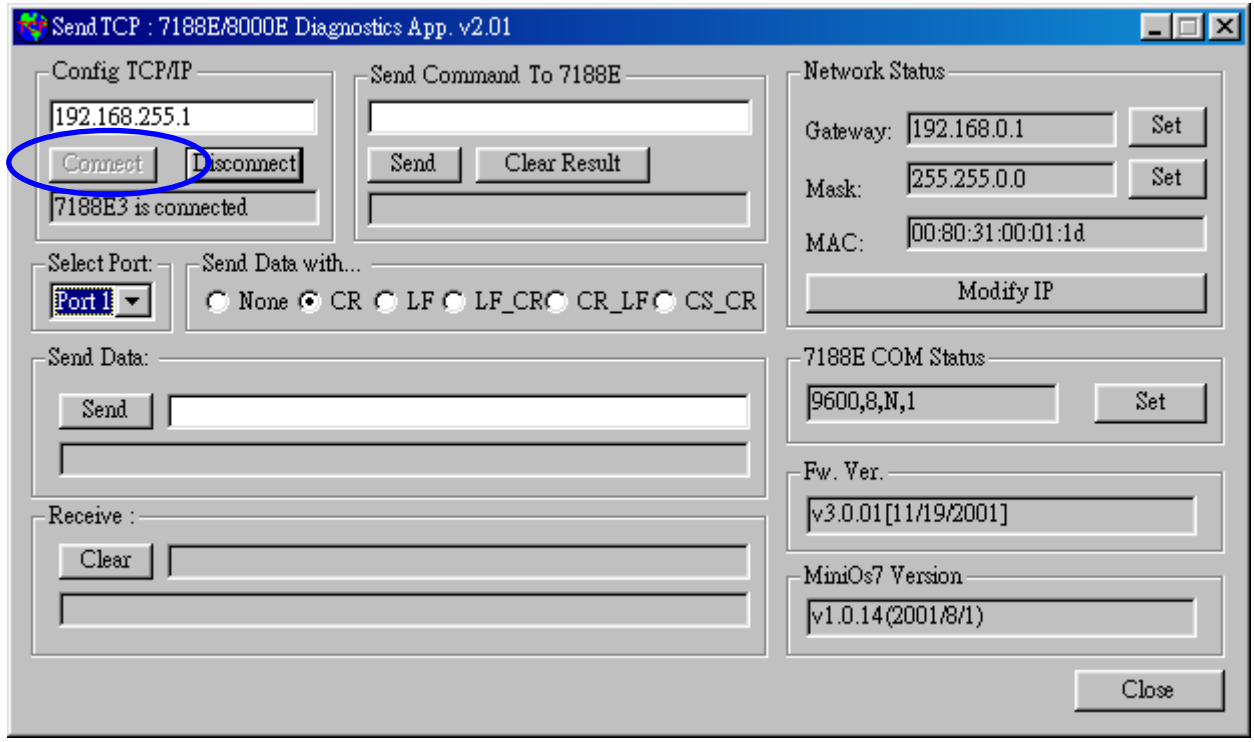

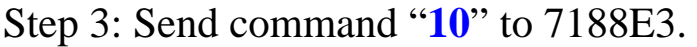

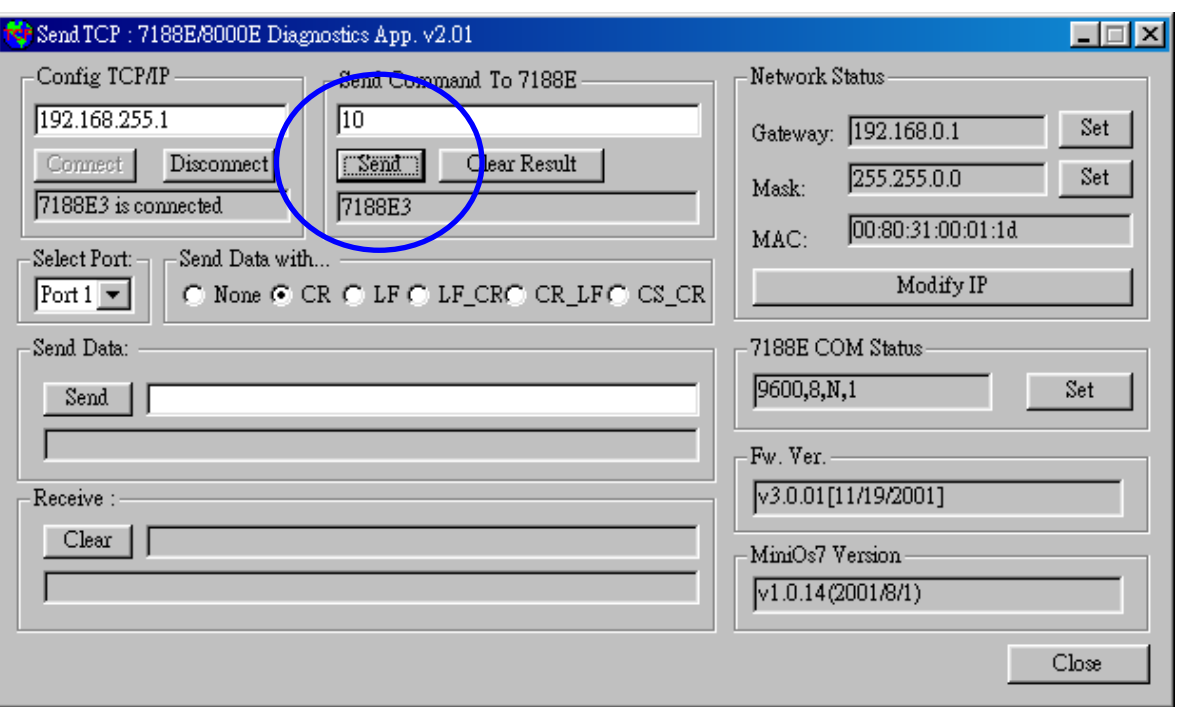

Step 4: Select "**Port 2**" and "**CR**". Then send "**\$02M**" to read 7000 module's ID which is connected to 7188E3's COM2. If you enable 7000 module's checksum function, select "**CS\_CR**". The "**CS\_CR**" option will add two checksum bytes, then adds "**CR"**.

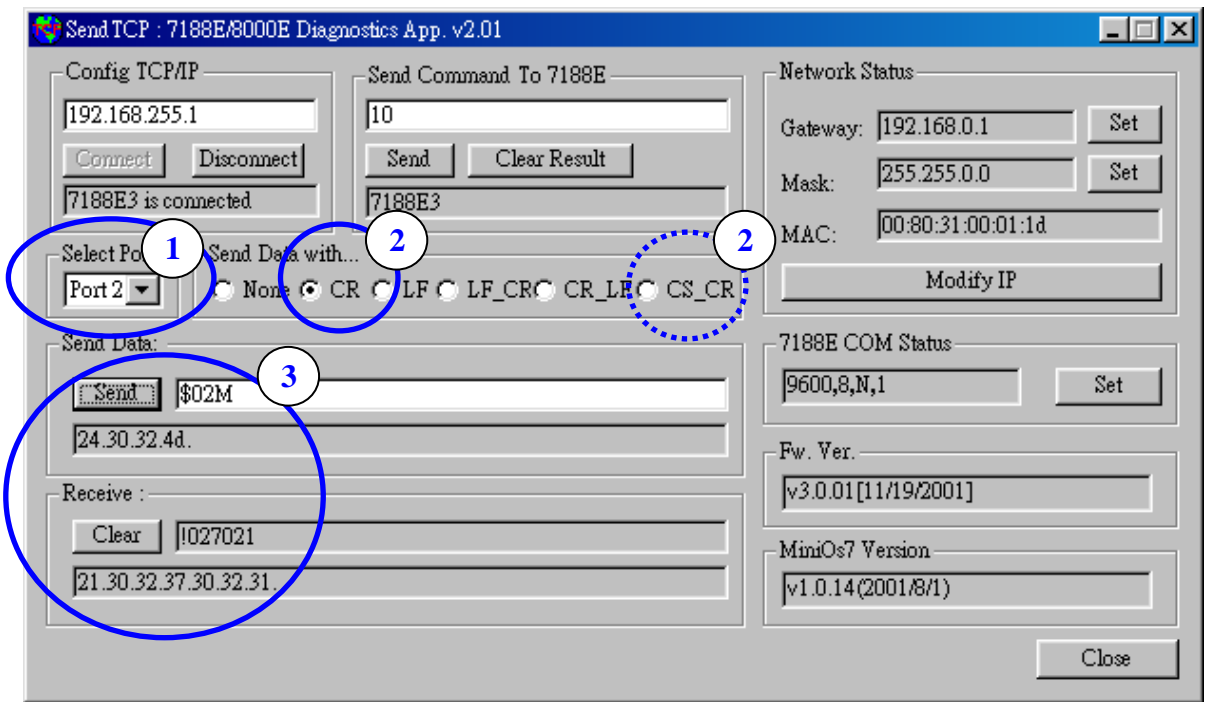

If you want to change the 7188E's COM ports settings, click "**Set**" to change them. The 7188E's COM port that you want to configure is specified by "**Select Port**" combo list. Port 2 means you want to configure the 7188E's COM2.

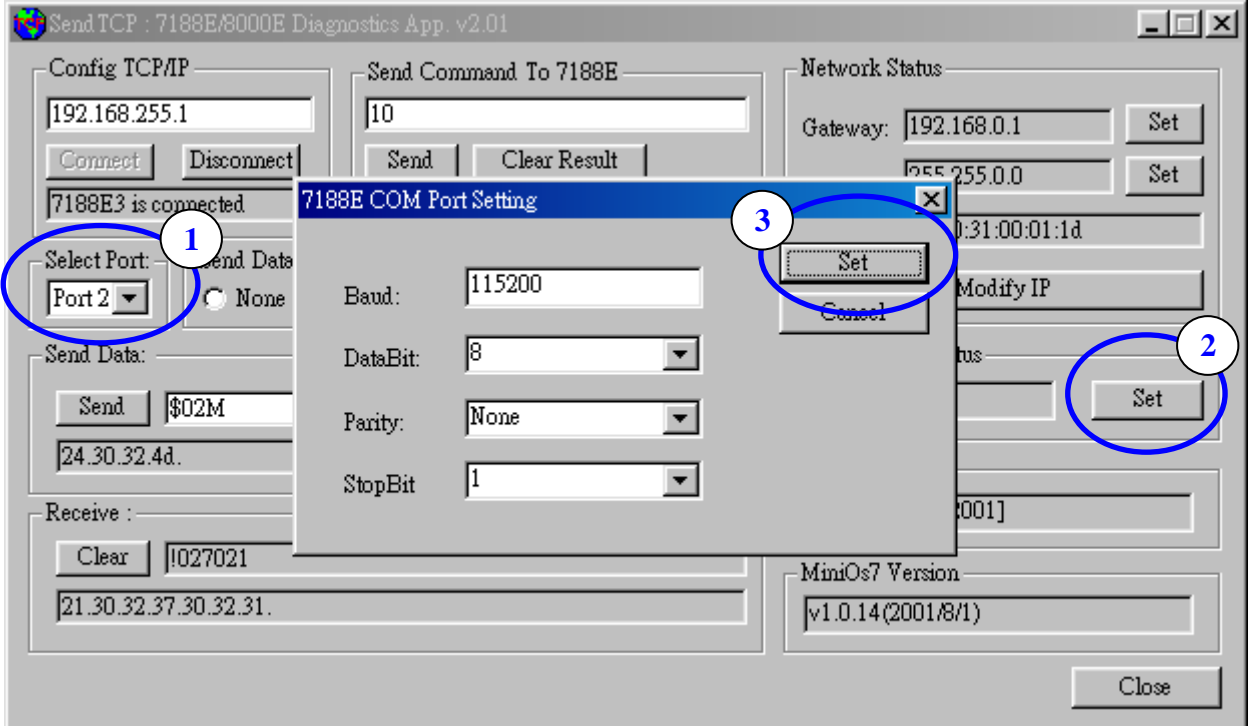

Please refer to SendTCP's help document for more information.

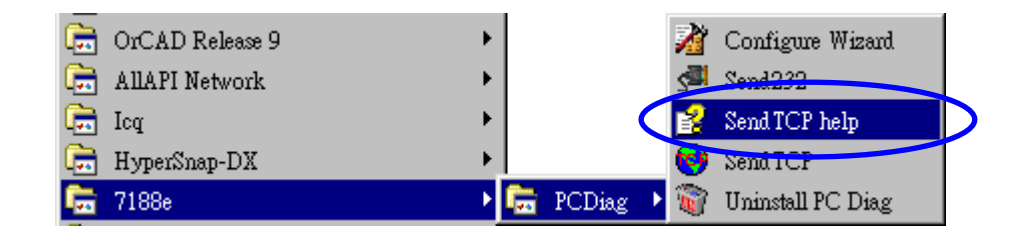

# **4.6.3 Using 7188E3.exe to link 7188E3**

Step 1: Run 7188e\Tcp\Xserver\Client\Module\7188e3\Vb5\7188E3.exe in host-PC.

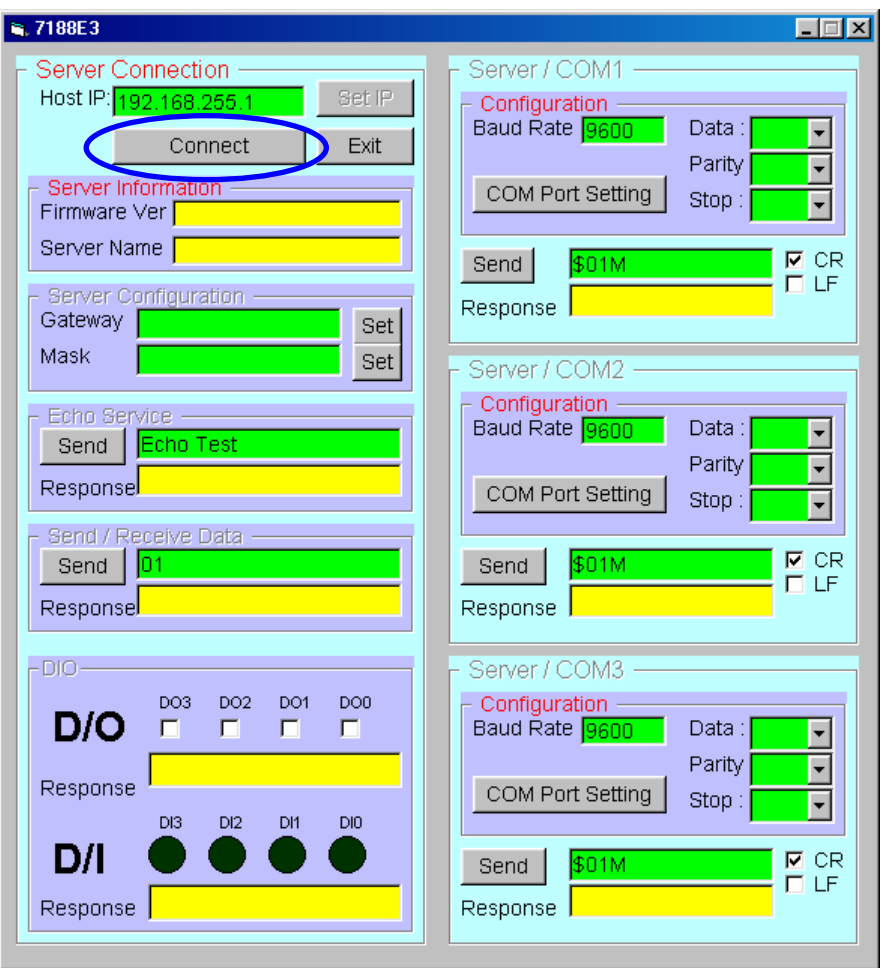

Step2: Press "**Connect**" button, and then the program will readout relative information concerning the 7188E3 and start scanning the DI of the 7188E3.

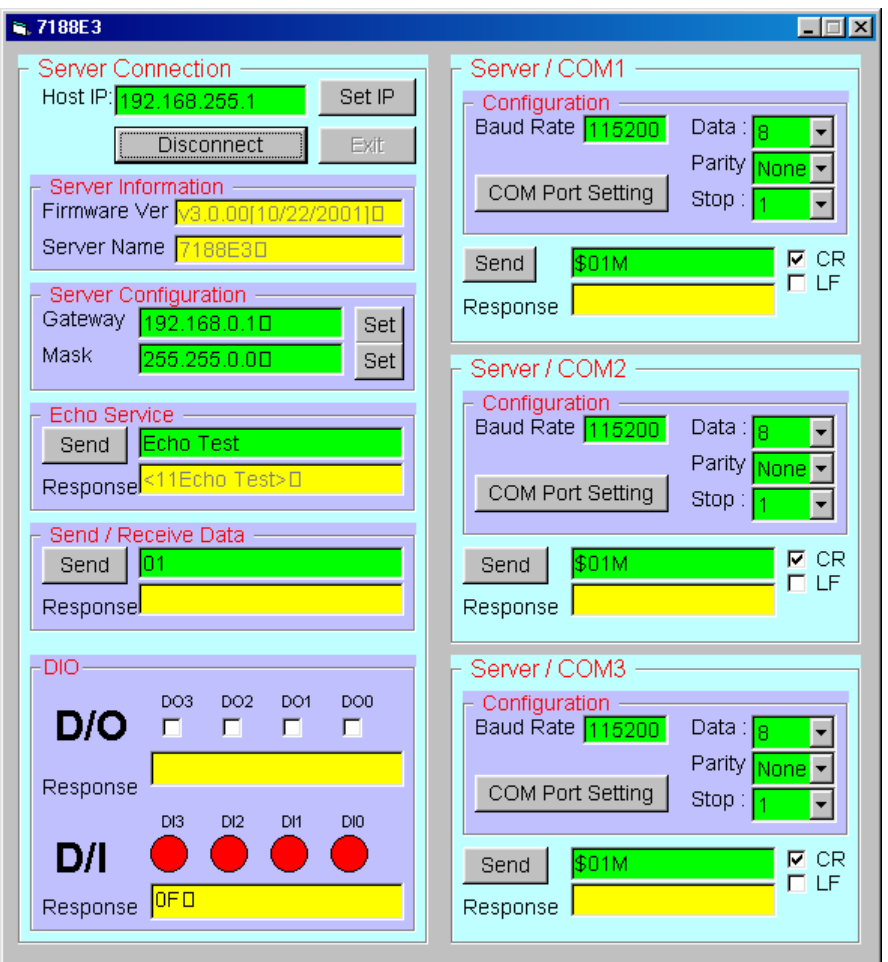

Step 3: Send "**10**" to readout the module name.

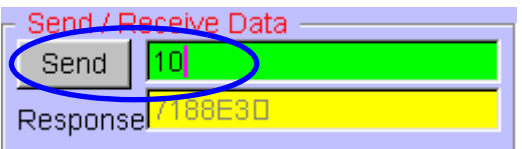

Step 4: Connect 7188E3's DI0 and DO0 and then select check box to turn on D/O channel. 7188E3.exe will auto scan D/I status every 500 ms (determined in program code).

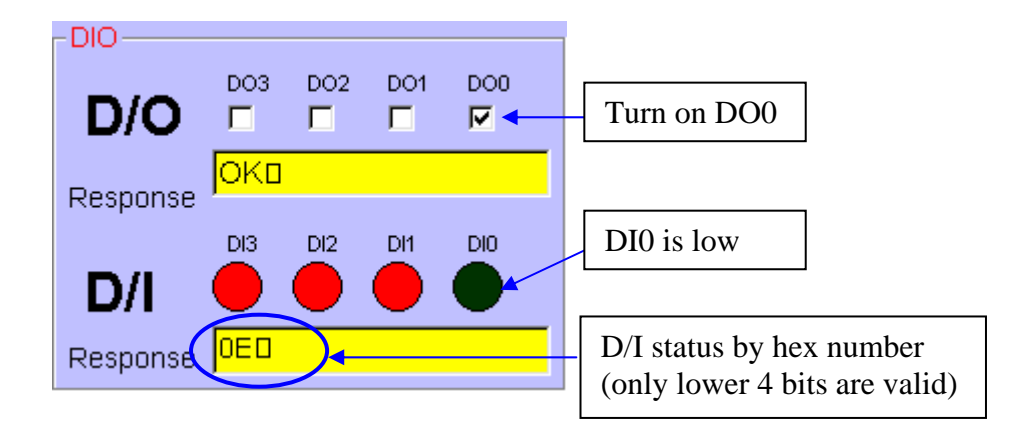

Step 5: Send "\$02M" to read 7000 module's ID which is connected to 7188E3's COM2.

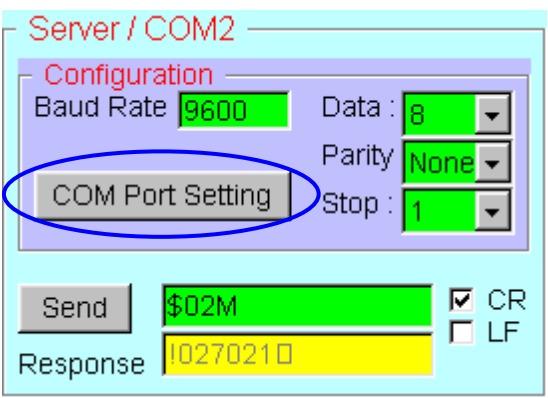

Step 6: Send "\$03M" to read 7000 module's ID which is connected to 7188E3's COM3.

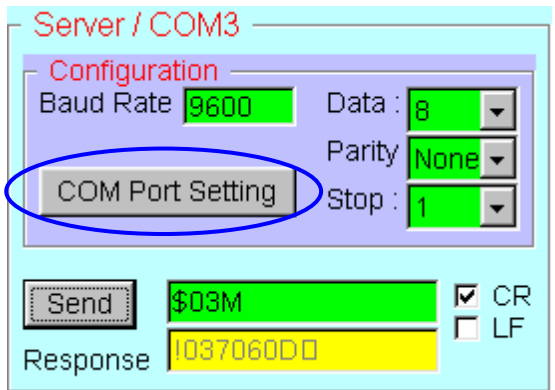

# **4.7 Demo Programs of Xserver**

#### **Demo5: Echoes special string to clients**

Part of the program body:

```
int UserCmd(unsigned char *Cmd,unsigned char *Response) 
{ 
     // user's command interpreter 
     // refer to all demo 
      strcpy(Response,"7188_Series."); // return "7188_Series." string to clients 
     return 1; // return OK
}
```
## **Demo6: Reads/writes the I/O port of 7188E**

Part of the explanation head:

- // 19i n, 19I n  $\rightarrow$  read D/I value (hex) from address n(hex)
- // 19o add val, 19O add val  $\rightarrow$  output D/O value (hex) to address n(hex)
- // 19 o add val, 19 O add val

// This demo shows how to use command 19 to replace command 17, 18

// Hardware: [7188EA] or [7188EX + D/I/O expansion board] // Note: Base address of 7188EA's DI is 1.

```
char cAddr[80], cVal[80];
int UserCmd(unsigned char *Cmd,unsigned char *Response) 
{ 
      // user's command interpreter 
      // refer to all demo 
      int j,iVal,iAddr;
```

```
 break; 
               default: 
                   return 0; // return error
           }; 
          strcpy(Response,cVal); // return I/O value
         return 1; // return OK
      } 
    return 0; // return ERROR
} 
                     sprintf(cVal,"%x",iVal); 
                    outp(iAddr,iVal); 
               case 'O': 
                    sscanf(Cmd+1,"%x %x",&iAddr,&iVal); 
                    break; 
               case 'o': // outp command: O0 5A or o 0 AB 
                    iVal=inp(j); 
                     sprintf(cVal,"%x",iVal); 
                    sscanf(Cmd+1,"%x", &j);
    if (Cmd[0]) // Not Null command
      { 
           switch(Cmd[0]) 
           { 
               case 'i': // inp command: i 0 or I0 
               case 'I':
```
# **Demo7: Uses printCom1 to debug programs**

```
Part of the explanation head: 
 // 19~!@#$ -> Any non-null command will be accepted. 
 // Hardware: [7188E] 
 // If you want use "Print", you must use "DisableCom" and "RestoreCom" 
 // to disable "printCOM1". 
 // You can use "Print" or "printCom1" to send Debug string to PC monitor by 7188E's COM1. 
 // "printCom1" is the defualt function of Xserver.
```
Part of the program body:

```
return 1; // return OK
     } 
    return 0; // return ERROR
} 
          printCom1("%s\n\r",Cmd); // Send debug string to PC monitor by 7188E's COM1 
          strcpy(Response,Cmd); 
    if (Cmd[0]) // Not Null command
     { 
  // refer to all demo 
  // user's command interpreter 
int UserCmd(unsigned char *Cmd,unsigned char *Response) 
{
```
# **Demo9: Timer trigger demo**

Part of the explanation head:

// 19c, 19C  $\rightarrow$  clear count value // 19 $r$ , 19 $R \rightarrow$  read count value // UserCount will be executed every second. // Count value will be increased in UserCount.

- // PC can read count value to know number of seconds
- // after count value is cleared.
- // Hardware: 7188E

```
unsigned int cnt; 
char c_cnt[20];
void UserCount(void) 
{ 
      // user's timer trigger function 
      // refer to demo9 for example code 
      // printCom1("\n\rUserCount %d",cnt); 
      cnt++; 
}
```

```
 switch(Cmd[0]) 
           { 
                case 'c': // 19c, 19C --> clear count 
                case 'C': 
                     cnt=0; 
                     break; 
               case 'r': \frac{1}{19r}, 19R --> read count
                case 'R': 
                     break; 
                default: 
                     return 0; // Command Error 
           } 
           sprintf(c_cnt,"%d",cnt); 
          strcpy(Response,c_cnt); // return count value
          return 1; // return OK
      } 
     return 0; // return ERROR
} 
void UserInit(void) 
{ 
     // user's initial function 
     // timer initialized for UserCount() 
     // I/O or variables initialized for UserLoopFun() 
     // I/O or variables initialized for User's functions in this file 
      // refer to demo9 & demo11 for example code 
      cnt=0; 
      AddUserTimerFunction(UserCount,1000); // call UserCnt every 1000 ms 
} 
int UserCmd(unsigned char *Cmd,unsigned char *Response) 
{ 
      // user's command interpreter 
      // refer to all demo 
      int i; 
      if (Cmd[0]) // Not Null command 
      {
```
## **Demo11: Real-time I/O control**

Part of the explanation head:

// 19i, 19I  $\rightarrow$  read D/I form address 0 // 190, 190  $\rightarrow$  D/O to address 0 // This demo show complex real time DI/DO operation in UserLoopFun // Hardware: [7188EA] or [7188E + D/I/O expansion board] // Note: Base address of 7188EA's DI is 1.

```
unsigned char DI,DO; 
char cVal[80]; 
void UserLoopFun(void) 
{ 
     // VxComm.exe will call this function in every scan time 
     // real-time I/O control function 
     // DO0=!DI0, DO1=(DI1+DI2), DO2=(DI3) 
     // DO3 ~ DO6: control by host-pC 
    DI = importb(0); // read DIif (DI&1) DO=DO&0xfe; // DO0=!DI0 else DO=DO | 1; 
    if ((DI&2) \parallel (DI&4)) DO=DO | 2; // DO1=(DI1+DI2)
     else DO=DO & 0xfd; 
    if (DI&8) DO=DO | 4; \frac{1}{2} // DO2=DI3
     else DO=DO & 0xfb; 
    output(0, DO); // write to DO0, DO1, DO2
}
```

```
} 
    return 1; // return OK
    strcpy(Response,cVal);
     }; 
              return 0: // return Error
          default: 
int UserCmd(unsigned char *Cmd,unsigned char *Response) 
{ 
     int iAddr=0; 
     char DoVal; 
     switch(Cmd[0]) 
     { 
          case 'i': 
          case 'I': 
              DI=inportb(iAddr);
               sprintf(cVal,"%x",DI); 
               break; 
          case 'o': 
          case 'O': 
               sscanf(Cmd+1,"%x",&DoVal); 
               sprintf(cVal,"%x",DoVal); 
               DoVal=DoVal&0x78; 
               DO=DO | DoVal; 
               outportb(0,DoVal); break;
```
Note: The key points of this demo are given as follows:

- Host PC controls DO3 ~ DO6 of the hardware.
- The Xserver controls DO0 ~ DO2 of the hardware independently.
- The UserLoop describes above acts as a typical emergency event control application.

### **Demo12:** S**can-time evaluation**

Part of the explanation head:

- // 19c, 19C  $\rightarrow$  clear count value
- // 19r, 19R  $\rightarrow$  read count value
- // UserLoopFun will increase count value every scan loop.
- // PC can read how many scan loops after clear count value.
- // So user can use this demo to test the Xserver's performance.
- // Hardware: 7188E

```
unsigned long cnt; 
void UserInit(void) 
{ 
      cnt=0; 
} 
void UserLoopFun(void) 
{ 
      cnt++; 
} 
int UserCmd(unsigned char *Cmd,unsigned char *Response) 
{ 
      int i,j; 
     if (Cmd[0]) // Not Null command
      {
```

```
case 'r':
          sprintf(Response,"%d",cnt); // return count value 
          return 1; // return OK
      } 
     return 0; // return ERROR
} 
                      cnt=0; 
                      break; 
                                 // "19r" "19R" --> read count
                 case 'R': 
                      break; 
                 default: 
                      return 0; // Command Error 
 } 
          switch(Cmd[0]) 
\left\{ \begin{array}{ccc} 1 & 1 \\ 1 & 1 \end{array} \right\} case 'c': // "19c" "19C" --> clear 
                 case 'C':
```
# **Demo14: Controls 7-SEG LEDs**

Part of the explanation head:

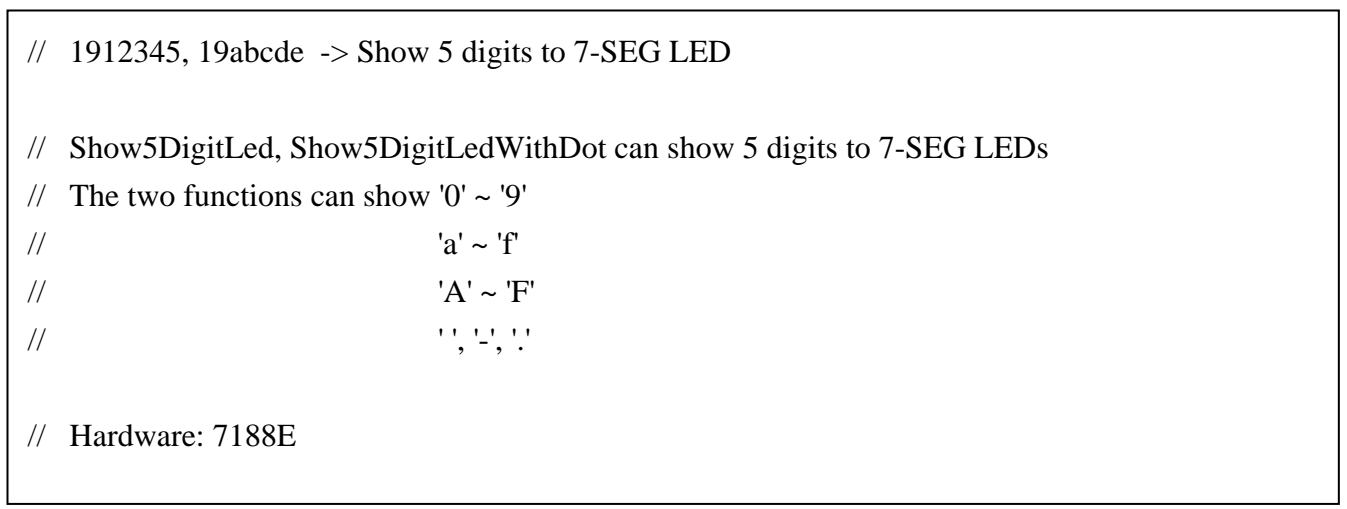

```
cLED[i]=cLED[i]-'0'; 
     if (cLED[i] \geq a' \&\& cLED[i] \leq f')cLED[i] = cLED[i] - 'a' + 10;if (cLED[i]>='A' && cLED[i]<='F')
           cLED[i]=cLED[i]-'A'+10; 
     if (cLED[i]=='')
          cLED[i]=16;if (cLED[i]=='-')
          cLED[i]=17; // set default LED char is blank. 
for(i=0; i<5;++i)cLED[i]=16; strcpy(cLED,Cmd); 
for(i=0;i<5;++i){
     if (cLED[i]>='0' && cLED[i]<='9') 
extern int bLedControl; // key variable, 
                // 0: disable LED control. 
                // Xserver will not show default information on LED. 
                // 1: enable LED control. 
                // Xserver will show default information on LED. 
void UserInit(void) 
{ 
     Init5DigitLed(); 
      bLedControl=0; 
} 
char cLED[6]; 
int UserCmd(unsigned char *Cmd,unsigned char *Response) 
{ 
// user's command interpreter 
 int i;
```

```
 if (cLED[i]=='.') 
          cLED[i]=18; Show5DigitLed(i+1,cLED[i]); 
 } 
 strcpy(Response,Cmd); 
 return 1; 
}
```
#### **Demo17: Pulse width measurement**

Part of the explanation head:

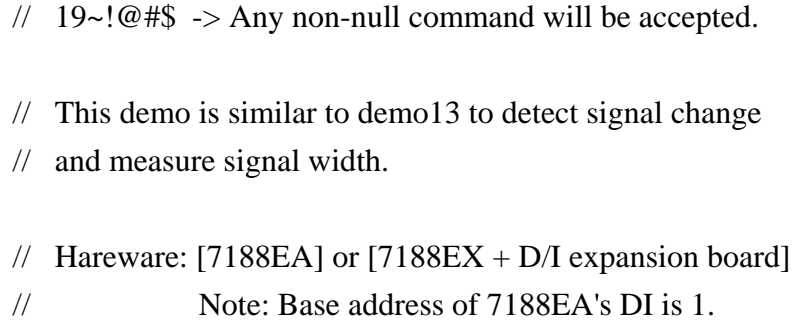

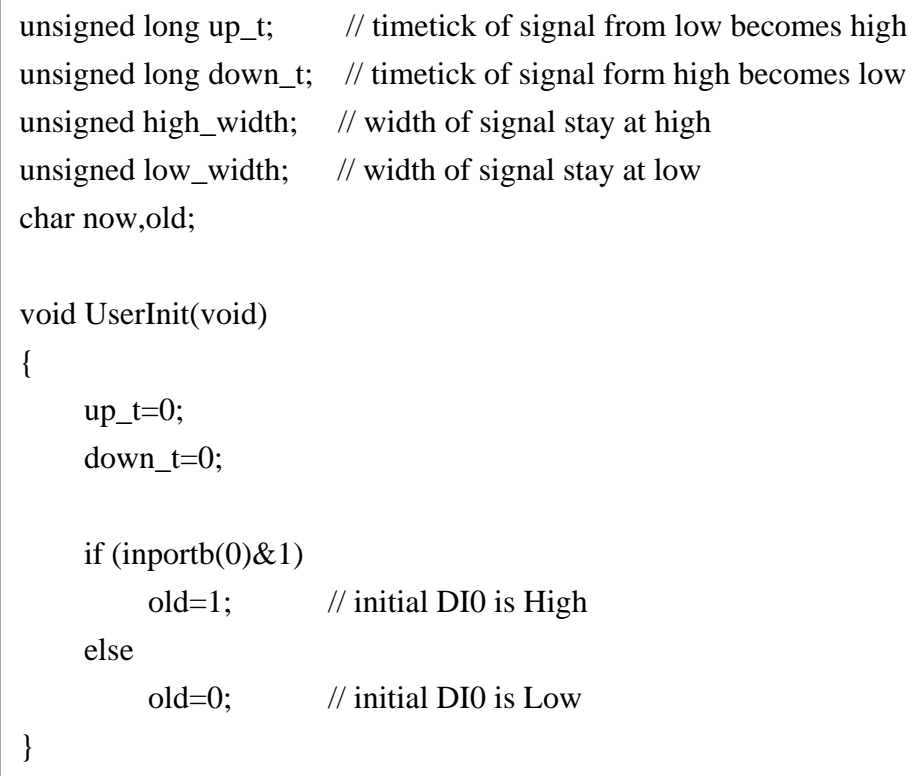

```
void UserLoopFun(void) 
{ 
     // VxComm.exe will call this function every scan time 
     now=(inportb(0) \& 1); // read DI0
     if (now != old) // DI0 signal changed
      { 
          if (now == 1) // Low become High
           { 
                up_t=(*TimeTicks); 
               low_width=up_t-down_t; 
           } 
           else // High become Low 
\left\{\begin{array}{ccc} \end{array}\right\} down_t=(*TimeTicks); 
               high_width=down_t-up_t; 
           } 
           old=now; 
      } 
} 
char cVal[80]; 
int UserCmd(unsigned char *Cmd,unsigned char *Response) 
{ 
// user's command interpreter 
// refer to all demo 
     if (Cmd[0]) // Not Null command 
      { 
           sprintf(cVal,"High:%ld Low:%ld Now:%d",high_width,low_width,now); 
           strcpy(Response,cVal); //return High and Low time 
          return 1; // return OK
      } 
     return 0; // return ERROR
}
```
#### **Demo18: Reads I-7000 series module's ID.**

Part of the explanation head:

```
// to COM2 of the 7188E. 
// Hardware: 7188E + any 7000 series module whose address is 01,
// baudrate is 9600, 
// checksum is disable. 
/ 19 -> Any command will be accepted.
// This demo shows how to communication with the 7000 series which are connected
```

```
char cStr[9]; // Receive data from 7000: "!017021" + 0x0c 
char cModuleID[5]; // Store module ID: "7021" + 0x00void UserCount(void) 
{ 
     int i; 
     SendCmdTo7000(2,"$01M",0); 
     ReceiveResponseFrom7000(2,cStr,1000,0); 
     // cut "!01" and cr 
     strcpy(cModuleID,cStr+3); 
     cModuleID[4]=0; 
     // Show moduleID to PC monitor 
     printCom(1,"Address: 01, ModuleID:%s\n\r",cModuleID); 
} 
void UserInit(void) 
{ 
     AddUserTimerFunction(UserCount,1000); 
     InstallCom(2,9600,8,0); 
     SetBaudrate(1,115200L); 
}
```
#### **Demo19: Reads system serial number.**

Part of the explanation head:

```
// Unique hardware serial number is used to protect user's software. 
// Using 7188xw.exe to enter 7188E and then execute command 'ver'. 
// MiniOS7 will show the serial number. 
// User can check the number at first, then decide to execute 
// Xserver forward. 
// Hardware: [7188EA] or [7188EX] 
// Note: Base address of 7188EA's DI is 1. 
/ 19 -> Any command will be accepted.
```

```
int bSerialNumOk; 
char cID[8]={0x9,0x31,0xa4,0x39,0x3,0,0,0x5}; 
void UserInit(void) 
{ 
     char cSerialNumber[8]; 
     GetSerialNumber(cSerialNumber); 
     if(!strcmp(cSerialNumber,cID)) 
         bSerialNumOk=1; // Matching !
     else 
          strcpy(Response,"ID error."); 
    return 1; // return OK
} 
          bSerialNumOk=0; // Unmatched ! 
} 
int UserCmd(unsigned char *Cmd,unsigned char *Response) 
{ 
     if (bSerialNumOk) 
          strcpy(Response,"ID ok."); 
     else
```
## **Demo23: Echoes all data (include "23") to specific clients.**

Part of the explanation head:

- // 23 -> Any command will be accepted.
- // This demo illustrates how to use command 23 to send
- // messages to specific client.
- // Xserver will echo all data (inclued "23") to client.
- // Hardware: 7188E

```
int VcomUserBinaryCmd(TCPREADDATA *p) 
{ 
 /* VXCOMM.EXE 2.6.12(09/04/2001) or later will support this function. 
           TCP PORT 10000, command 23 will call this function. 
           user can get the following message: 
           p->ReadUartChar : the buffer store the command data(include "23") 
           p->Length : the command data length(include the two byte "23") 
           p->Socket : the socket number that receive the command, that is when the user function 
                      want return message to the client, just use the socket to send data. 
           use: VcomSendSocket(p->Socket,pdata,datalength); 
 */ 
     // echoes all data (include "23") to specific client. 
      VcomSendSocket(p->Socket,p->ReadUartChar,p->Length); 
     return 1; /* any value will be accept */ 
}
```
# **5. Glossary**

## **1. Ethernet:**

The term Ethernet generally refers to a standard published in 1982 by Digital Equipment Corp., Intel Corp. and Xerox Corp. Ethernet is the most popular physical layer local area network technology today. Ethernet is a best-effort delivery system that uses CSMA/CD technology. It recognizes hosts using 48-bit MAC address.

# **2. Internet:**

Physically, a collection of packet switching networks interconnected by gateways along with TCP/IP protocol that allows them to perform logically as a single, large and virtual network. Internet recognizes hosts using 32-bit IP address.

## **3. TCP/IP:**

Transmission Control Protocol (TCP) and Internet Protocol (IP) are the standard network protocols. They are almost always implemented and used together and called TCP/IP. TCP/IP can be used to communicate across any set of interconnected network.

# **4. TCP (Transmission Control Protocol):**

TCP provides a reliable flow of data between two hosts. It is connected with things such as dividing the data passed to it from applications into appropriately sized chunks for the network layer below, acknowledging received packets, setting timeouts to make certain that the other end acknowledges packets that are sent, and so on.

### **5. UDP (User Datagram Protocol):**

UDP provides a much simpler service to the application layer. It just sends packets of data from one host to the other. But there is no guarantee that the packets reach the destination host.

#### **6. Gateway:**

Computers that interconnect two networks and pass packets form one to the other are called Internet Gateways or Internet Routers. Gateways route packets are based on destination network, not on destination host.

# **7. IP (Internet Protocol) address:**

Every interface on an Internet must have a unique IP address (also called an Internet address). These addresses are 32-bit numbers. They are normally written as four decimal numbers, one for each byte of the address such as "**192.168.41.1"**. This is called dotted-decimal notation.

# **8. MAC (Media Access Control) address:**

To allow a computer to determine which packets are meant for it, each computer attached to an Ethernet is assigned a 48-bit integer known as its MAC address (also called an Ethernet address, hardware address or physical address). They are normally written as eight hexadecimal numbers such as "**00:71:88:af:12:3e:0f:01**". Ethernet hardware manufacturers purchase blocks of MAC addresses and assign them in sequence as they manufacture Ethernet interface hardware. Thus, no two hardware interfaces have the same MAC address.

# **9. Subnet Mask:**

Subnet mask is often simply called mask. Given its own IP address and its subnet mask, a host can determine if a TCP/IP packet is destined for a host that is  $(1)$  on its own subnet,  $(2)$  on a different network. If  $(1)$ , the packet will be delivered directly; else, will be delivered by gateways or routers.

# **10. ARP (Address Resolution Protocol):**

Consider two machines A and B that share a physical network. Each has an assigned IP address  $IP_A$  and  $IP_B$  and a MAC address MAC<sub>A</sub> and MAC<sub>B</sub>. The goal is to devise low-level software that hides MAC addresses and allows higher-level programs to work only with IP addresses. Ultimately, however, communication must be carried out by physical networks using whatever MAC address scheme the hardware supplies.

Suppose machine A wants to send a packet to machine B across a physical network to which they both are attached, but A has only B's Internet address  $IP_B$ . The question arises: how does A map that address to B's MAC address,  $MAC<sub>B</sub>$ ?

ARP provides a dynamic mapping from 32-bit IP address to the corresponding 48-bit MAC address. We use the term dynamic since it happens automatically and is normally not a concern of either the

application user or the system administrator.

# **11. RARP (Reverse Address Resolution Protocol):**

RARP provides a dynamic mapping from 48-bit MAC address to the corresponding 32-bit IP address.

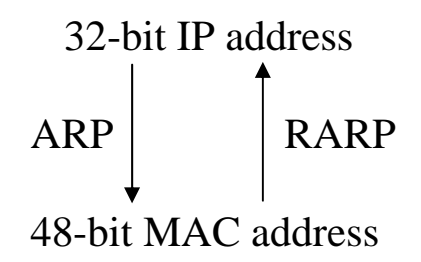

# **12. ICMP (Internet Control Messages Protocol):**

No system works correctly all the time. The ICMP provides communication between the Internet Protocol software on one machine and the Internet Protocol software on another. It allows gateways to send error or control messages to other gateways or hosts to know what wrong with the network communication.

## **13. Ping:**

Ping sends an ICMP echo request message to a host, expecting an ICMP echo reply to be returned. Normally if you cannot Ping a host, you won't be able to Telnet or FTP to the host. Conversely, if you cannot Telnet or FTP to a host, Ping is often the starting point to determine what the problem is.

# **14. Packet:**

The unit of data sent across a physical network. It is consisted of a series of bits containing data and control information, including source and destination node (host) address, formatted for transmission from one node to another.

# **15. Socket:**

Each TCP segment contains the source and destination port number to identify the sending and receiving application. These two values, along with the source and destination IP address in the IP header, uniquely identify each connection.

The combination of an IP address and a port number is called a socket.

#### **16. Clients and Servers:**

The client-server paradigm uses the direction of initiation to categorize whether a program is a client or server. In general, an application program that initiates peer to peer communication is called a client. End users usually invoke client programs when they use network services.

Most client program consists of conventional application program develop tools. Each time a client program executes, it contacts a server, sends a request and awaits a response. When the response arrives, the client program continues processing. Client programs are often easier to develop than servers, and usually require no special system privileges to operate.

By comparison, a server is any program that waits for incoming requests from a client program. The server receives a client's request, performs the necessary computation and returns the result to the client.

#### **17. Firmware:**

Alterable programs in the semi permanent storage, e.g., ROM, EEPROM, or Flash memory.